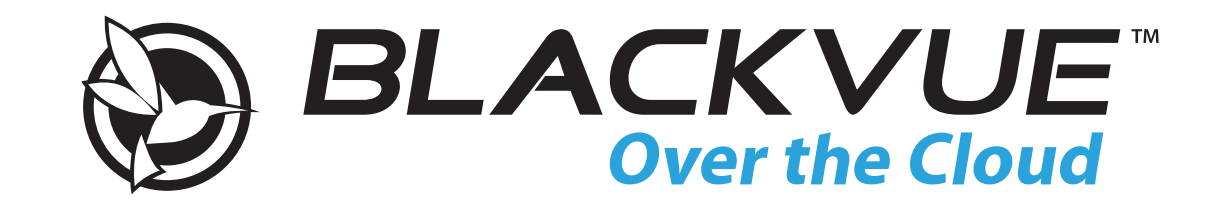

# **DR900S-1CH**

# Руководство пользователя

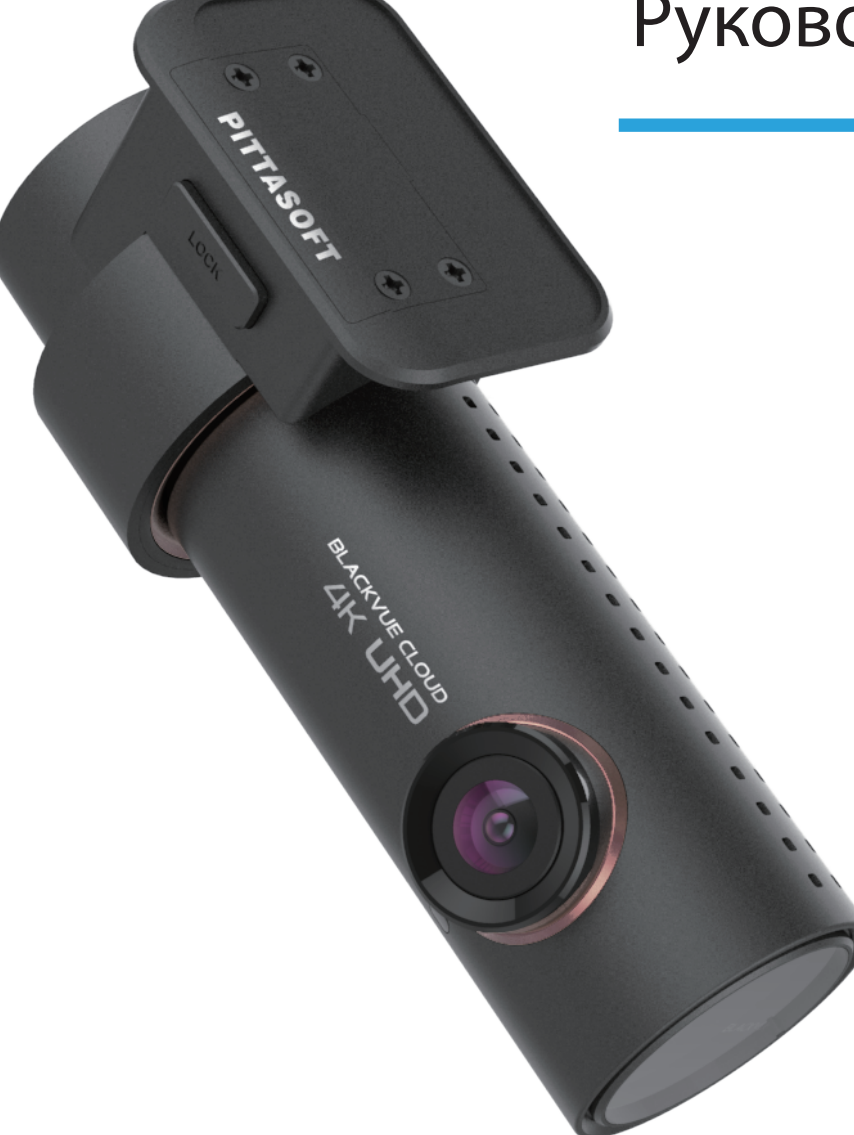

РУССКИЙ

www.blackvue.com

## Содержание

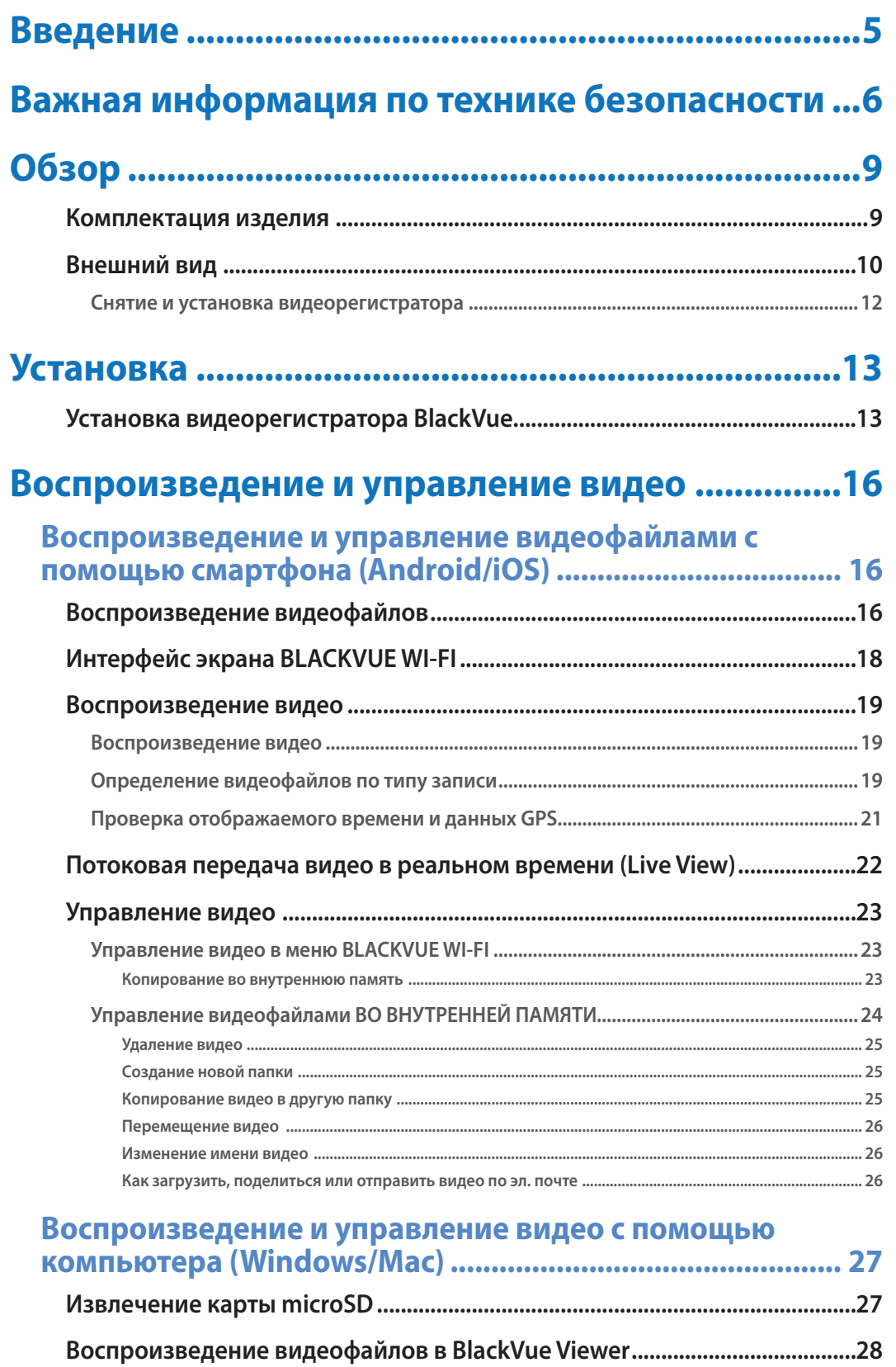

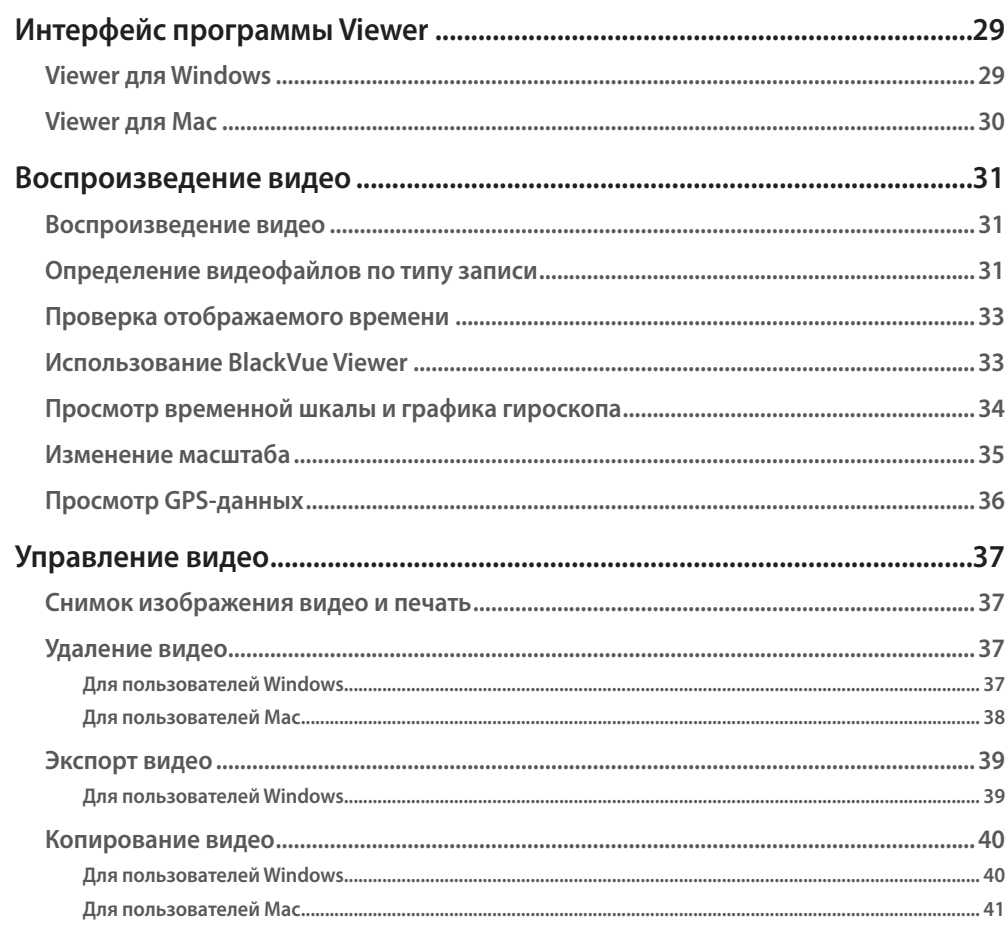

## Советы по оптимизации производительности .42

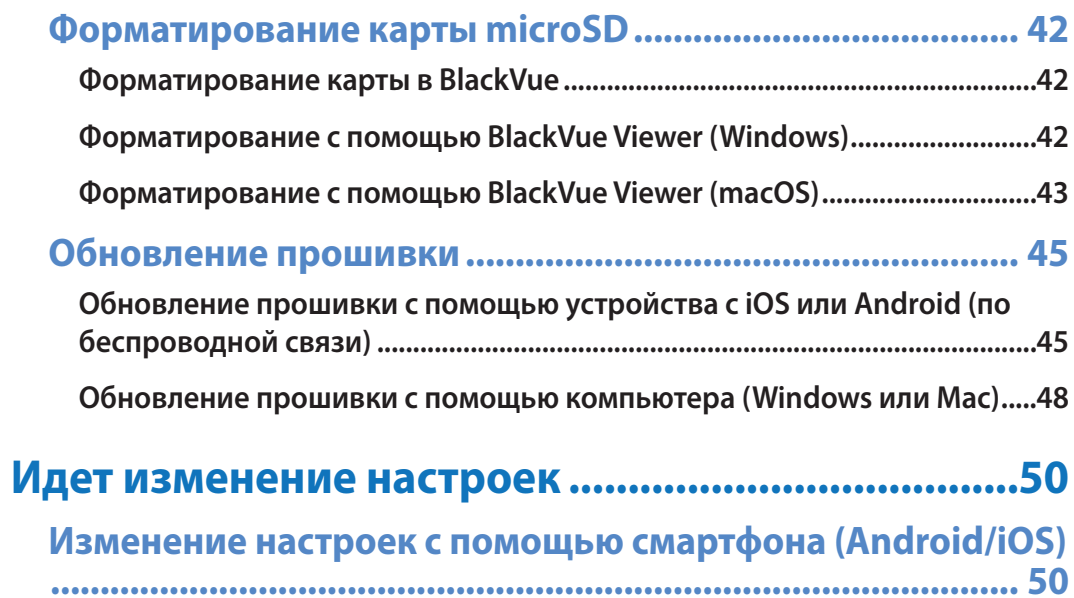

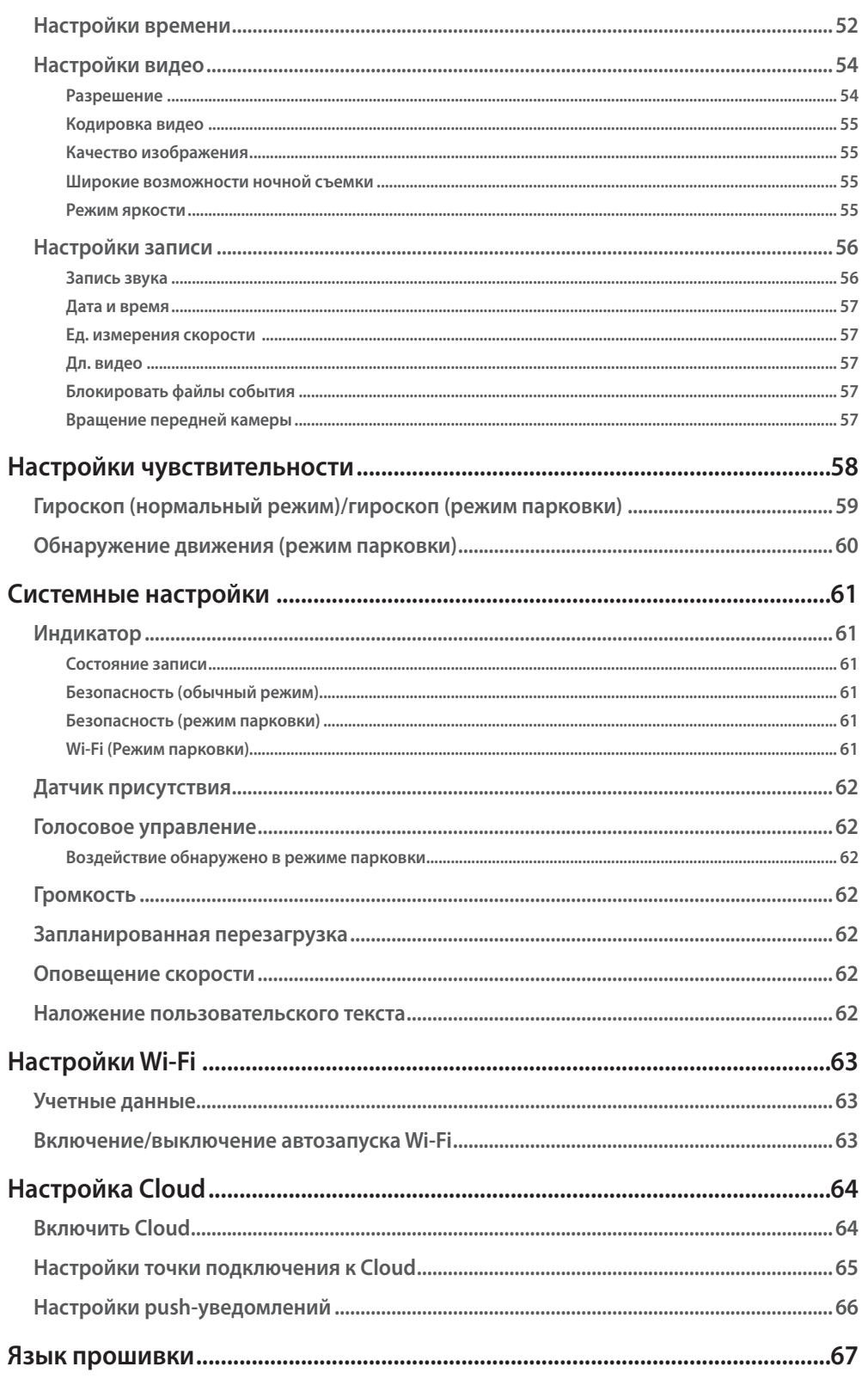

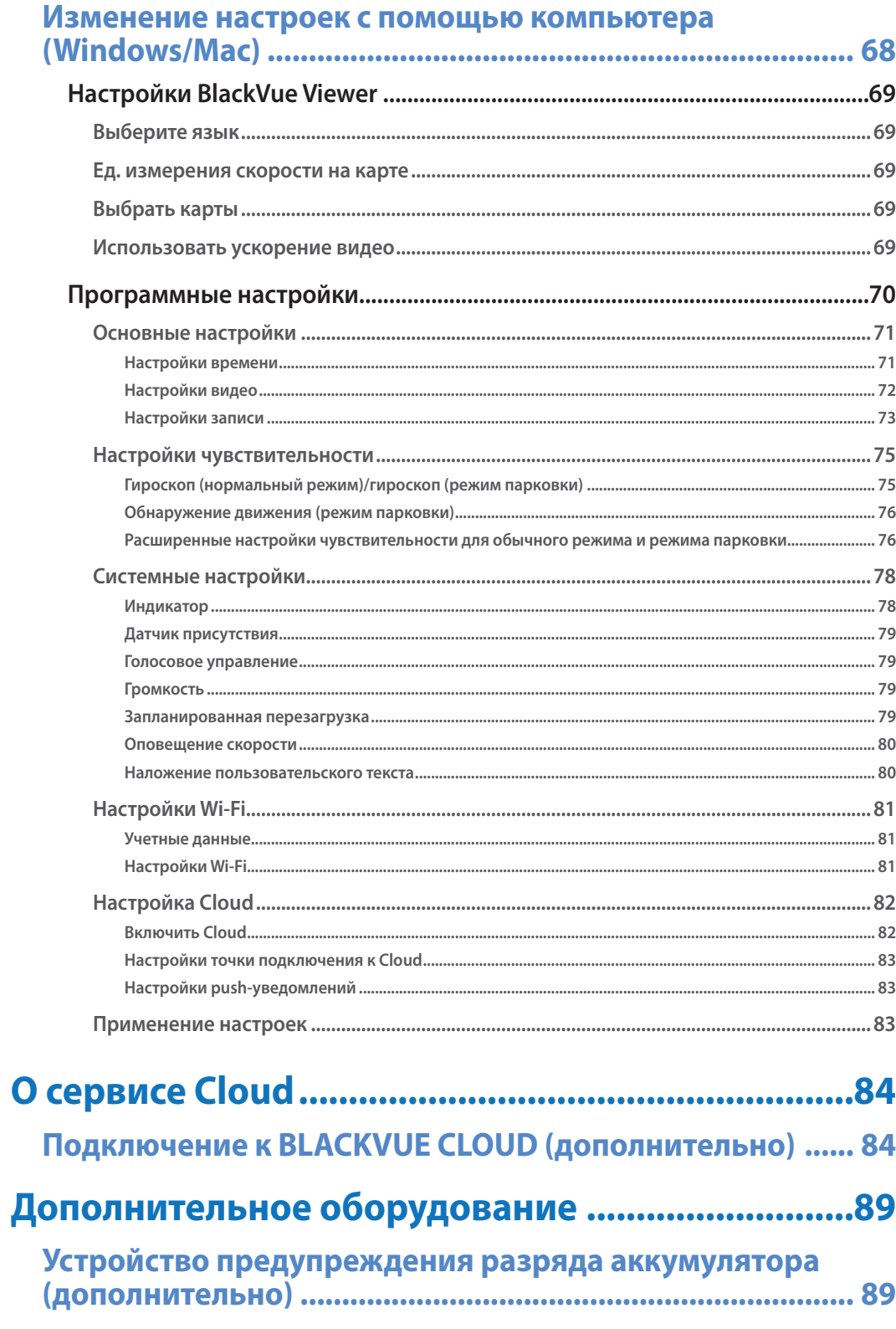

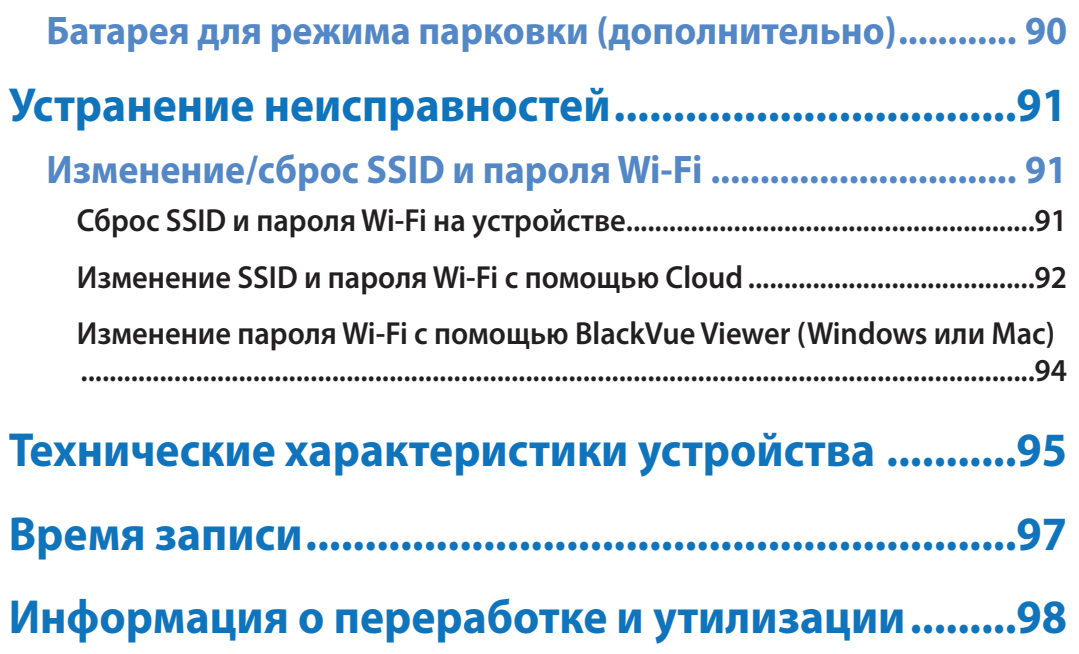

### <span id="page-4-0"></span>Введение

Благодарим за приобретение автомобильного видеорегистратора BlackVue от Pittasoft Co., Ltd.

Данное руководство содержит информацию об эксплуатации вашего видеорегистратора.

Рекомендуем ознакомиться с руководством для обеспечения бесперебойной работы устройства.

В целях улучшения производимой продукции, информация, содержащаяся в данном руководстве, может быть изменена без предварительного уведомления.

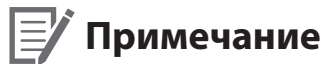

• В комплекте с приобретаемым видеорегистратором BlackVue идет отформатированная карта microSD. Вставьте карту microSD в видеорегистратор и включите его. Карта microSD будет активирована.

<span id="page-5-0"></span>С целью обеспечения безопасности пользователя и во избежание повреждения имущества внимательно прочитайте это руководство и следуйте указаниям по технике безопасности для корректной эксплуатации устройства.

**ОПАСНОСТЬ** Невыполнение следующих указаний может привести к смерти или повреждению имущества:

y **Не пытайтесь разбирать, ремонтировать или модифицировать продукт самостоятельно.**

Это может привести к пожару, поражению электрическим током или неисправности. Для проведения внутреннего осмотра и ремонта обратитесь в сервисный центр.

- y **При попадании инородного вещества внутрь устройства немедленно отсоедините шнур питания.** Обратитесь в сервисный центр для проведения ремонта.
- **Не настраивайте устройство во время вождения.** Это может привести к аварии. Перед установкой и настройкой устройства остановитесь или припаркуйте автомобиль в безопасном месте.
- y **Не устанавливайте устройство там, где оно может загораживать водителю обзор.**

Это может привести к аварии.

y **Не используйте поврежденный или модифицированный шнур питания. Используйте только кабели, поставляемые производителем.**

Поврежденный или модифицированный шнур питания может привести к взрыву, пожару или неисправности.

y **Не работайте с устройством мокрыми руками.**

Это может привести к поражению электрическим током.

y **Не устанавливайте устройство в местах с повышенной влажностью или с содержанием горючих газов или жидкостей.** Это может вызвать взрыв и/или пожар.

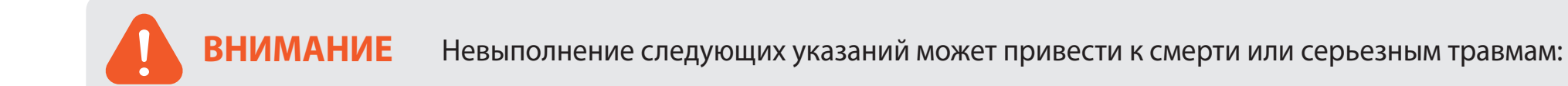

Не оставляйте устройство рядом с детьми или домашними животными.  $\bullet$ 

Существует риск проглатывания мелких деталей и/или попадания их слюны внутрь устройства, в результате чего может произойти взрыв из-за короткого замыкания.

• Не распыляйте воду или воск на устройство при уборке внутри салона автомобиля.

Это может привести к пожару, поражению электрическим током или неисправности.

- При обнаружении исходящего от шнура питания дыма или необычного запаха немедленно отсоедините его.  $\bullet$ Обратитесь в сервисный центр или свяжитесь с продавцом.
- Сохраняйте штекеры шнура питания в чистоте.

Невыполнение этого требования может вызвать перегрев и пожар.

Используйте правильное входное напряжение.  $\bullet$ 

Невыполнение этого требования может привести к взрыву, пожару или неисправности.

Надежно подсоедините шнур питания, чтобы его нельзя было случайно отключить.  $\bullet$ 

Невыполнение этого требования может привести к пожару.

• Не накрывайте устройство какими-либо материалами.

Это может привести к деформации устройства или пожару. Используйте устройство и дополнительное оборудование в хорошо проветриваемом месте.

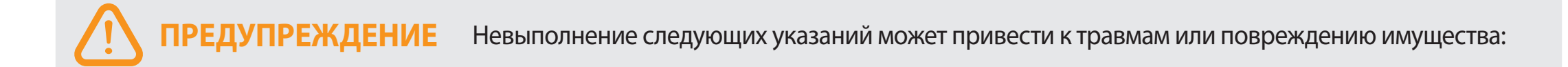

**• Не распыляйте чистящие средства на устройство.** 

Это может привести к изменению цвета, появлению трещин или неисправности.

- y **Использование устройства за пределами оптимального диапазона температур (от -20°C до 70°C/от -4°F 158°F) может снизить его производительность или привести к неисправности.**
- y **Убедитесь, что устройство установлено правильно.** Вибрации могут вызвать падение устройства, что может привести к травме.
- y **Качество записанного видео может ухудшаться при въезде и выезде из туннеля, в условиях яркого солнечного света и из-за недостаточного освещения ночью.**
- y **Если во время аварии устройство повреждено или прекращена подача питания, запись видео может быть остановлена.**
- y **Если лобовое стекло слишком сильно затонировано, качество записанного видео может быть искаженным или нечетким.**
- y **Продолжительное использование устройства может привести к его нагреванию и стать причиной ожогов.**
- y **Карты памяти microSD являются расходными материалами и после продолжительного срока использования требуют замены.**

В противном случае видео на такую карту памяти может записываться с ошибками. Поэтому следует периодически проверять их записывающие характеристики и заменять при необходимости.

**• Регулярно очищайте объектив.** 

Инородные вещества, попавшие на объектив, могут негативно повлиять на качество записи.

y **Не извлекайте карту памяти microSD во время сохранения или чтения данных.**

Это может привести к повреждению данных или неисправности устройства.

- y **Рекомендуется устанавливать ПО и прошивку с официальной страницы BlackVue для загрузки ПО (www.blackvue.com).**
- y **Рекомендуется отсоединять шнур питания в том случае, если устройство (видеорегистратор BlackVue/устройство предупреждения разряда батареи) долгое время не используется.**

# <span id="page-8-0"></span>**Комплектация изделия**

Перед установкой видеорегистратора BlackVue проверьте комплектацию изделия.

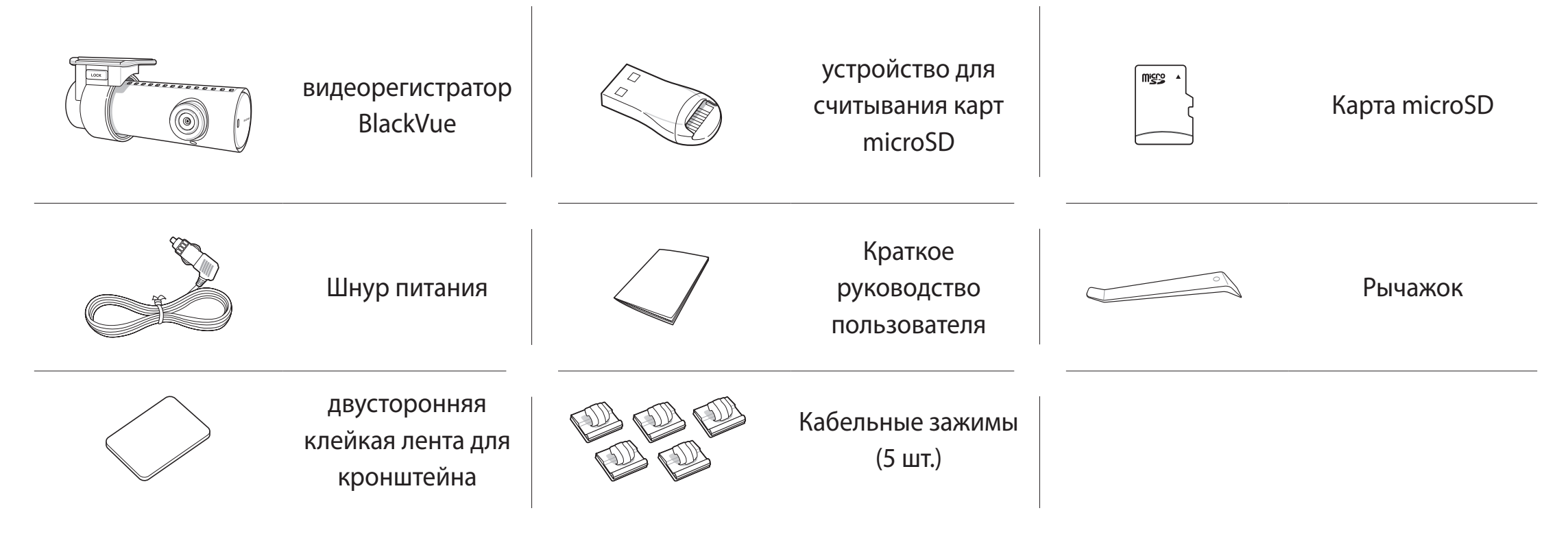

## **Примечание**

- Компоненты на изображениях в данном руководстве могут отличаться от фактических.
- В целях улучшения производимой продукции, информация, содержащаяся в данном руководстве, может быть изменена без предварительного уведомления.
- y Для получения подробной информации о компонентах и аксессуарах посетите веб-сайт BlackVue (**www.blackvue.com**).

# <span id="page-9-0"></span>**Внешний вид**

На схемах ниже представлены все части видеорегистратора BlackVue.

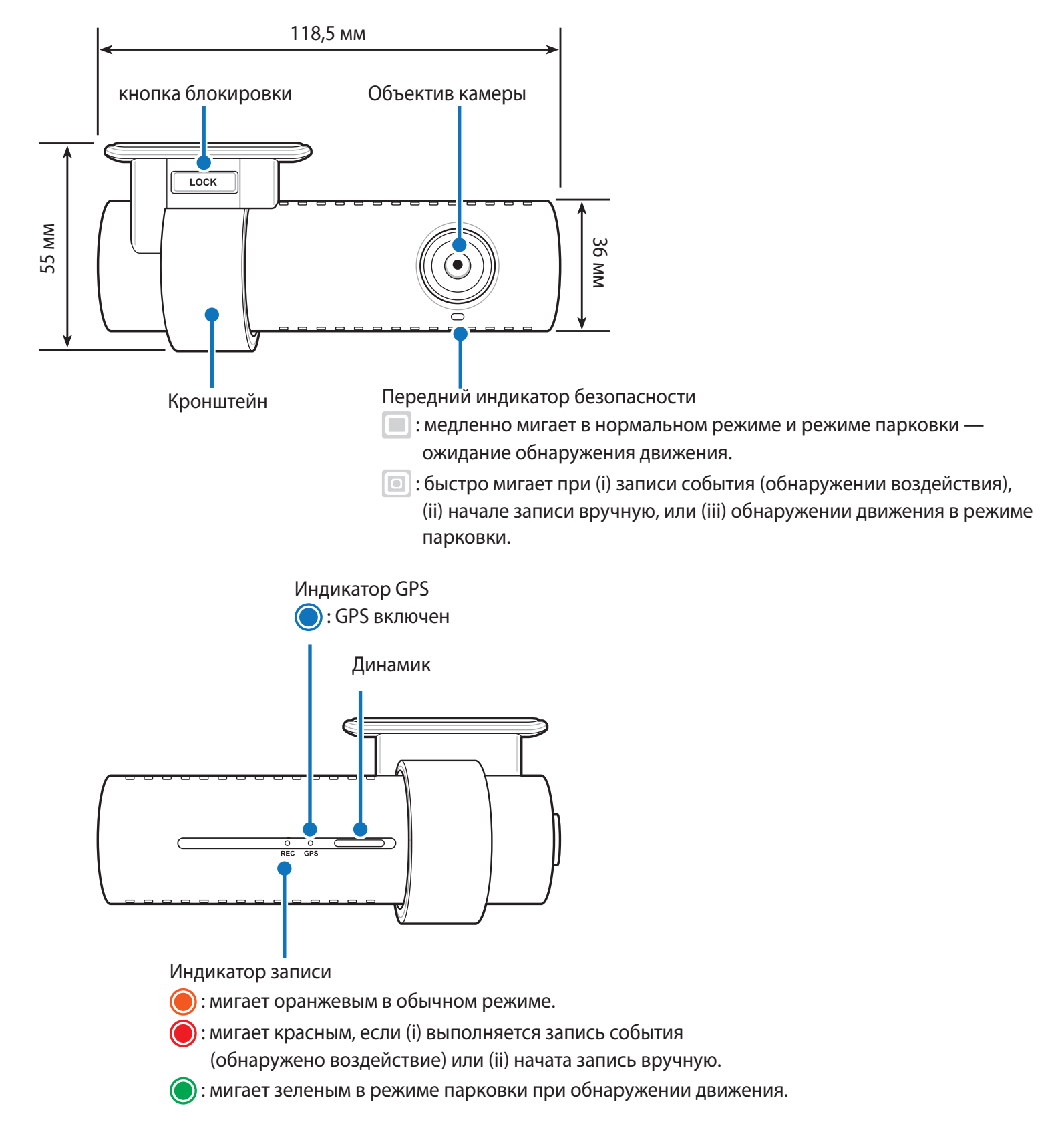

индикатор Wi-Fi/сети Интернет

• : Wi-Fi Direct подключен.

<sup>•</sup> : мигает при подключении к сети Интернет

(при подключении к Cloud).

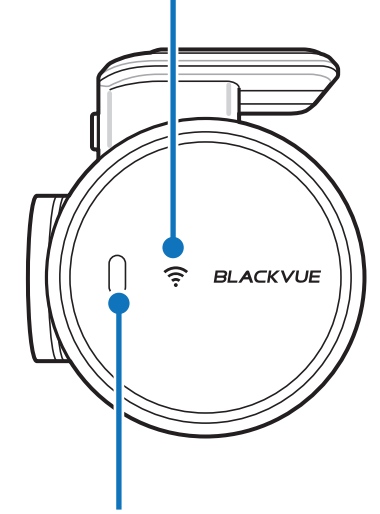

Датчик присутствия:

Коснитесь или проведите пальцем на расстоянии 20 мм от датчика, чтобы включить/выключить аудиозапись. Либо его можно установить как активатор записи вручную в настройках программной прошивки.

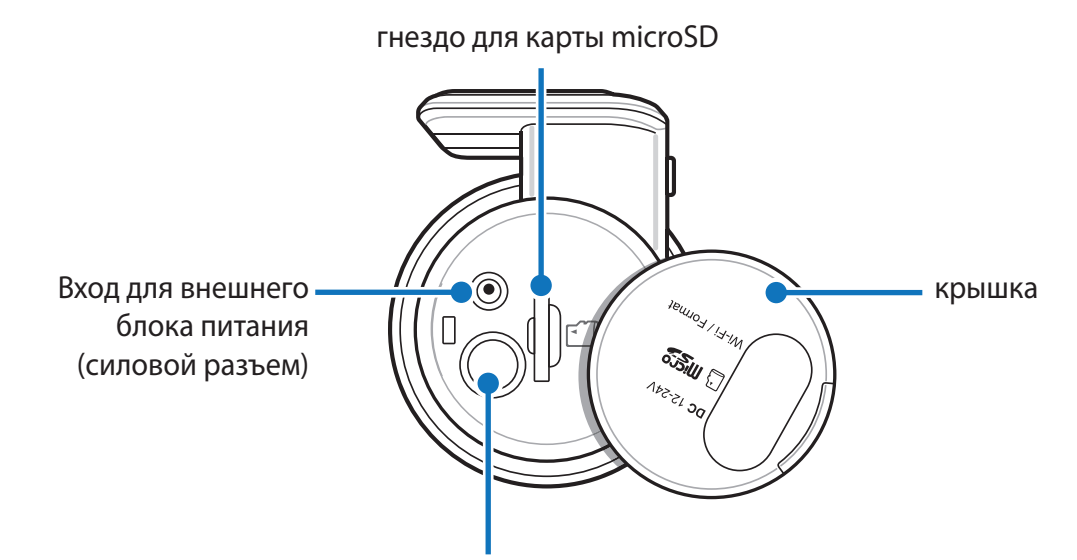

кнопка Wi-Fi/форматирование:

- Нажмите один раз, чтобы включить/выключить Wi-Fi.
- Нажмите и удерживайте в течение 5 секунд. Когда раздастся голосовое уведомление, отпустите кнопку. Затем нажмите еще раз для сброса SSID и пароля Wi-Fi либо нажмите и удерживайте кнопку в течение 5 секунд для форматирования карты microSD.

#### <span id="page-11-0"></span>Снятие и установка видеорегистратора

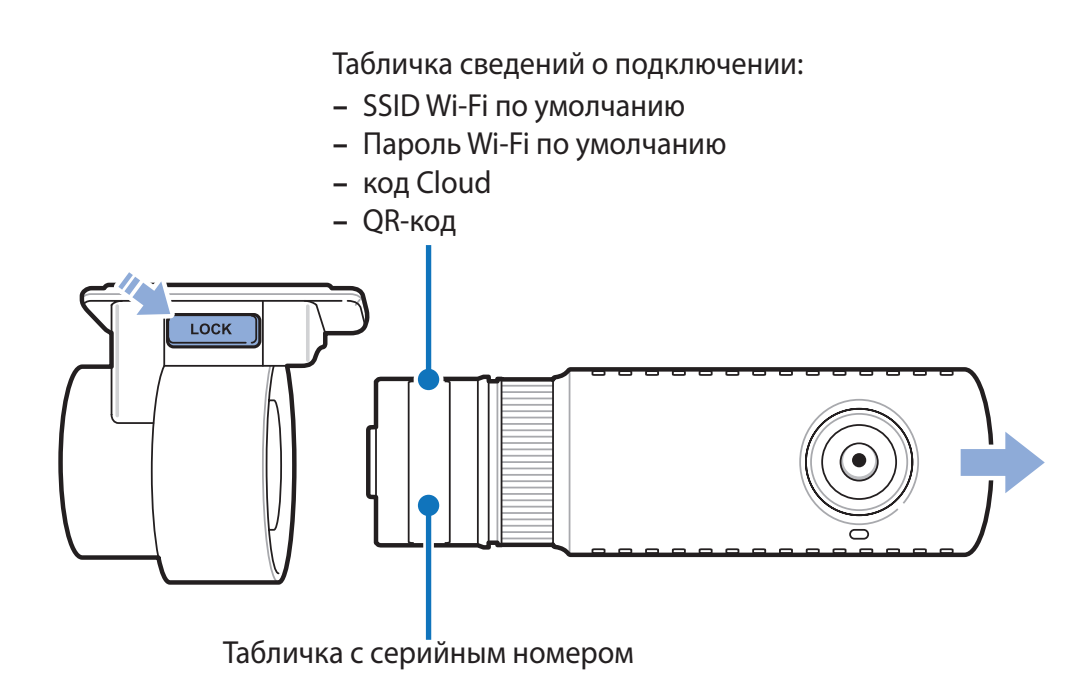

- Чтобы вынуть видеорегистратор из кронштейна, нажмите кнопку LOCK и вытащите видеорегистратор.  $\bullet$
- Для установки видеорегистратора вставьте видеорегистратор в кронштейн до щелчка.  $\bullet$

# <span id="page-12-0"></span>**Установка видеорегистратора BlackVue**

Установите видеорегистратор BlackVue над зеркалом заднего вида. Перед установкой удалите все посторонние предметы с ветрового стекла, очистите его и протрите насухо.

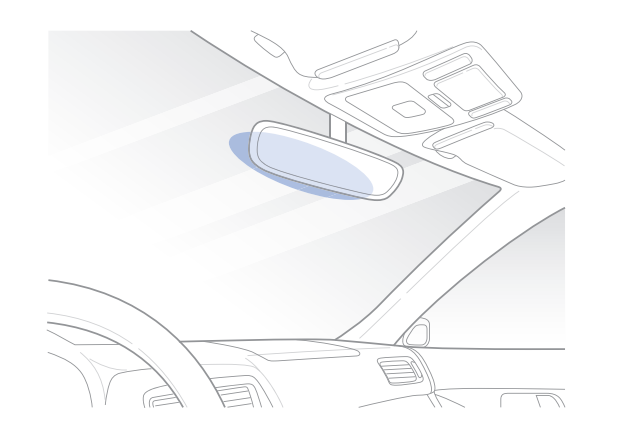

#### **ВНИМАНИЕ**  $\blacksquare$

• Не устанавливайте видеорегистратор в месте, где он будет загораживать водителю обзор.

*1* Остановите двигатель. Откройте крышку слота карты microSD, аккуратно вставьте карту в слот, пока она не займет нужное положение, а затем закройте крышку.

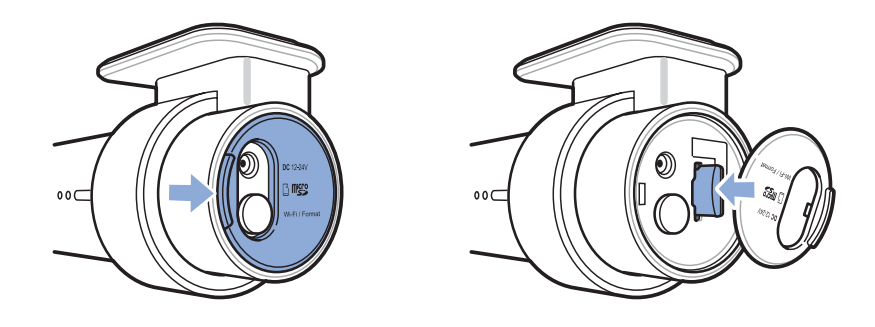

Снимите защитную пленку с двусторонней клейкой ленты и закрепите видеорегистратор над зеркалом заднего вида.

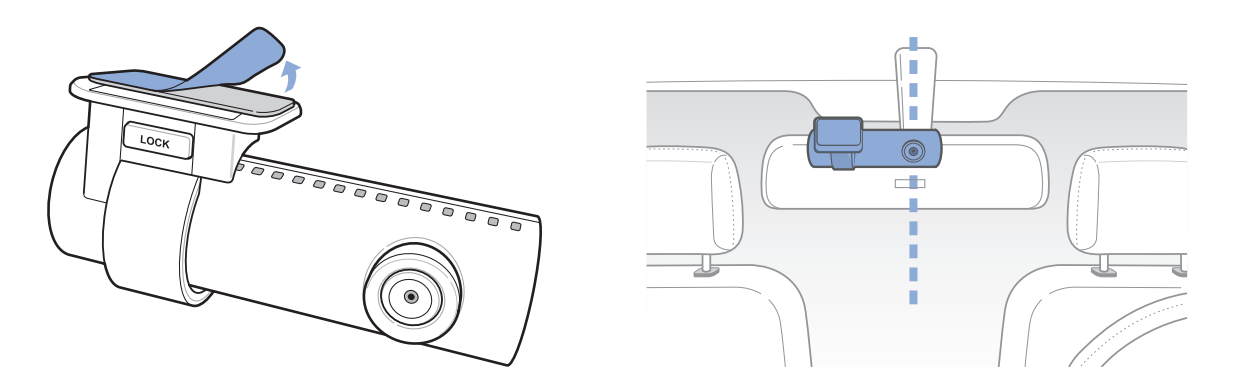

 Откорректируйте угол объектива, вращая корпус видеорегистратора. Рекомендованное положение камеры — с небольшим наклоном вниз (на ≈10° ниже горизонтального положения). Это позволяет записывать видео с соотношением заднего плана и дорожного полотна 6:4.

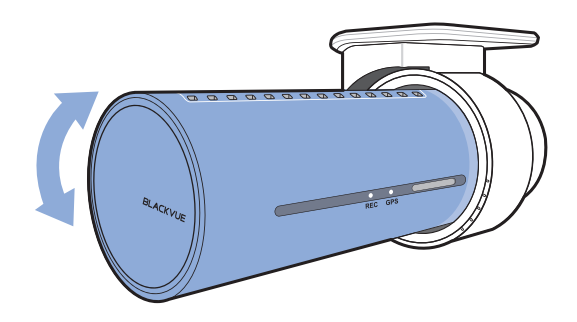

- Вставьте кабель питания в разъем прикуривателя и подключите его к видеорегистратору.
- С помощью специального рычажка приподнимите края резинового уплотнителя по краю ветрового стекла и подоткните под него кабель питания.

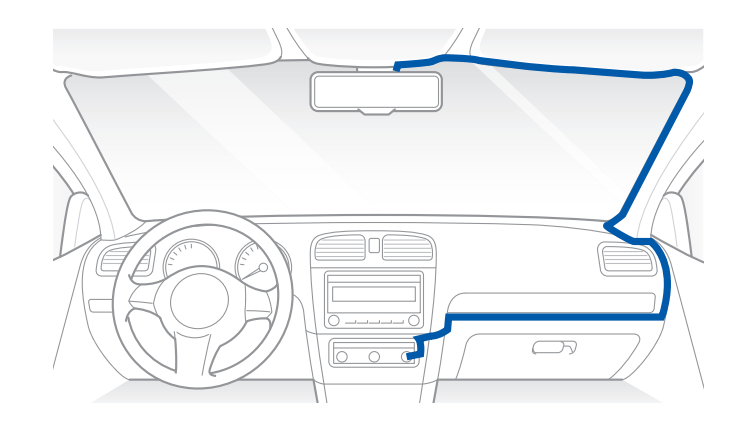

- *6* Запустите двигатель. Видеорегистратор BlackVue включится и начнет запись. Файлы видеозаписи сохраняются на карте microSD. При заполнении карты microSD новые файлы видеозаписи записываются поверх наиболее старых (в **циклическом режиме**). Благодаря этому у вас всегда есть доступ к самым последним записям.
- *7* Остановите двигатель. Видеорегистратор автоматически остановит запись и выключится. Для записи в режиме парковки при остановленном двигателе необходимо установить **Power Magic Battery Pack** (продается отдельно) или **Power Magic Pro** (продается отдельно). С помощью **Power Magic Pro** на видеорегистратор подается питание с аккумуляторной батареи при остановленном двигателе. Функция отсечения питания при низком напряжении и таймер режима парковки предусмотрены для того, чтобы аккумуляторная батарея не разрядилась полностью.

#### **Примечание**

- y Вы можете заблокировать от перезаписи до 50 событий (внешнее воздействие, запись вручную). Эта функция отключена по умолчанию. Вы можете включить ее в настройках видеорегистратора , выбрав либо перезапись событий при заполнении памяти, либо блокировку 50 событий, и в этом случае новые события будут сохраняться в циклическом режиме. Обратите внимание, что при форматировании с карты microSD будут удалены все записи, включая заблокированные.
- Индикатор записи мигает в процессе записи (по умолчанию). Индикатор GPS включается при получении сигнала GPS. Существует 4 режима записи: обычное, событие, парковка и вручную. Видеорегистратор начинает запись в обычном режиме. При обнаружении удара устройство переходит в режим записи при событии. Если автомобиль не двигается в течение 5 минут, видеорегистратор переходит в режим парковки. При касании датчика присутствия включается/ отключается аудиозапись или запускается запись вручную в зависимости от настроек программной прошивки.
- При первом запуске видеорегистратора программная прошивка автоматически загружается на карту microSD. После загрузки программной прошивки на карту microSD можно управлять настройками видеорегистратора через программу BlackVue Viewer на ПК.

# <span id="page-15-0"></span>**Воспроизведение и управление видеофайлами с помощью смартфона (Android/iOS)**

## **Воспроизведение видеофайлов**

- *1* Найдите приложение BlackVue в магазине Google Play или App Store и установите его на своем смартфоне.
- *2* Выполните сопряжение смартфона с видеорегистратором BlackVue с помощью Wi-Fi Direct. Для этого:
	- a. Отключите кабель питания и снимите переднюю камеру с кронштейна. Поверните камеру так, чтобы была видна наклейка. Подключите кабель питания и дождитесь, когда камера начнет запись в нормальном режиме. Однократно нажмите кнопку Wi-Fi, чтобы включить Wi-Fi.
	- b. перейдите в меню **«Настройки»** в вашем смартфоне, выберите **Wi-Fi** и убедитесь, что сеть Wi-Fi включена.

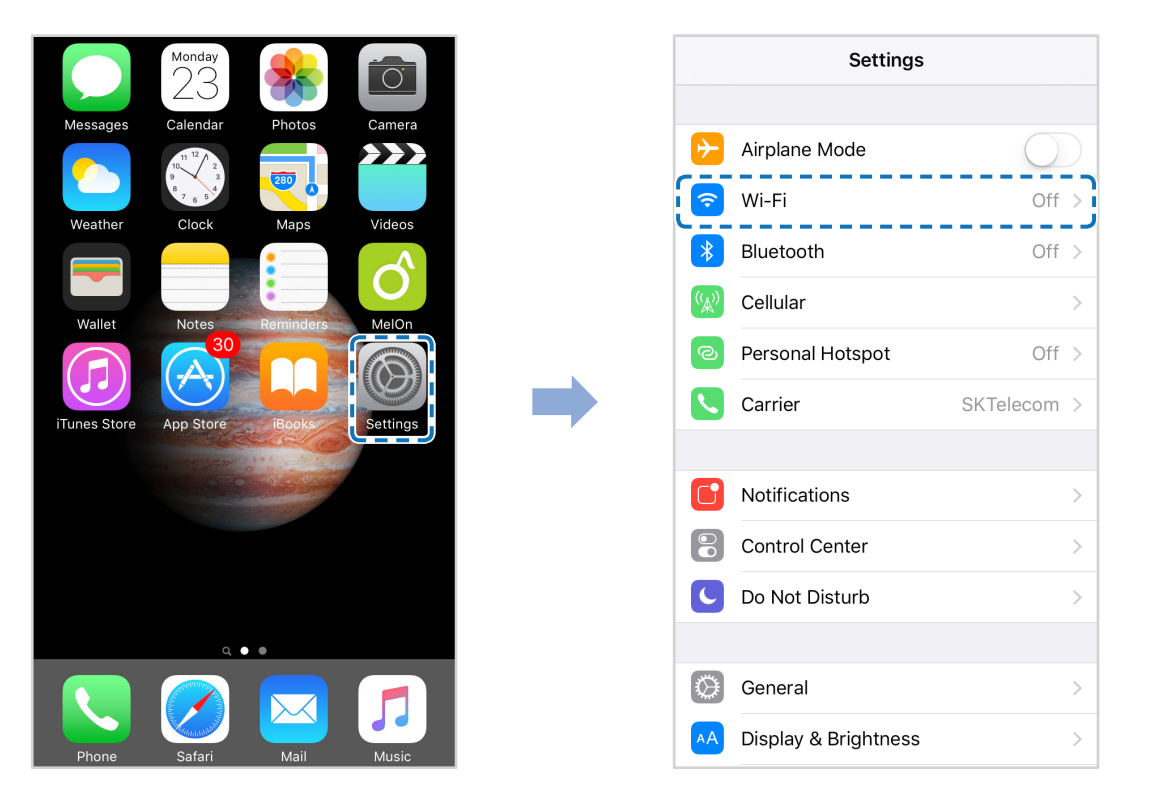

- с. Выберите видеорегистратор BlackVue в списке сетей. SSID видеорегистратора по умолчанию начинается с номера модели (например, BlackVue\*\*\*\*-\*\*\*\*\*\*).
- d. Введите пароль и нажмите «Присоединиться».
- \* SSID и пароль для Wi-Fi по умолчанию указаны на наклейке видеорегистратора.
- е. Откройте приложение BlackVue и выберите «BLACKVUE WI-FI».

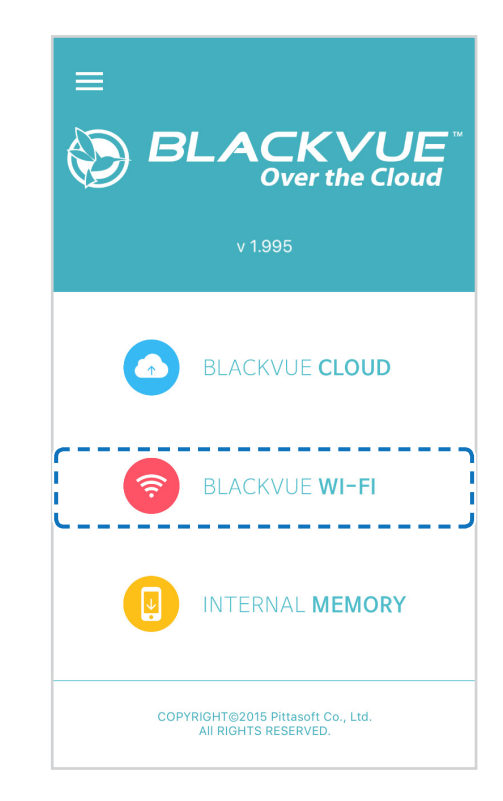

#### **F** Примечание

- Вы можете подключить смартфон напрямую к видеорегистратору с помощью Wi-Fi в радиусе 10 метров.
- Приложение BlackVue доступно для смартфонов с версией ОС Android 4.4.2 и выше, либо iOS 9.0 и выше.  $\bullet$
- Вы можете изменить SSID и пароль Wi-Fi, следуя инструкциям на странице 92 и 94.  $\bullet$

# <span id="page-17-0"></span>**Интерфейс экрана BLACKVUE WI-FI**

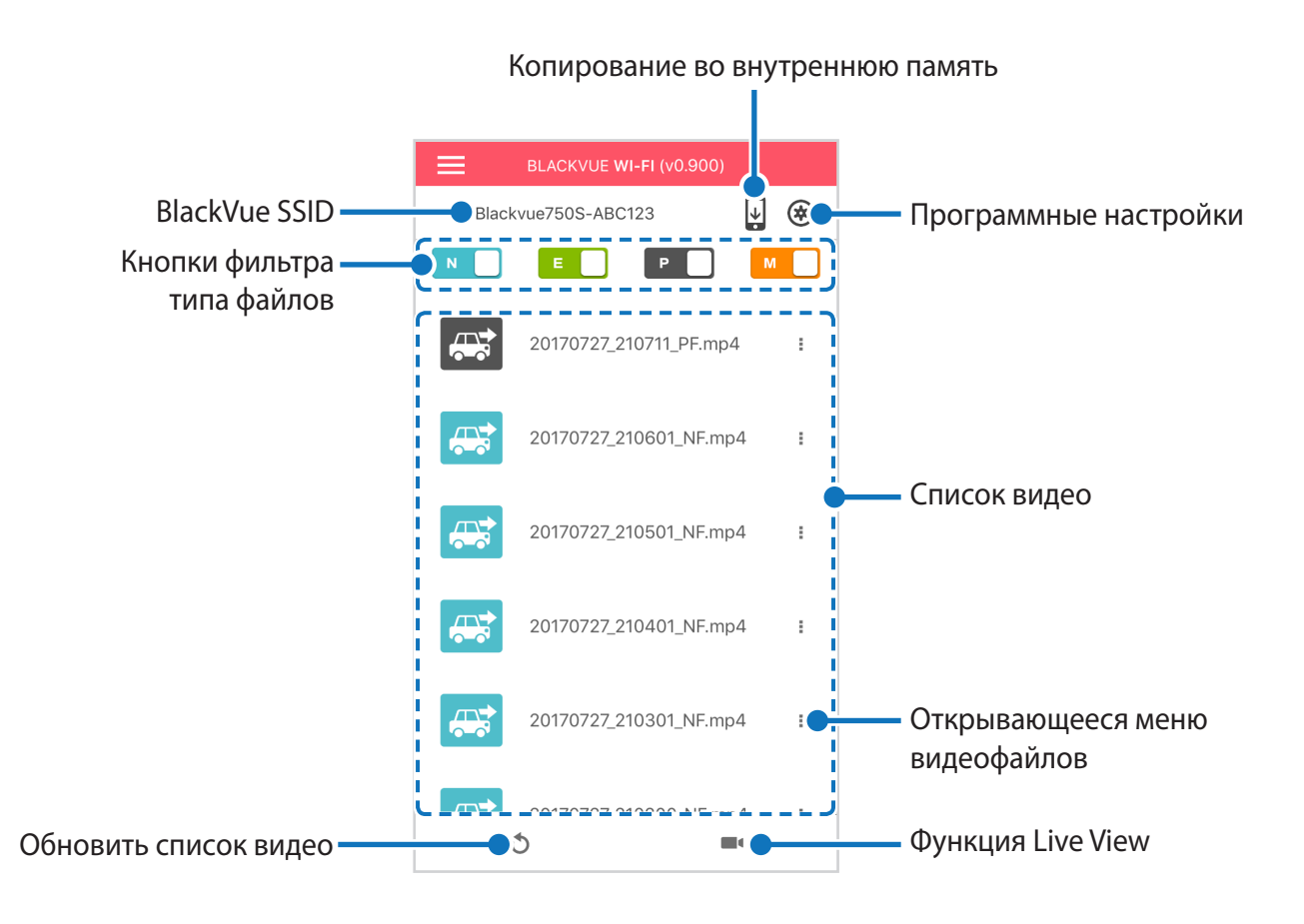

### **Примечание**

• Все иллюстрации приведены только для примера. Фактический интерфейс приложения может отличаться.

# <span id="page-18-0"></span>Воспроизведение видео

#### Воспроизведение видео

Выберите в списке файл видеозаписи, который вы хотите воспроизвести.

Нажмите кнопку обновления (), чтобы обновить список видеозаписей.

#### 冒 Примечание

• Возможность воспроизведения видео с разрешением 4К UHD, просмотра изображений "наивысшего" качества и/или видео с кодировкой Н.265 зависит от характеристик вашего компьютера и программного обеспечения. Более ранние устройства могут не поддерживать разрешение 4К UHD, "наивысшее" качество изображения или видео с кодировкой Н.265. Если у вас возникла проблема с воспроизведением, убедитесь, что системные характеристики вашего компьютера позволяют проигрывать такие видео.

### Определение видеофайлов по типу записи

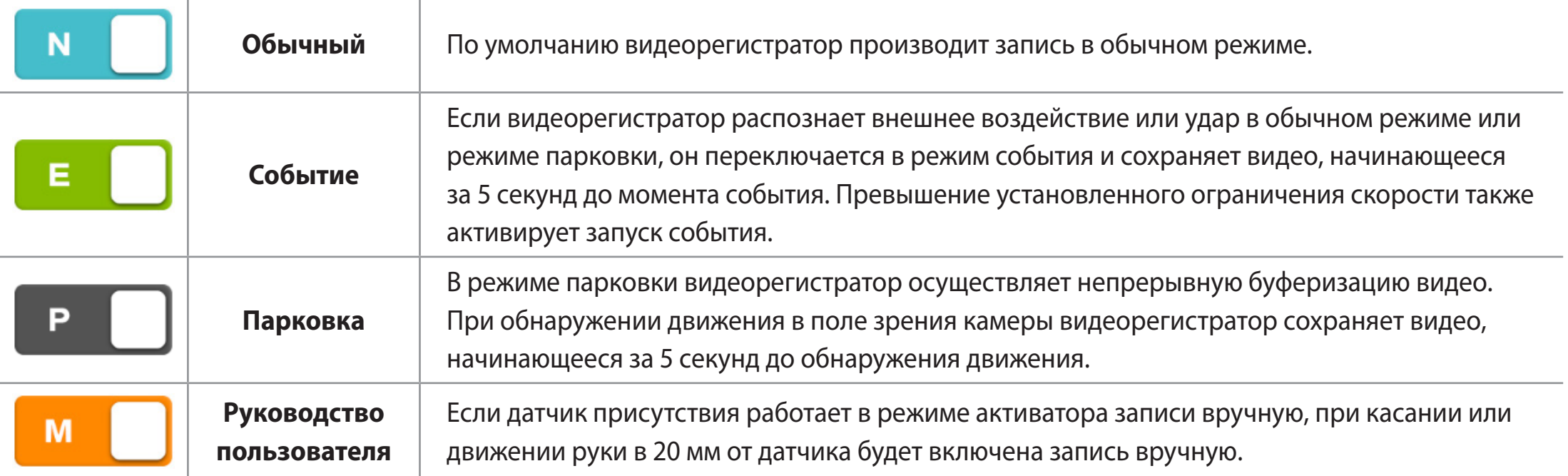

Коснитесь значка автомобиля, чтобы загрузить миниатюру записи.

Имена файлов видеозаписей содержат дату, время, тип записи и направление камеры.

- **Тип записи:** N: Обычный E: Событие P: Обнаружение движения в режиме парковки M: Руководство пользователя
- **Направление камеры: F: Передняя камера**
- Пример имени файла: 20170104 150838 NF.mp4 Дата и время: 4 января 2017, 15:08:38 Тип записи: Обычный Направление камеры: Передняя камера

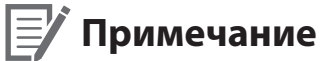

- Используйте кнопки  $\blacksquare$ , , , , , , , , , , , , чтобы сортировать видео по типу записи (Обычный, Событие, Парковка и Вручную). Кнопка фильтра **■ ○** отображает записи Е (Событие) и I (Событие воздействия во время парковки).
- Видеорегистратору требуется источник постоянного питания для осуществления записи в режиме парковки. См. раздел **[«Дополнительное оборудование» на странице 89](#page-88-1)** для получения более подробной информации.

#### **Проверка отображаемого времени и данных GPS**

<span id="page-20-0"></span>При воспроизведении время записи отображается в левом нижнем углу видео. Если на записанных видео отображается неверное время, обратитесь к главе **[«Настройки времени» на странице 52](#page-51-1)** или **[71](#page-70-1)**.

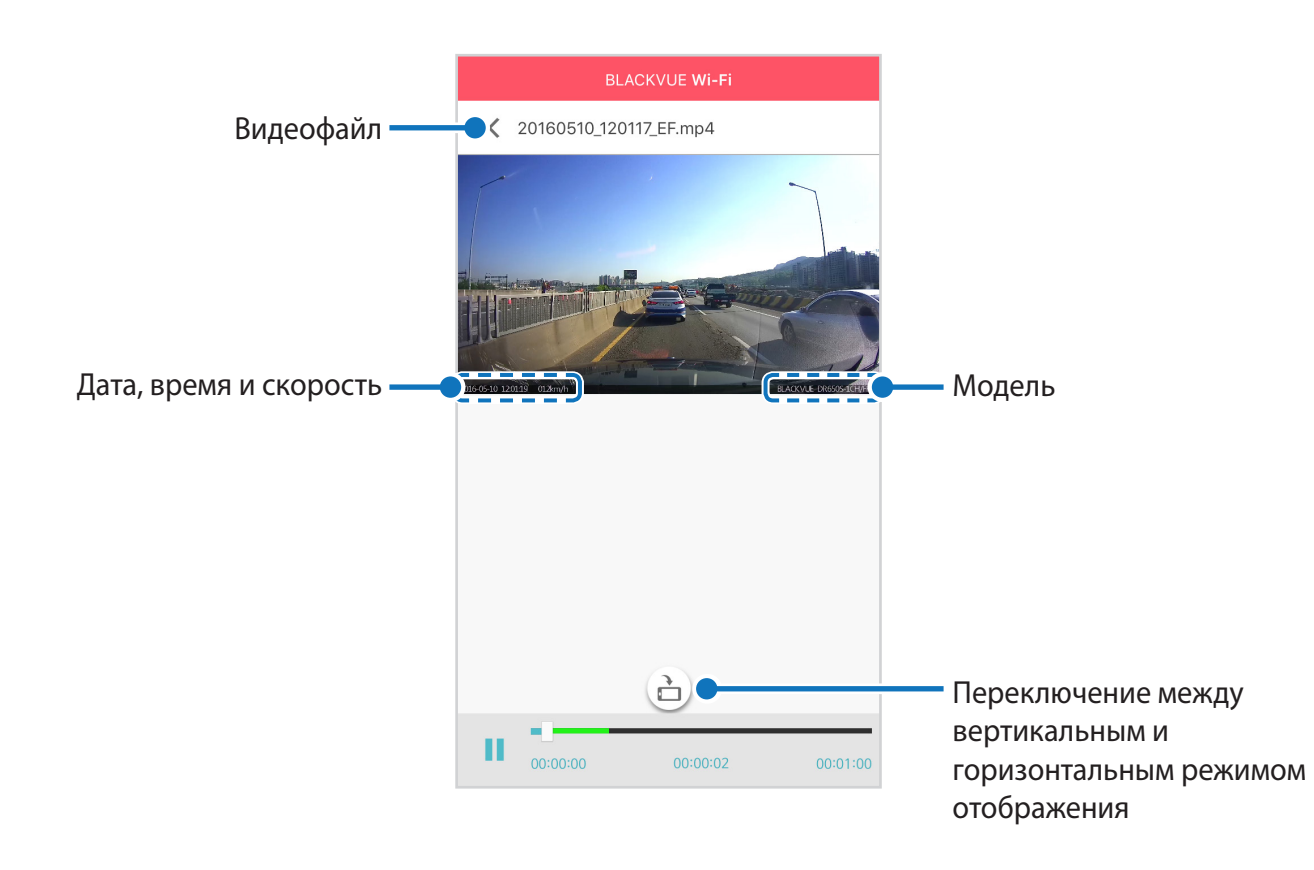

Скорость автомобиля отображается в левом нижнем углу видео.

Поверните смартфон или нажмите кнопку поворота экрана  $(\triangle)$ , чтобы переключиться между вертикальным и горизонтальным режимом отображения.

# <span id="page-21-0"></span>**Потоковая передача видео в реальном времени (Live View)**

Вы можете просматривать записываемое видео в реальном времени, подключив смартфон к видеорегистратору по Wi-Fi.

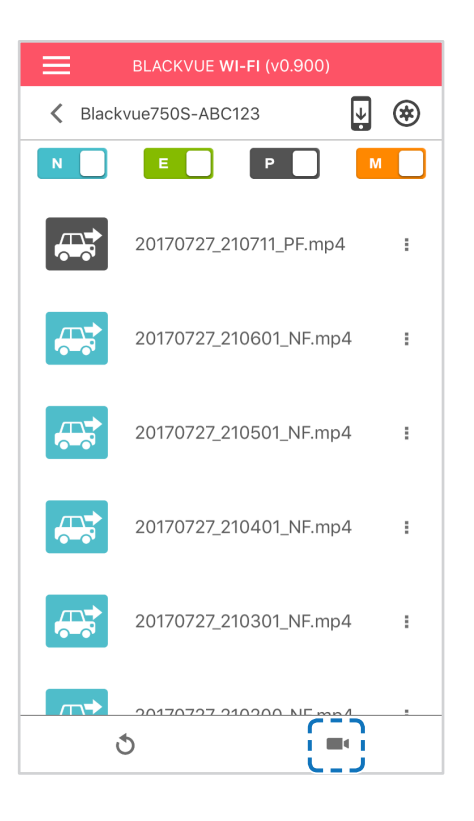

- *1* На смартфоне выберите **Настройки** > **Wi-Fi** и выполните подключение к видеорегистратору.
- *2* Откройте приложение BlackVue. Выберите **BLACKVUE WI-FI** и нажмите кнопку .
- **3** Поверните смартфон или нажмите кнопку поворота экрана (д), чтобы переключиться между вертикальным и горизонтальным режимом отображения.

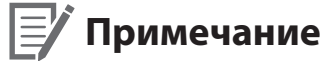

• При просмотре в реальном времени через прямое подключение по сети Wi-Fi данные карты недоступны, так как смартфон подключен к Wi-Fi видеорегистратора и не имеет доступа к Интернету.

# <span id="page-22-0"></span>Управление видео

## Управление видео в меню BLACKVUE WI-FI

Вы можете управлять записанными видео с помощью приложения BlackVue.

#### 厚 <sup>'</sup> Примечание

• При заполнении карты microSD новые файлы видеозаписи записываются поверх наиболее старых (в циклическом режиме). Благодаря этому у вас всегда есть доступ к самым последним записям.

#### Копирование во внутреннюю память

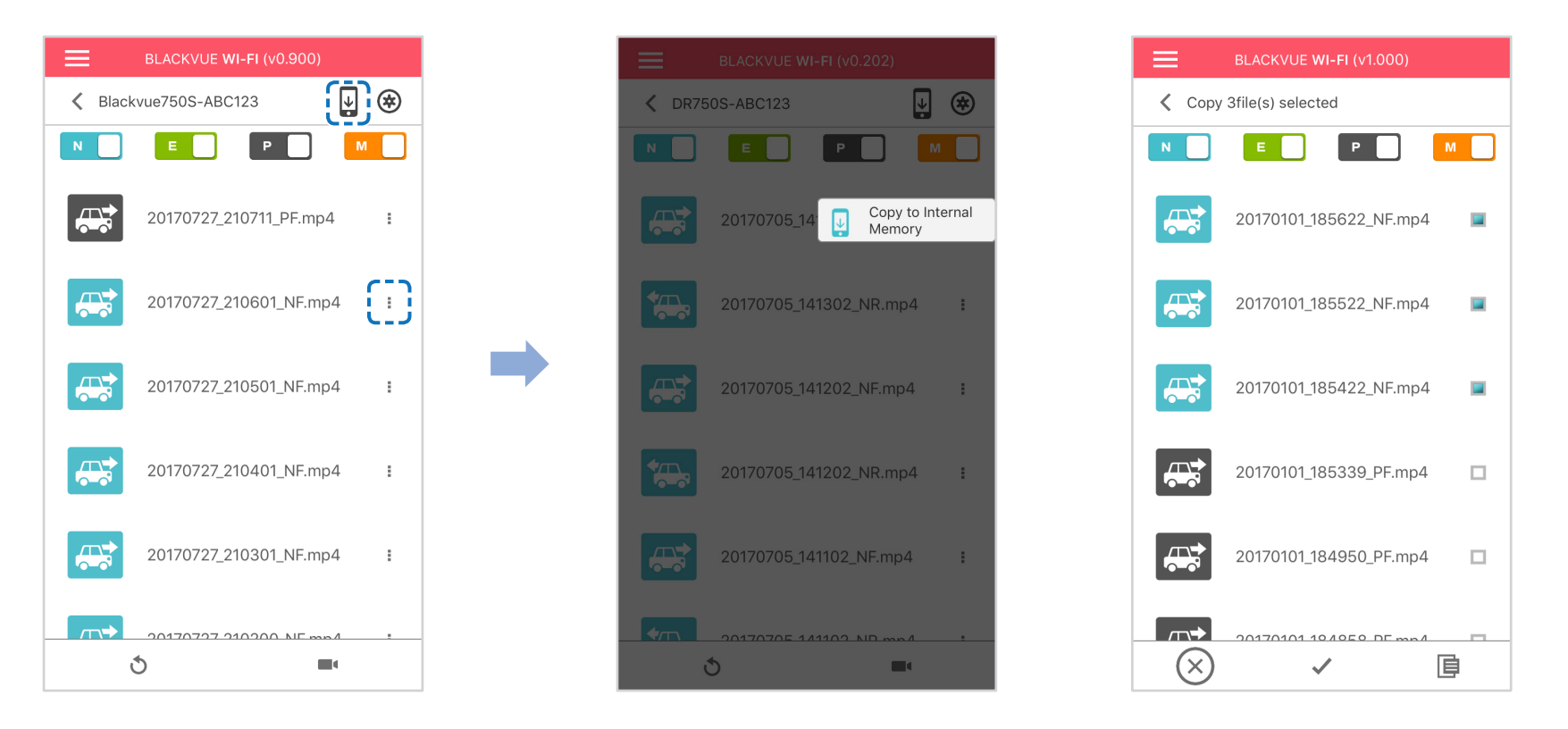

Чтобы скопировать отдельные файлы в память вашего смартфона, нажмите рядом с видео, которое вы хотите скопировать. Выберите «Копировать на внутреннюю память».

Чтобы скопировать сразу несколько файлов на ваш смартфон, нажмите ↓. Выберите файлы, которые нужно скопировать, или нажмите иля выбора всех файлов. Нажмите = итобы запустить процесс копирования.

#### **Управление видеофайлами ВО ВНУТРЕННЕЙ ПАМЯТИ**

<span id="page-23-0"></span>Откройте приложение BlackVue и выберите пункт ВНУТРЕННЯЯ ПАМЯТЬ.

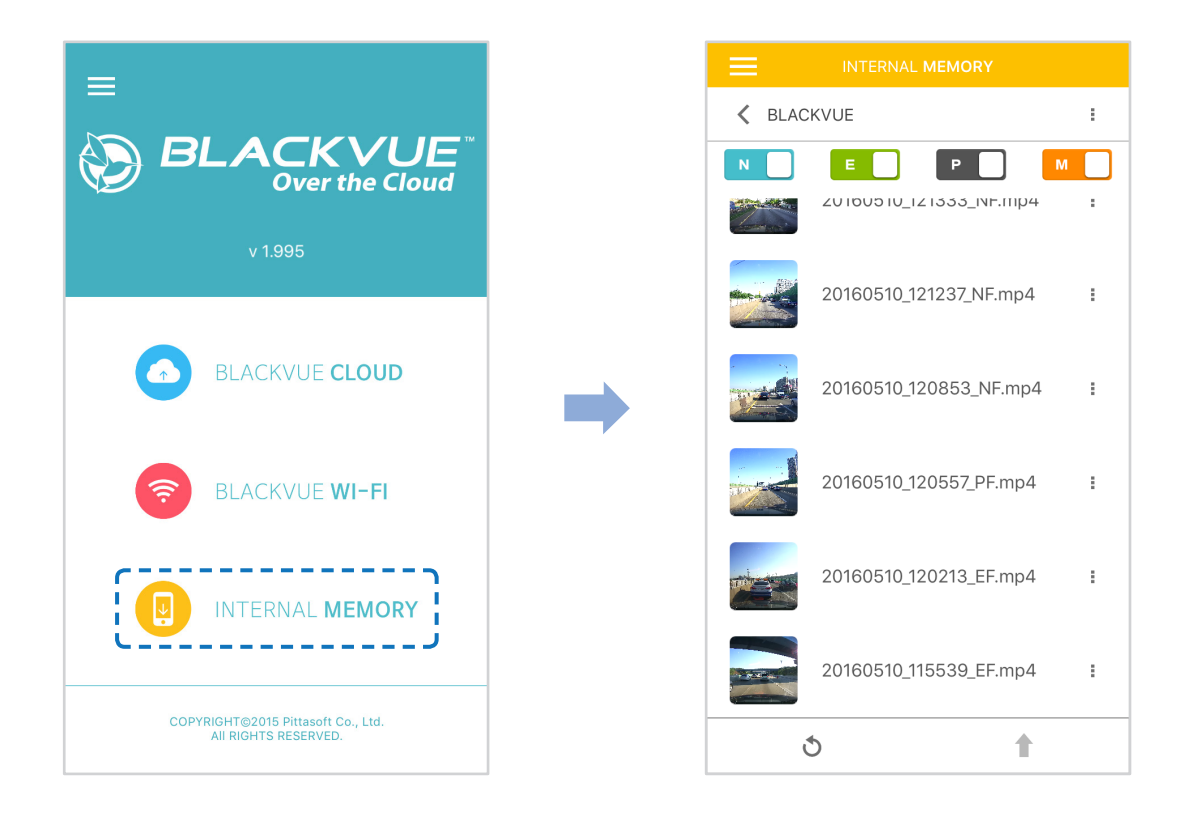

Нажмите , чтобы посмотреть список действий с файлом. Вы можете удалять, копировать, перемещать, переименовывать файлы, а также делиться ими.

#### **Удаление видео**

<span id="page-24-0"></span>Чтобы одновременно удалить несколько файлов со смартфона, нажмите в верхней части экрана и выберите **«Удалить»**. Выберите файлы, которые нужно удалить, или нажмите  $\blacktriangledown$  для выбора всех файлов. Нажмите  $\blacksquare$ , чтобы удалить выбранные файлы.

Чтобы удалить отдельный файл, нажмите рядом с видео, которое хотите удалить. Выберите «Удалить».

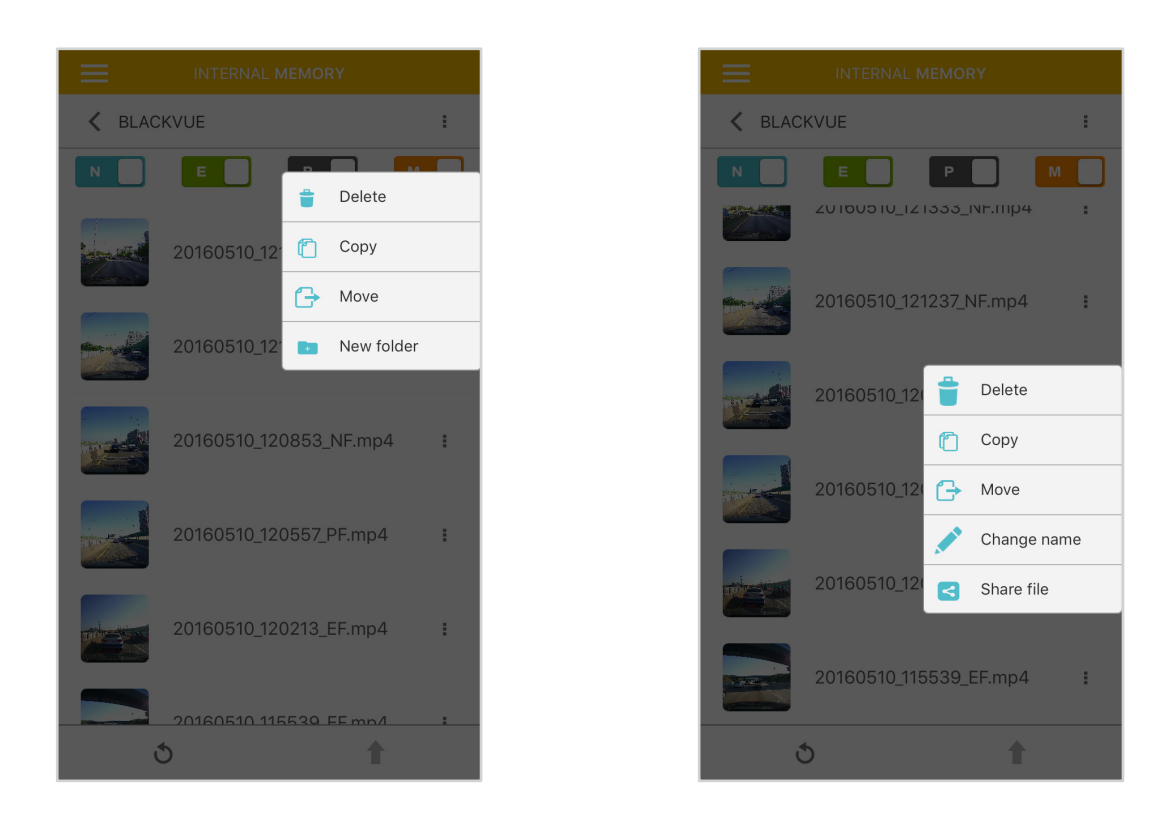

#### **Создание новой папки**

Чтобы создать новую папку, нажмите в верхней части экрана и выберите **«Новая папка»**. Введите имя новой папки и нажмите ОК.

#### **Копирование видео в другую папку**

Чтобы одновременно копировать несколько файлов, нажмите в верхней части экрана и выберите **«Копировать»**. Выберите файлы, которые нужно скопировать, или нажмите  $\blacktriangledown$  для выбора всех файлов. Нажмите **Е**, чтобы скопировать выбранные файлы. Перейдите в другую папку и нажмите Е, чтобы вставить выбранные файлы. Чтобы скопировать отдельный файл, нажмите рядом с видео, которое хотите скопировать. Выберите **«Копировать»**. Перейдите в другую папку и нажмите  $\boxed{\Xi}$ , чтобы вставить в нее файл.

#### <span id="page-25-0"></span>**Перемещение видео**

Чтобы переместить сразу несколько файлов, нажмите в верхней части экрана и выберите **«Переместить»**. Выберите файлы, которые нужно переместить, или нажмите , чтобы выбрать все файлы.

Нажмите + и перейдите в другую папку. Нажмите  $\boxed{\equiv}$ , чтобы переместить в нее выбранные файлы.

Чтобы переместить отдельные файлы, нажмите рядом с видео, которое необходимо переместить. Выберите **«Переместить»**. Перейдите в другую папку и нажмите  $\overline{\mathbb{E}}$ , чтобы переместить в нее файл.

#### **Изменение имени видео**

Чтобы изменить имя видео, нажмите рядом с видео, которое хотите переименовать. Выберите **«Сменить имя»**. Введите новое имя и нажмите **«OK»**.

#### **Как загрузить, поделиться или отправить видео по эл. почте**

Нажмите рядом с видео, которым хотите поделиться. Выберите **«Поделиться файлом»**. Выберите приложение, с помощью которого необходимо выполнить обмен. Доступные параметры будут зависеть от установленных на смартфоне приложений.

# <span id="page-26-0"></span>Воспроизведение и управление видео с помощью компьютера (Windows/Mac)

# Извлечение карты microSD

- Отсоедините шнур питания, чтобы отключить видеорегистратор.
- $\overline{2}$ Откройте крышку слота карты microSD.
- $\overline{\mathbf{3}}$ Чтобы извлечь карту microSD, нажмите на нее, а затем аккуратно вытащите из слота.

Чтобы установить карту microSD, аккуратно вставьте карту в слот до щелчка и закройте крышку.

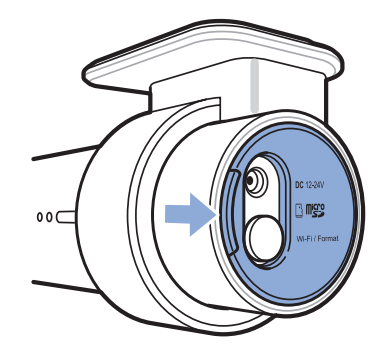

Откройте боковую крышку

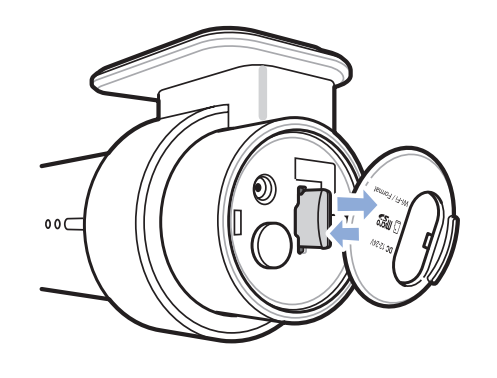

Извлечение карты

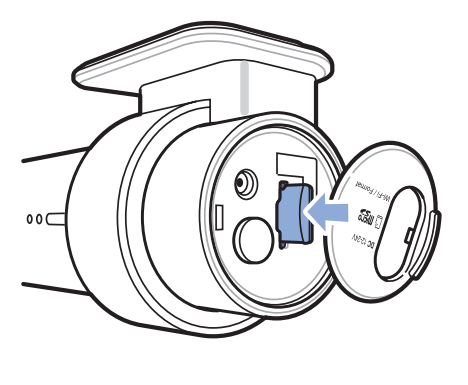

Установка карты

# <span id="page-27-0"></span>**Воспроизведение видеофайлов в BlackVue Viewer**

- Извлеките карту microSD из видеорегистратора.
- Вставьте карту в устройство для считывания карт microSD и подключите устройство к ПК.

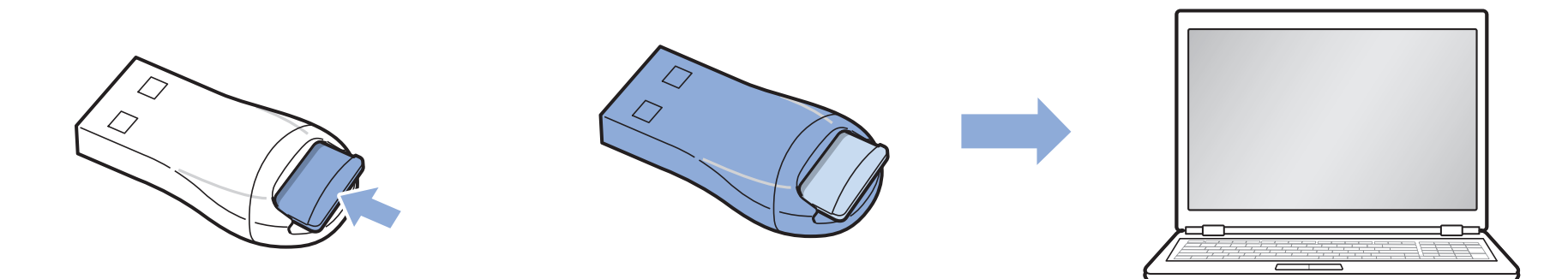

- Загрузите программу BlackVue Viewer с сайта **www.blackvue.com > Support > Downloads** и установите ее на компьютер.
- Запустите BlackVue Viewer. Для воспроизведения выберите видео и нажмите кнопку воспроизведения либо дважды щелкните видео.

# <span id="page-28-0"></span>Интерфейс программы Viewer

### **Viewer для Windows**

При запуске программы откроется окно Viewer для карты SD. Чтобы открыть Cloud Viewer, нажмите на кнопку

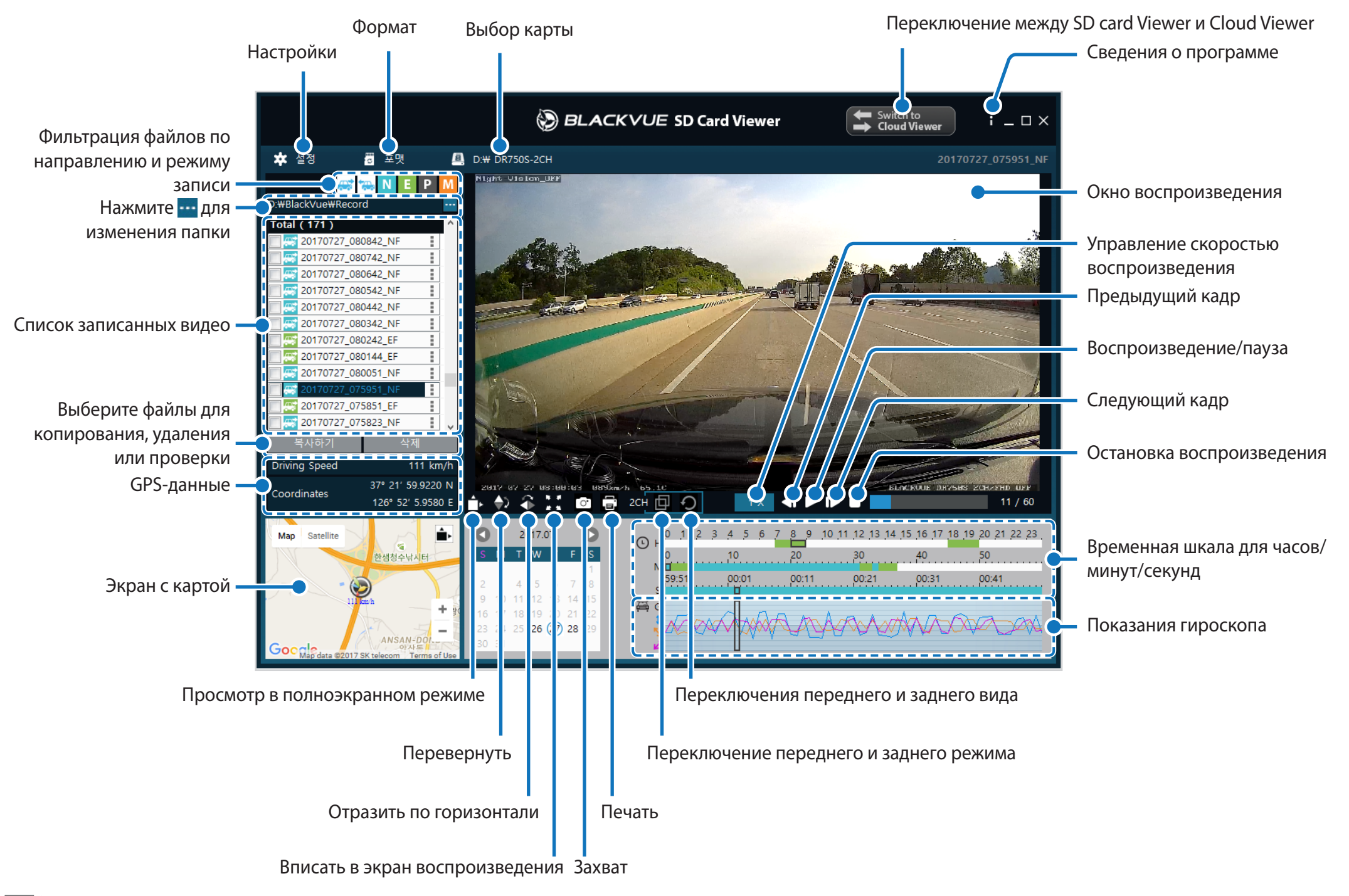

### **E** Примечание

• Все иллюстрации приведены только для примера. Фактический внешний вид программы может отличаться от приведенных здесь изображений.

#### **Viewer для Mac**

<span id="page-29-0"></span>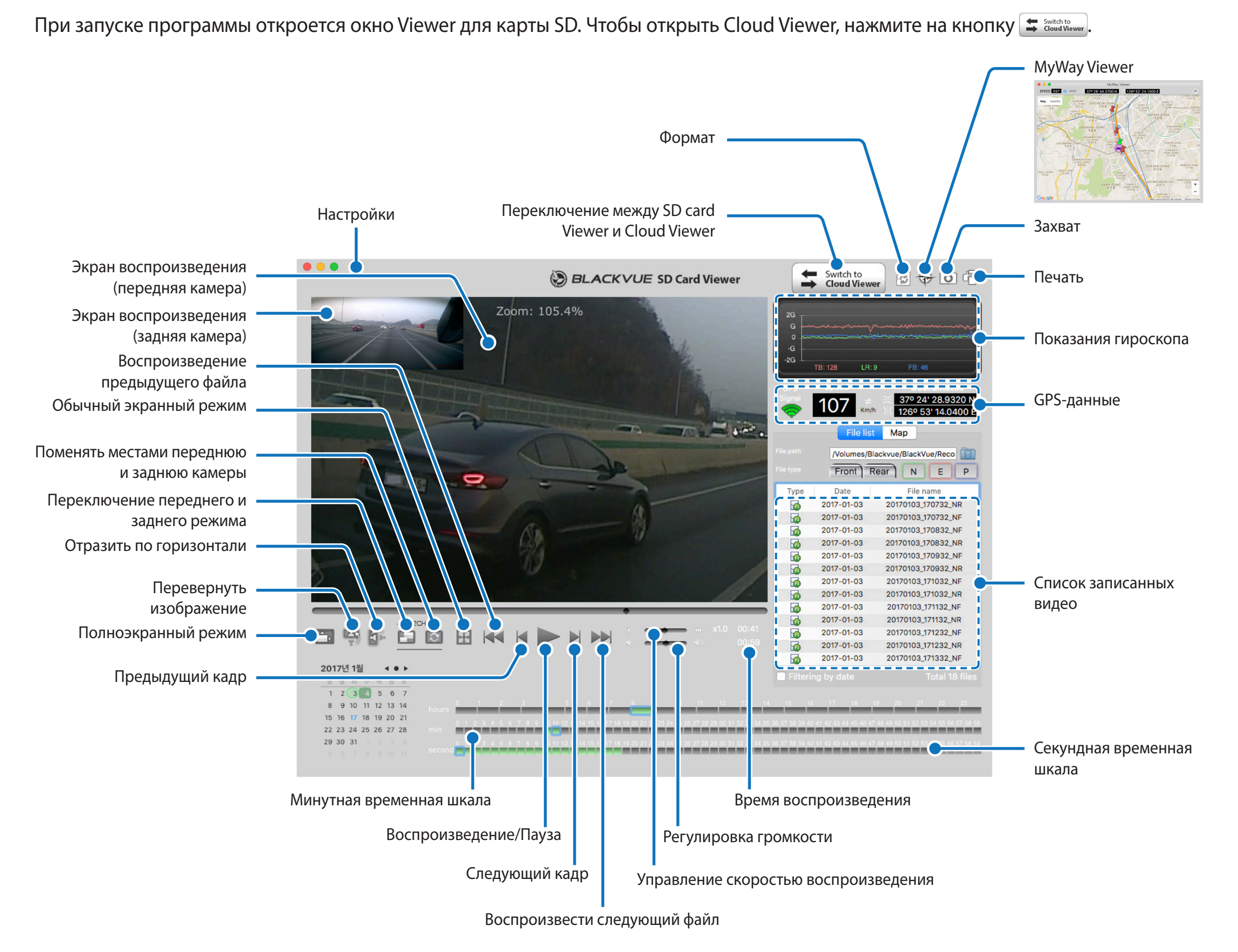

# <span id="page-30-0"></span>**Воспроизведение видео**

#### **Воспроизведение видео**

В BlackVue Viewer дважды щелкните видеофайл для воспроизведения.

BlackVue Viewer по умолчанию отображает файлы на карте microSD. Для просмотра файлов из другой папки нажмите кнопку выберите папку.

### **Примечание**

- Возможность воспроизведения видео с разрешением 4K UHD и/или видео с кодировкой H.265 зависит от характеристик вашего компьютера и программного обеспечения. Более ранние устройства могут не поддерживать разрешение 4K UHD или видео с кодировкой H.265. Если у вас возникла проблема с воспроизведением, убедитесь, что системные характеристики вашего компьютера позволяют проигрывать такие видео.
- В зависимости от характеристик компьютера и используемого ПО, видео с видеорегистратора, записанные с частотой 60 кадров в секунду, могут воспроизводиться прерывисто или не воспроизводиться с ускорением (2x, 4x, и т.д.).

### **Определение видеофайлов по типу записи**

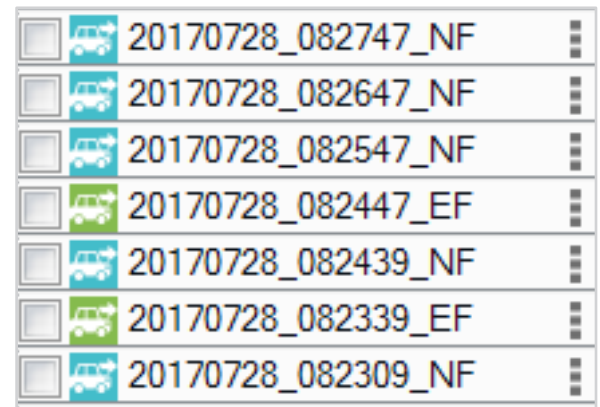

#### **• Тип записи:** N: Обычный

E: Событие

P: Обнаружение движения в режиме парковки

- M: Руководство пользователя
- y **Направление камеры:** F: Передняя камера

y **Пример имени файла:** 20170104\_150838\_NF.mp4 Дата и время: 4 января 2017, 15:08:38 Тип записи: Обычный Направление камеры: Передняя камера

Используйте кнопки <mark>, и и в в р и и</mark> чтобы сортировать видео по типу записи. Кнопка фильтра **E** отображает записи E (Событие) и I (Событие воздействия во время парковки).

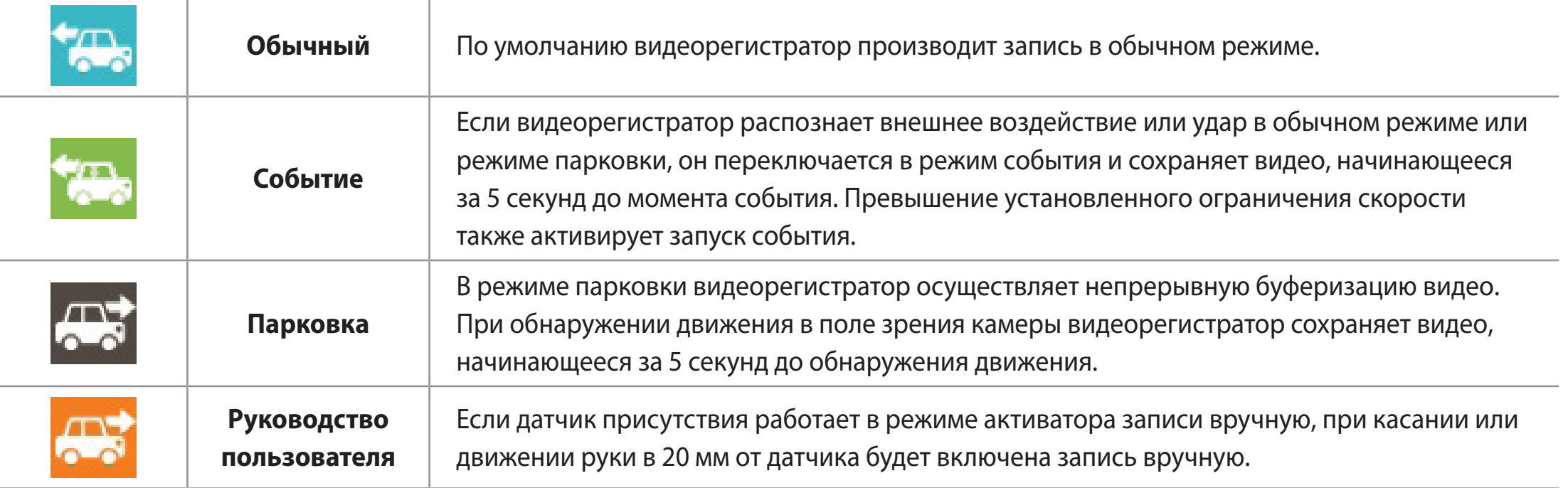

### **Примечание**

• Видеорегистратору требуется источник постоянного питания для осуществления записи в режиме парковки. См. раздел **[«Дополнительное оборудование» на странице 89](#page-88-1)** для получения более подробной информации.

#### **Проверка отображаемого времени**

<span id="page-32-0"></span>При воспроизведении время записи отображается в левом нижнем углу видео. Если отображаемое время записанных видео является неправильным, обратитесь к разделу **[«Настройки времени» на странице 52](#page-51-1) или [71](#page-70-1)**.

#### **Использование BlackVue Viewer**

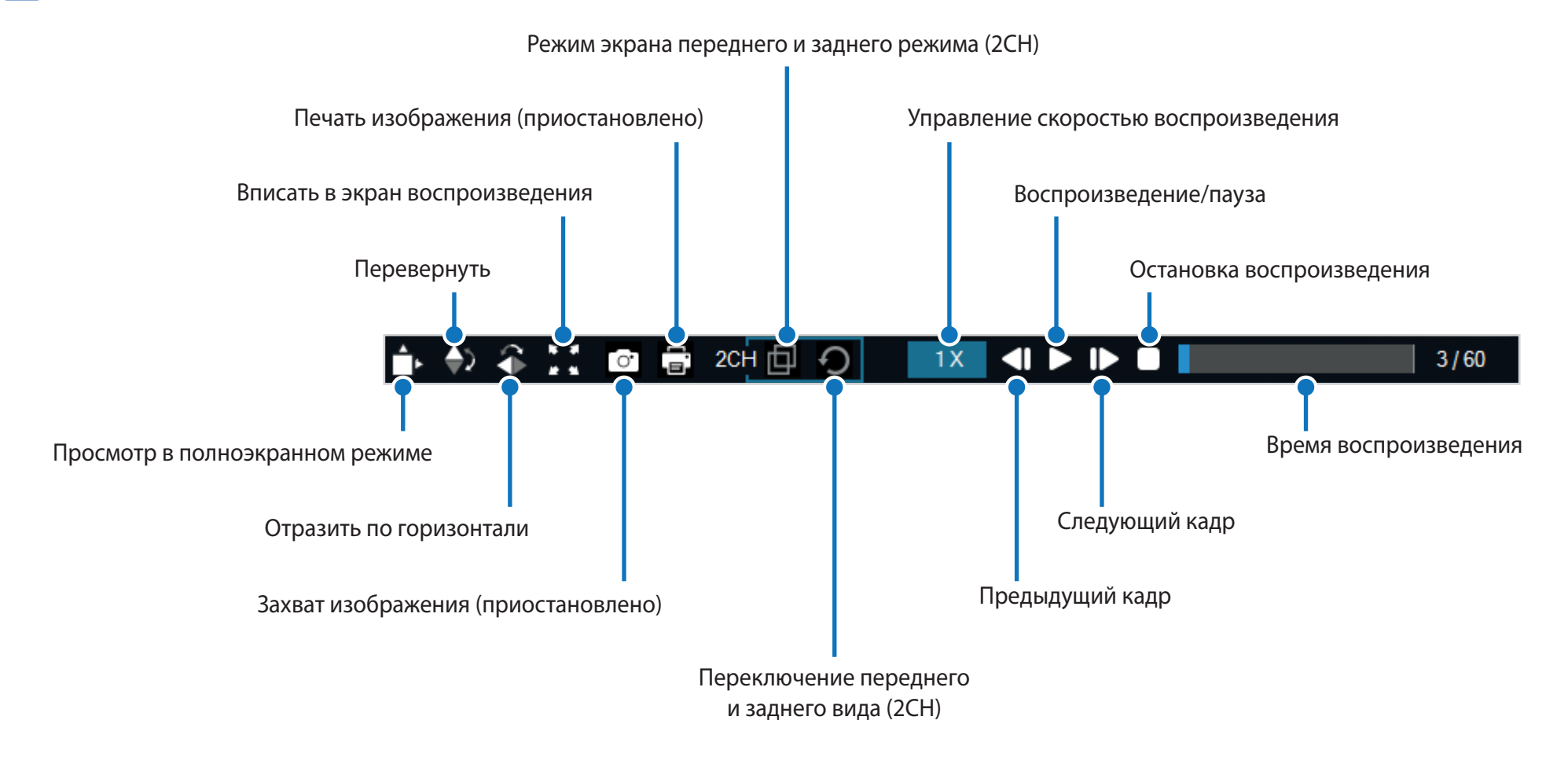

### <span id="page-33-0"></span>**Просмотр временной шкалы и графика гироскопа**

С помощью временной шкалы можно просматривать видео по дате и времени записи в часах, минутах и секундах.

Посмотреть информацию о чувствительности к внешним воздействиям (Гироскоп) можно в линейном графике.

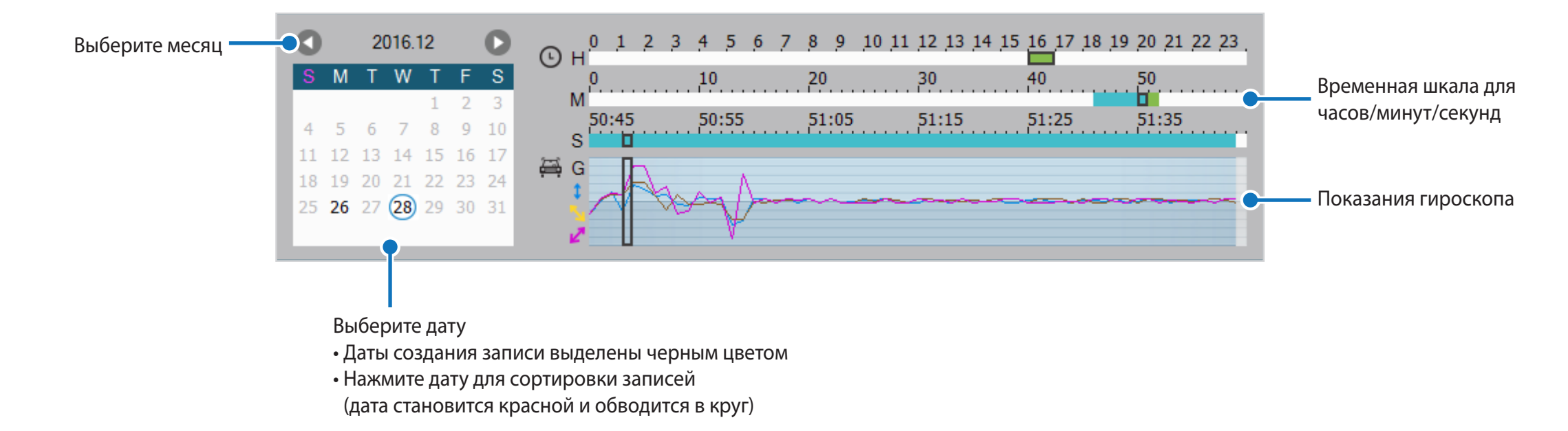

#### **Изменение масштаба**

- <span id="page-34-0"></span>• Используйте колесо мыши для увеличения. Нажатие кнопки мыши восстановит размер видео по умолчанию.
- Вы можете изменить размер окна воспроизведения или окна BlackVue Viewer, перетаскивая границы.
- **Полноэкранный режим**: Во время воспроизведения дважды щелкните по экрану, чтобы перейти в режим полноэкранного просмотра. Чтобы вернуться в режим по умолчанию, снова щелкните дважды по видео или нажмите кнопку ESC.

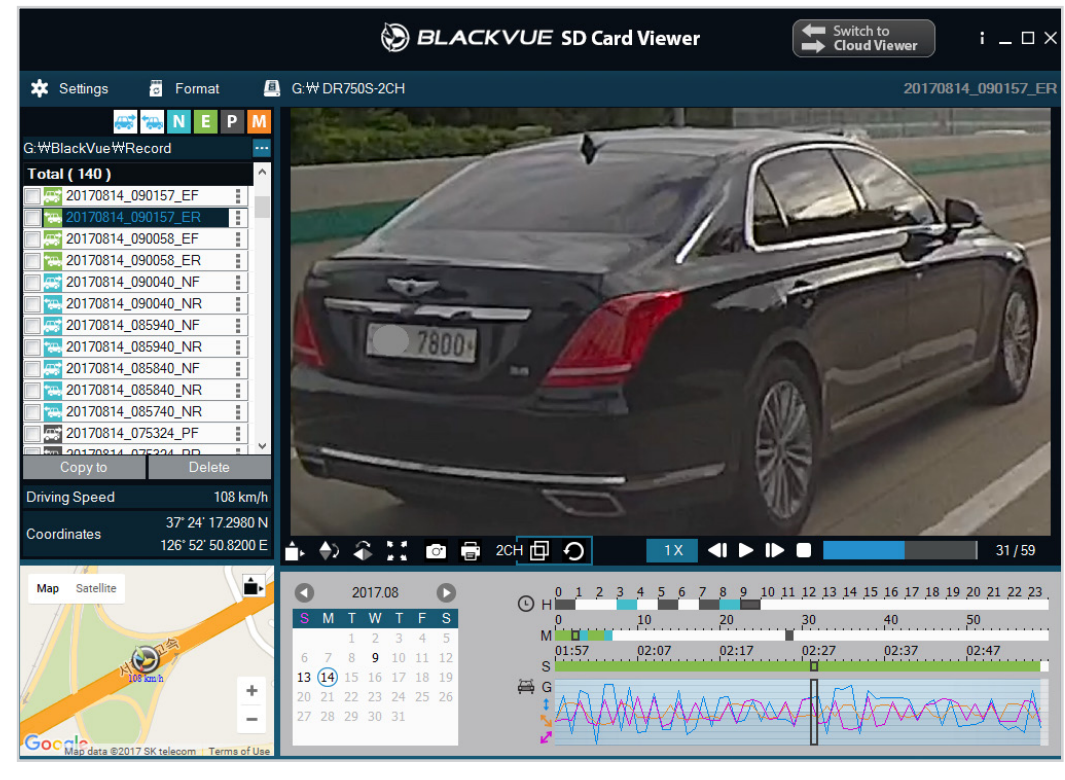

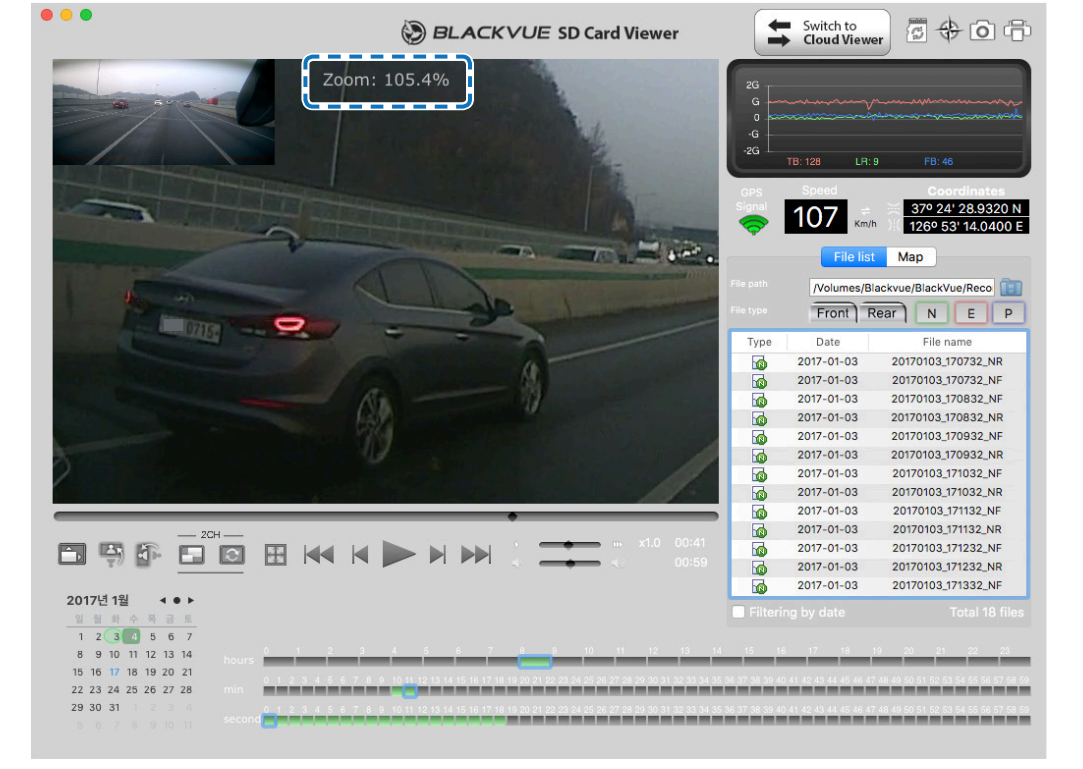

windows and the contract of the contract of the contract of the contract of the contract of the contract of the contract of the contract of the contract of the contract of the contract of the contract of the contract of th

### <span id="page-35-0"></span>**Просмотр GPS-данных**

Посмотреть GPS-данные записанного видео в BlackVue Viewer можно во время воспроизведения видео. Скорость движения и координаты отображаются над границей карты.

### **Примечание**

• GPS-данные не записываются в режиме парковки. Картографические данные не отображаются для записей в режиме парковки.

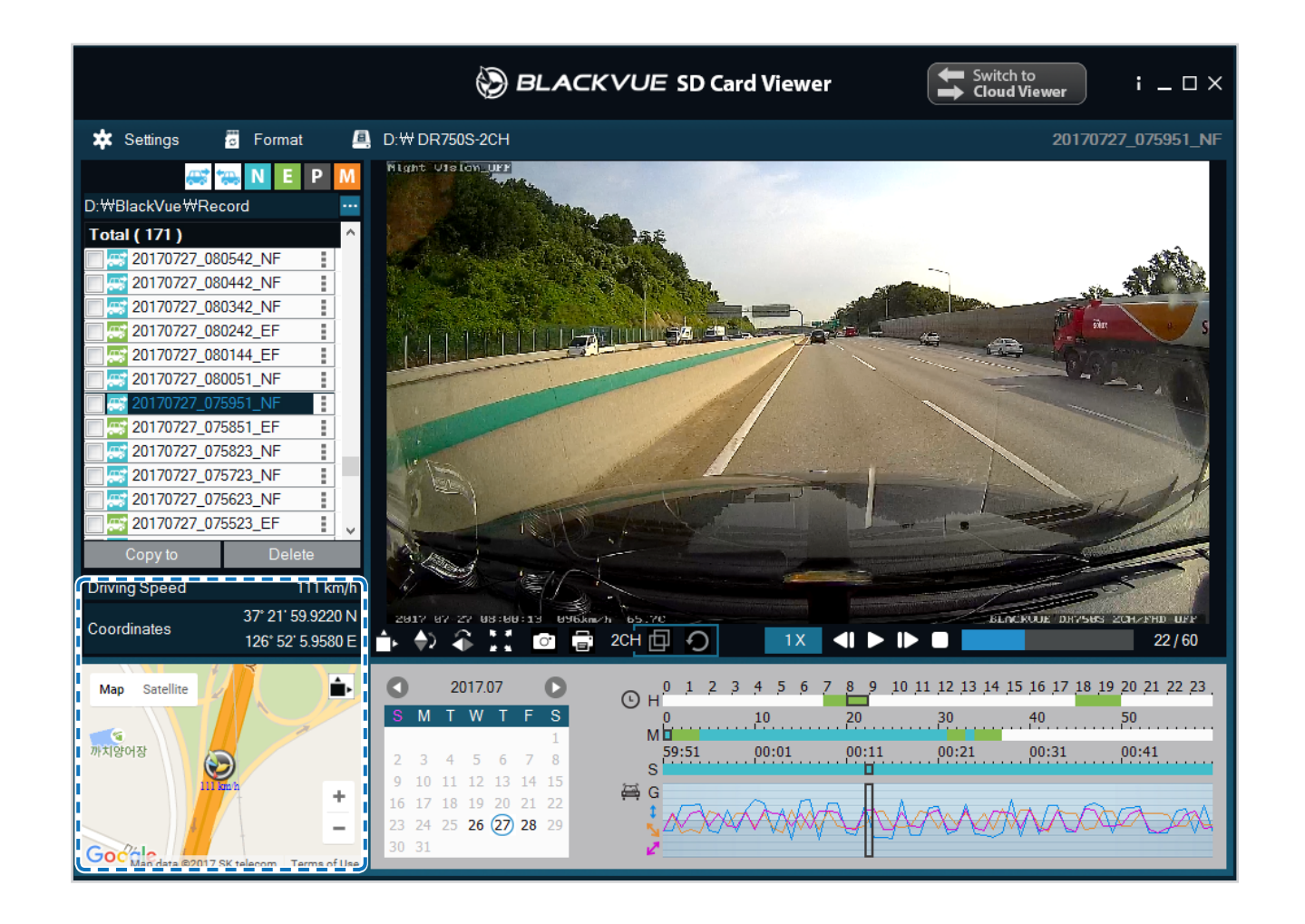
# **Управление видео**

В программе BlackVue Viewer можно управлять записанными видео. Вы также можете отформатировать карту microSD.

## **Примечание**

• При заполнении карты microSD видеорегистратор по умолчанию перезаписывает старые видео.

## **Снимок изображения видео и печать**

- *1* Дважды щелкните по файлу в списке, чтобы начать воспроизведение.
- 2 Нажмите кнопку паузы **П**, чтобы приостановить видео.
- 3 Выберите кнопку захвата <sub>о</sub> , чтобы сделать снимок изображения видео, или кнопку печати **, чтобы сразу распечатать** изображение на экране.

## **Удаление видео**

- **Для пользователей Windows**
- *1* С помощью флажков выберите видео из списка записанных видео.
- *2* Нажмите **«Удалить»**.
	- Вы также можете удалить отдельные файлы, нажав ∎рядом с видео в списке записанных видео и выбрав **«Удалить»**.

### **Для пользователей Mac**

- Перейдите в папку \BlackVue\Record\.
- Выберите видео из списка записанных видео.
- Нажмите «Переместить в корзину».

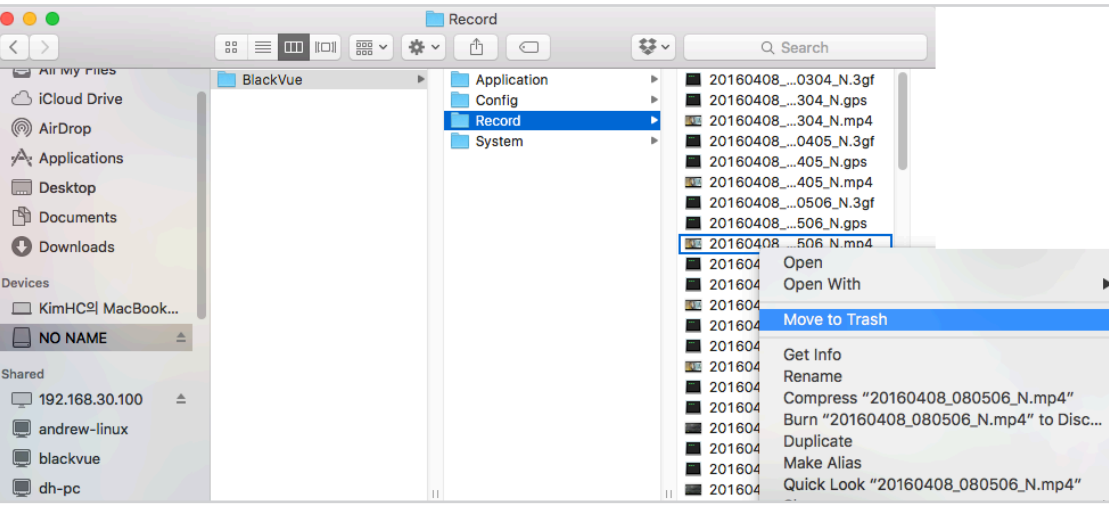

## **Экспорт видео**

- **Для пользователей Windows**
- *1* Нажмите рядом с видео в списке записанных видео.

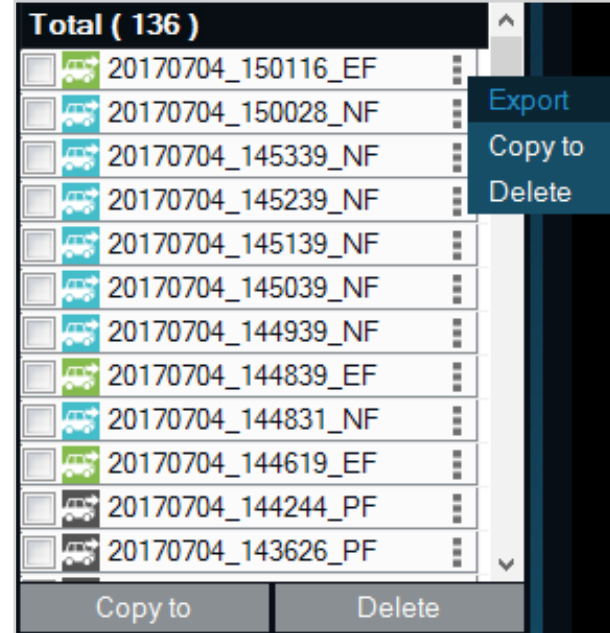

## *2* Нажмите **«Экспорт»**.

*3* Если вы хотите извлечь сегмент файла, выберите **«Сохранить сегмент»** и измените точки секунды начала и конца. Для экспорта видео без звука выберите опцию **«Отключить звук»**.

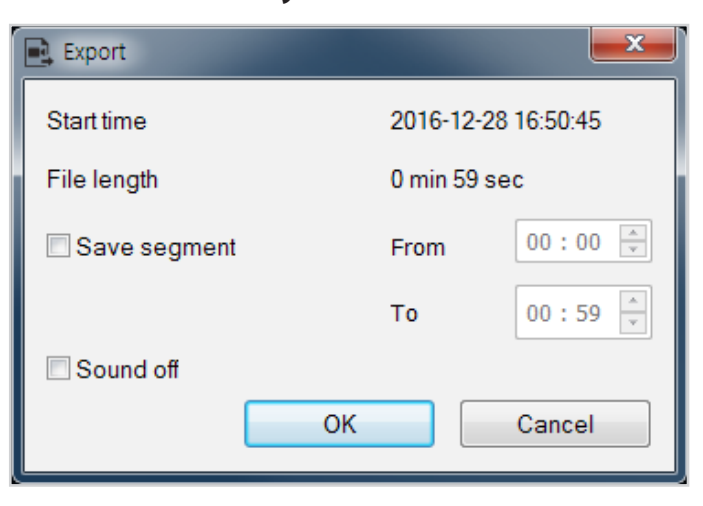

## *4* Нажмите **«OK»**.

- *5* Выберите папку, в которую следует сохранить файл, и введите имя файла.
- *6* Нажмите **«Сохранить»**.

### **Копирование видео**

- **Для пользователей Windows**
- *1* Нажмите рядом с видео в списке записанных видео.
- *2* Нажмите **«Копировать в»**.
- *3* Выберите папку, в которую следует скопировать файл, и введите имя файла.
- *4* Нажмите кнопку **«Выбрать папку»**.
	- y Чтобы скопировать несколько файлов одновременно, установите флажки напротив имен файлов и нажмите кнопку **«Копировать в»**
	- При копировании файлов изменение сегмента и инструменты отключения звука недоступны.

### Для пользователей Мас

- Перейдите в папку \BlackVue\Record\.  $\overline{\mathcal{L}}$
- $\overline{2}$ Выберите видео из списка записанных видео.
- $\overline{\mathbf{3}}$ Нажмите «Копировать имя файла».

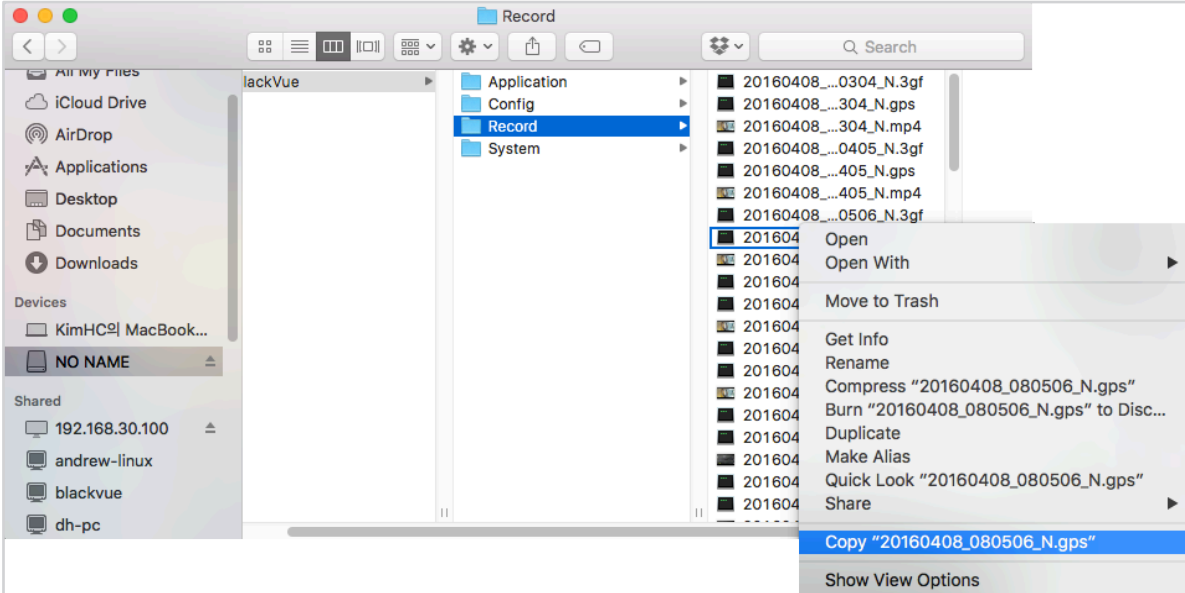

<span id="page-41-0"></span>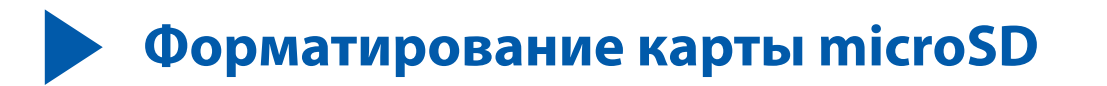

#### **ПРЕДУПРЕЖДЕНИЕ**

• Создайте резервную копию видеофайлов перед форматированием карты microSD. При форматировании с карты microSD будут удалены все записи, включая заблокированные. Сохраненные настройки изменены не будут.

# Форматирование карты в BlackVue

Нажмите и удерживайте кнопку Wi-Fi в течение 5 секунд. Когда раздастся голосовое уведомление, отпустите кнопку. Затем вновь нажмите и удерживайте кнопку в течение 5 секунд, чтобы отформатировать microSD-карту.

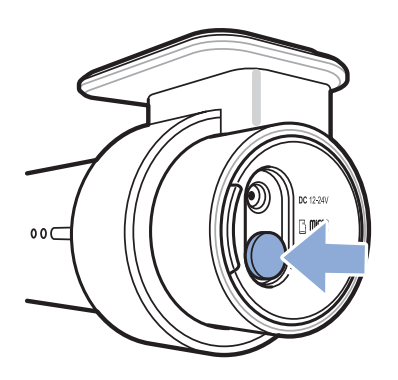

## Форматирование с помощью BlackVue Viewer (Windows)

- Вставьте карту в устройство для считывания карт microSD и подключите устройство к ПК.
- Загрузите BlackVue Viewer (Windows) на сайте **www.blackvue.com > Support >Downloads** и установите на ваш компьютер. 2
- $\overline{\mathbf{3}}$ Запустите BlackVue Viewer на вашем компьютере.
- $\blacktriangle$ Нажмите кнопку **в Format «Форматирование», выберите устройство для считывания карт и нажмите ОК.**

#### 42 BLACKVUE

# Форматирование с помощью BlackVue Viewer (macOS)

- $\overline{\phantom{a}}$ Вставьте карту в устройство для считывания карт microSD и подключите устройство к ПК.
- $\overline{2}$ Загрузите BlackVue Viewer (Mac) на сайте **www.blackvue.com > Support > Downloads** и установите на ваш компьютер.
- $\overline{\mathbf{3}}$ Запустите BlackVue Viewer на вашем компьютере.
- $\blacktriangleleft$ Нажмите кнопку [ ] «Форматирование» и выберите карту microSD в списке дисков на левой вкладке.

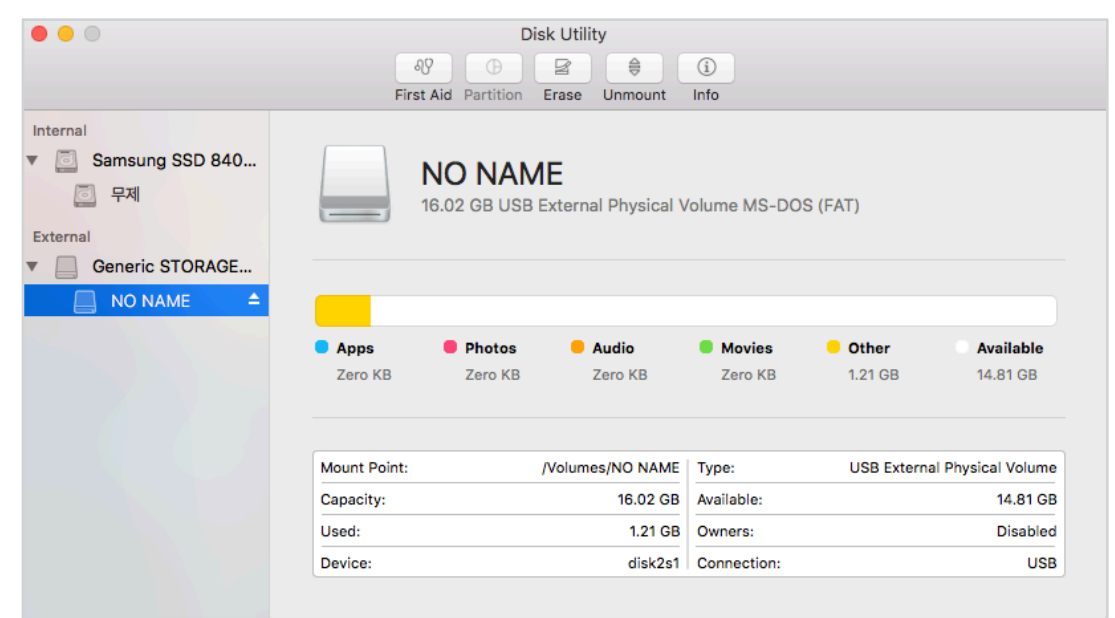

*5* После выбора карты microSD нажмите вкладку «Очистить» в основном окне.

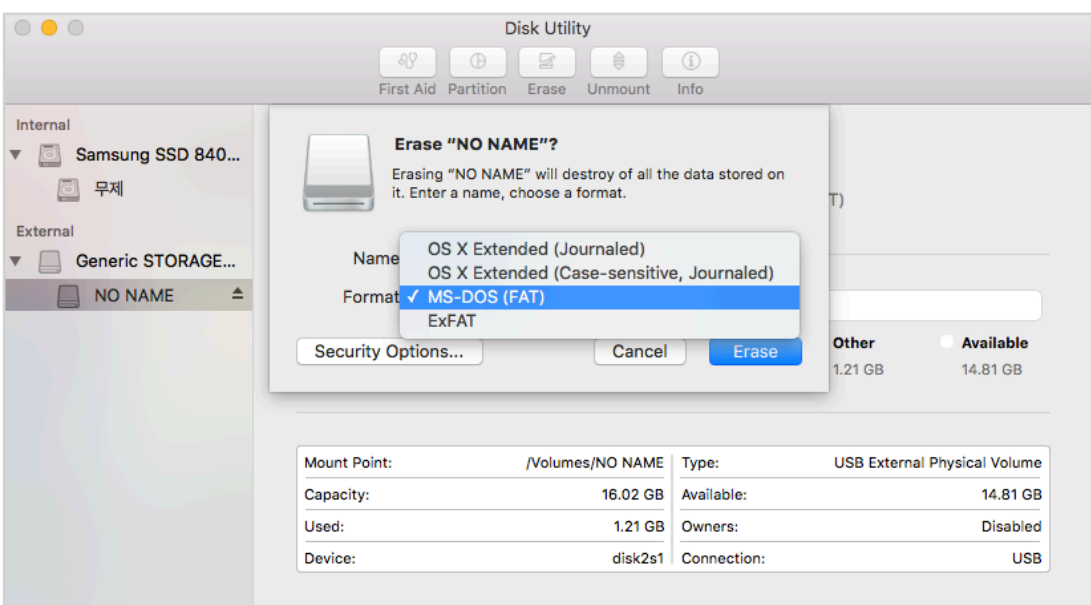

*6* Выберите «MS-DOS (FAT)» из выпадающего меню «Форматирование хранилища» и нажмите «Очистить».

## **Примечание**

- Рекомендуется форматировать карту microSD раз в месяц.
- Выполните форматирование карты microSD, если качество записываемых видео ухудшилось.
- Используйте только фирменные карты microSD от BlackVue. При использовании других карт могут возникнуть проблемы с совместимостью. Pittasoft Co., Ltd. не несет ответственность за возникновение каких-либо проблем из-за использования неоригинальных карт microSD.
- Для пользователей Windows: Вы можете отформатировать карту microSD напрямую через «Мой компьютер». Для этого нажмите правой кнопкой мыши по значку карты microSD и выберите «Форматировать». Выберите файловую систему FAT32 и размер кластера 64 Кб, затем нажмите «Начать». Если файловая система FAT32 недоступна или не может быть выбрана, отформатируйте карту microSD с помощью BlackVue Viewer.

# **Обновление прошивки**

Регулярно обновляйте программную прошивку, чтобы улучшить производительность и обновить функции устройства. Обновления прошивки будут доступны для скачивания на сайте **www.blackvue.com** > **Support** > **Downloads**.

Обновление прошивки не влияет на сохраненные настройки.

## **Обновление прошивки с помощью устройства с iOS или Android (по беспроводной связи)**

**Нажмите здесь, чтобы открыть пошаговые видеоуроки**, или перейдите в главное меню и выберите **Помощь** > **Видеоуроки**.

Убедитесь, что на вашем смартфоне устойчивое подключение к Интернету.

- *1* Откройте приложение BlackVue
- **2** Нажмите и выберите Загрузить прошивку.
- *3* Выберите модель видеорегистратора и язык прошивки и нажмите **OK**.

## **Примечание**

- Выберите язык текущей прошивки вашего видеорегистратора. Вы можете изменить язык в настройках видеорегистратора после завершения обновления, следуя инструкциям на странице **[67](#page-66-0)** или **[70](#page-69-0)**.
- *4* Просмотрите версию прошивки и примечания к выпуску и нажмите **OK** для начала загрузки.
- *5* После завершения загрузки нажмите **OK** для возврата на главный экран.

Убедитесь, что видеорегистратор BlackVue включен и находится рядом.

6 перейдите в меню «Настройки» в вашем смартфоне, выберите Wi-Fi и убедитесь, что сеть Wi-Fi включена.

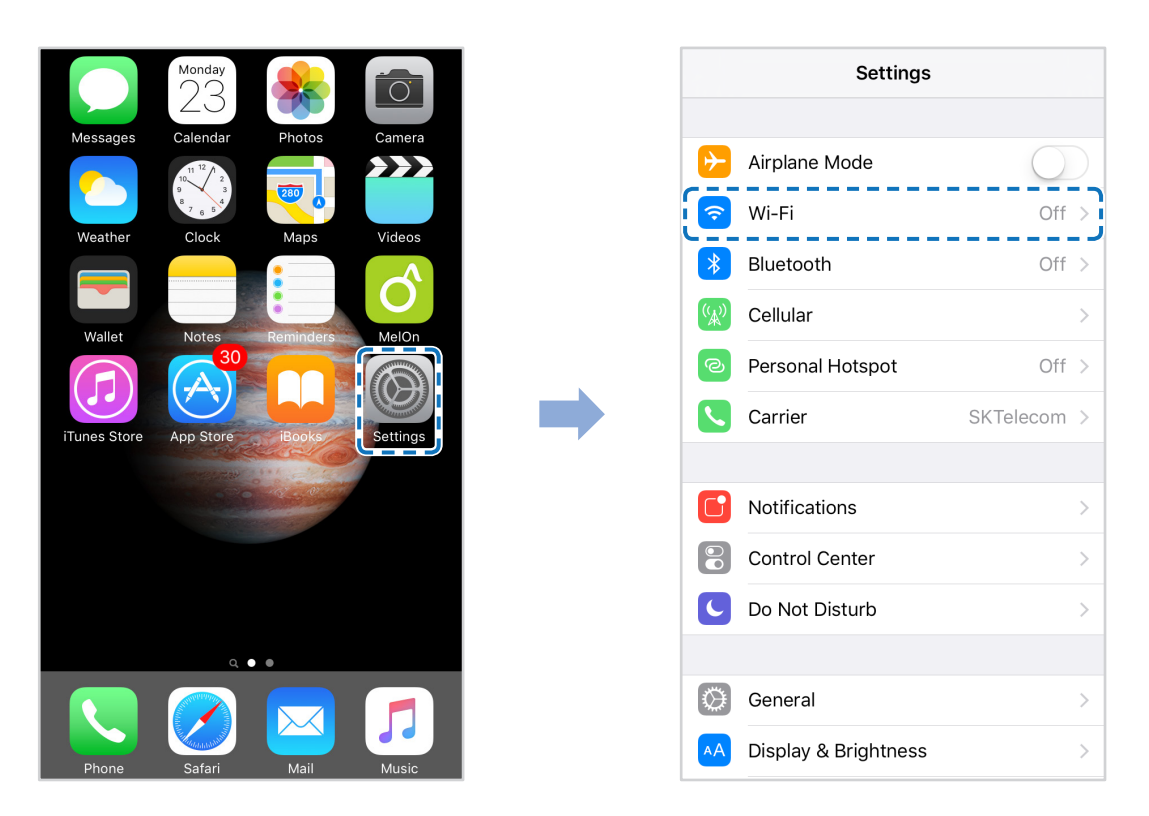

- 7 Выберите видеорегистратор BlackVue в списке сетей. SSID видеорегистратора по умолчанию начинается с номера модели (например, BlackVue\*\*\*\*-\*\*\*\*\*\*).
- 8 Введите пароль и нажмите «Присоединиться». \* SSID и пароль Wi-Fi по умолчанию указаны на видеорегистраторе. Чтобы их найти, отсоедините кабели и снимите видеорегистратор с кронштейна.

9 Откройте приложение BlackVue. Выберите **BLACKVUE WI-FI > ® > Обновление прошивки**.

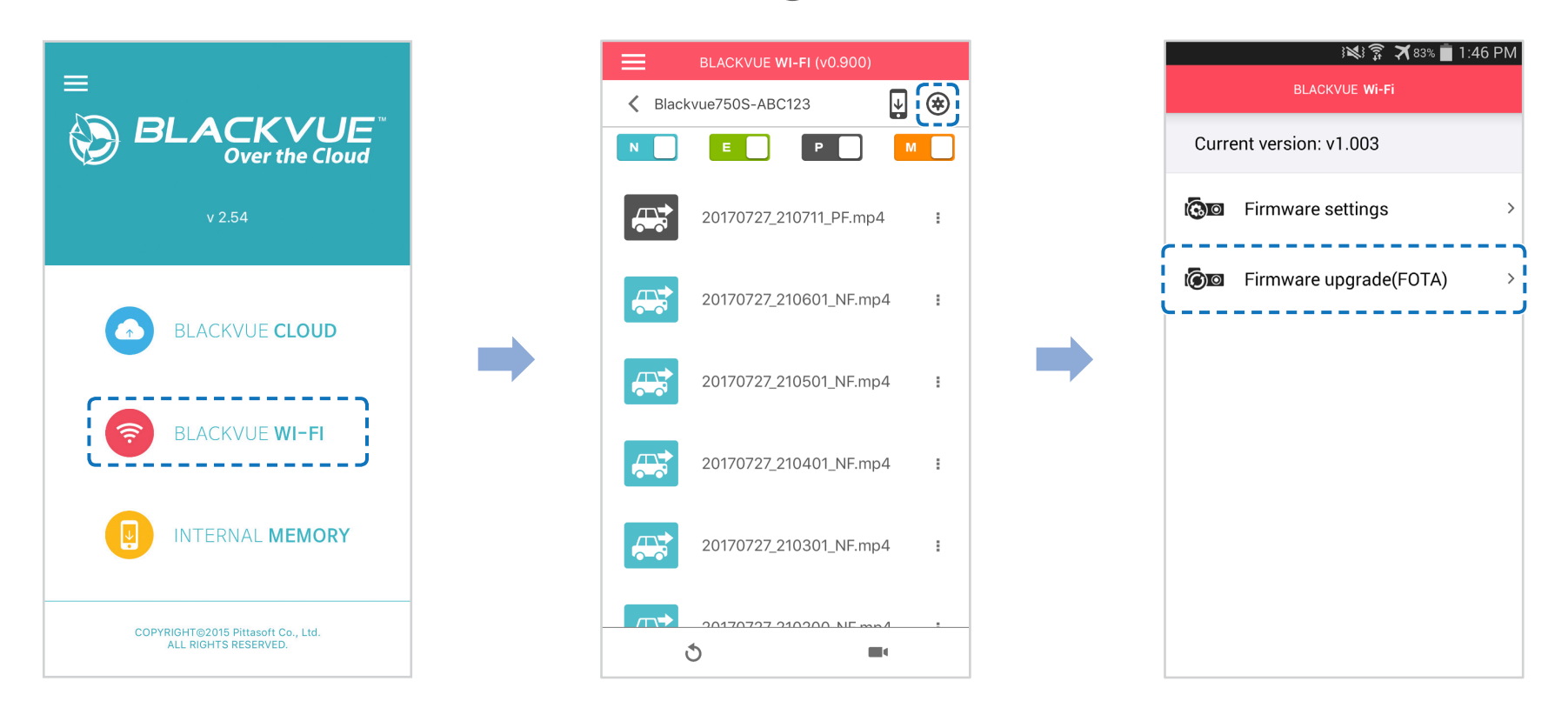

## **F** Примечание

- Первой в списке указана текущая версия прошивки, установленная на карту microSD. Под ней указана версия прошивки, загруженная во время шага 4.
- Нажмите «ОК», чтобы применить обновление прошивки. 10
- Прошивка видеорегистратора будет обновлена. Это может занять несколько минут. Для завершения обновления прошивки  $11$ требуется перезагрузить видеорегистратор.

# **Обновление прошивки с помощью компьютера (Windows или Mac)**

Поддерживайте актуальность вашего видеорегистратора BlackVue, устанавливая последние версии прошивки. Посетите сайт BlackVue (**www.blackvue.com**), чтобы проверить наличие новых версий прошивки для вашей модели видеорегистратора.

- *1* Вставьте карту microSD в устройство считывания карт microSD.
- *2* Подключите устройство для чтения карт microSD к компьютеру.
- **3** Запустите программу BlackVue Viewer и нажмите кнопку «О программе»  $\mathbf{r}$ .
	- Если вы пользователь компьютеров Mac, нажмите  $\bullet$  **BlackVue Viewer** и выберите в меню «О программе BlackVue».
- *4* Проверьте версию прошивки видеорегистратора BlackVue и выполните следующие шаги, если у вас не установлена последняя версия.

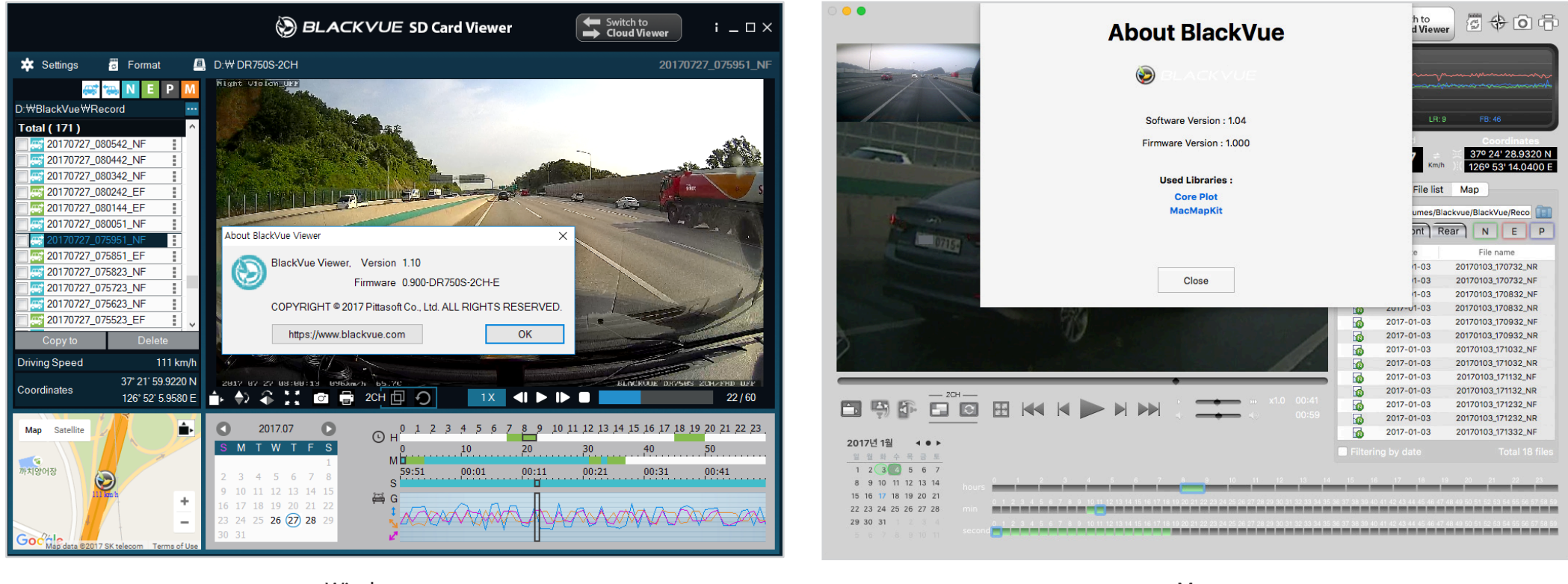

windows and the contract of the contract of the contract of the contract of the contract of the contract of the contract of the contract of the contract of the contract of the contract of the contract of the contract of th

*5* Выполните форматирование карты microSD. Инструкция по форматированию: **[«Форматирование карты microSD» на](#page-41-0)  [странице 42](#page-41-0)**.

- Перейдите на веб-сайт BlackVue (www.blackvue.com > Support > Download) и загрузите последнюю версию прошивки для 6 вашей модели видеорегистратора BlackVue в zip-архиве.
- 7 Распакуйте архив и скопируйте папку BlackVue на карту microSD.

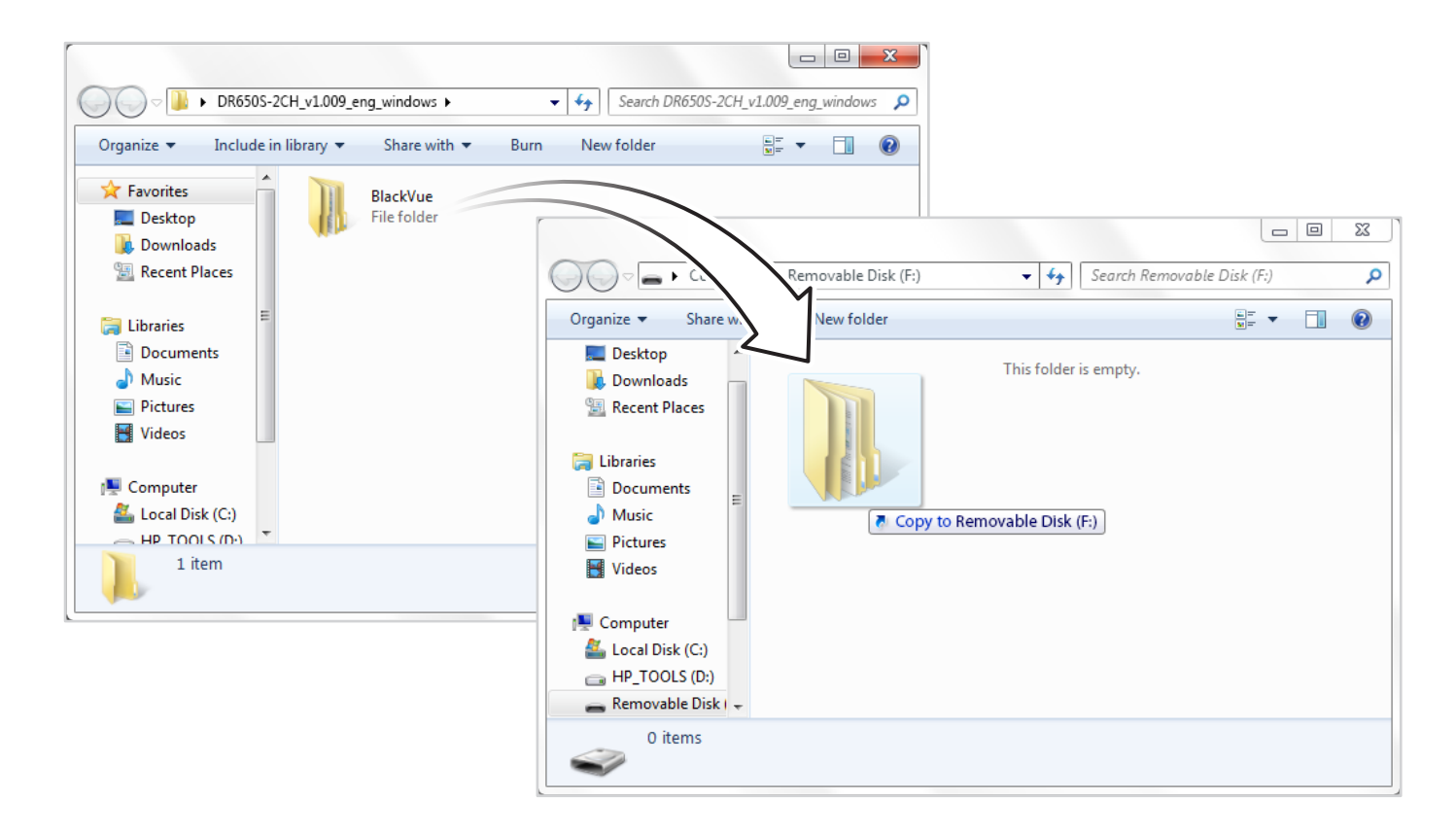

8 Вставьте карту microSD в видеорегистратор и подключите его к сети питания для запуска обновления прошивки. Не отключайте видеорегистратор от сети питания до завершения обновления. Отключение или сбой подачи питания может прервать процесс обновления и привести к нарушению работы видеорегистратора.

#### $|\equiv \rangle$ **Примечание**

- Устанавливайте и извлекайте карту microSD только при выключенном видеорегистраторе. В противном случае вы можете повредить данные или карту microSD.
- Обновление прошивки не влияет на сохраненные настройки.
- Обновление прошивки происходит на сохраненном ранее языке. Если вы хотите изменить язык, следуйте инструкциям на странице 67 или 70.

# **Изменение настроек с помощью смартфона (Android/iOS)**

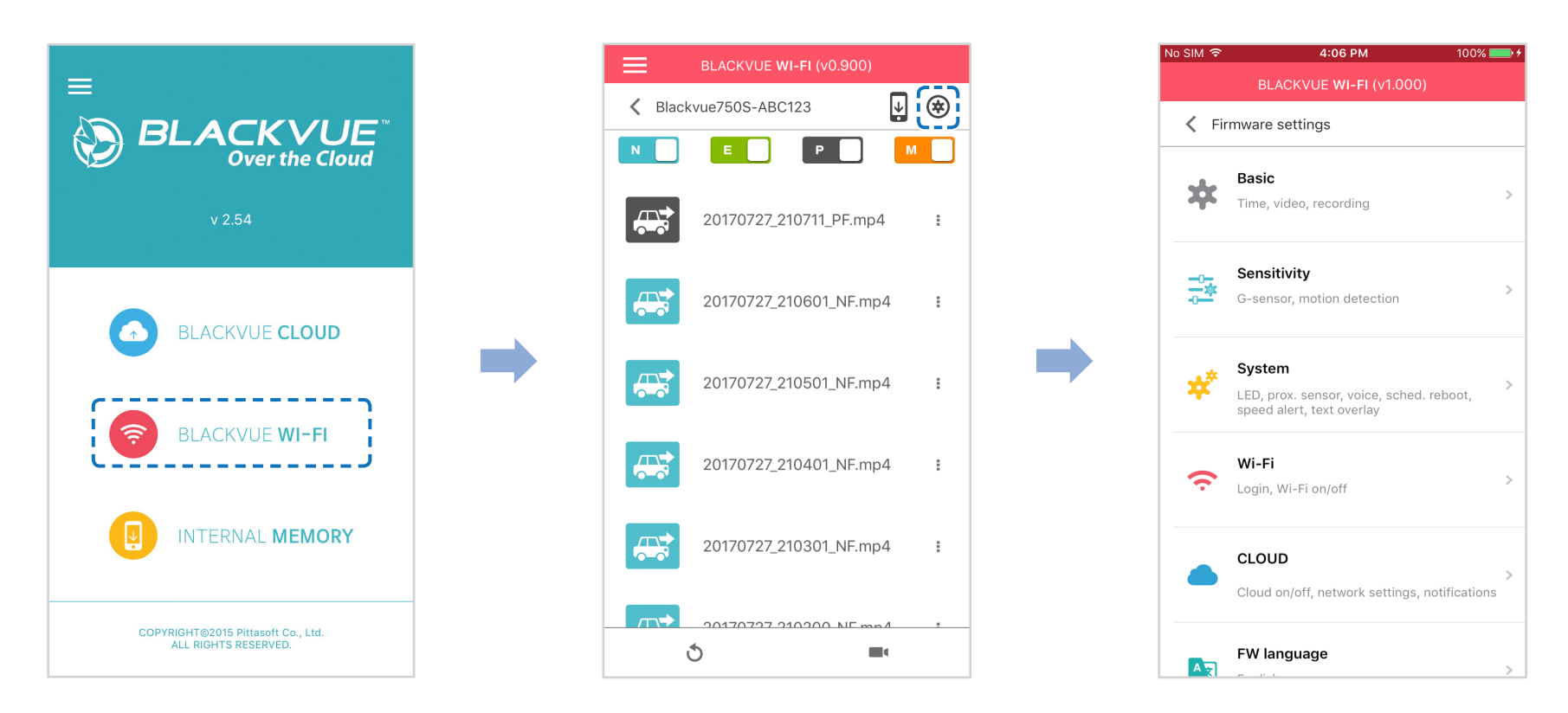

Подключите ваш смартфон к видеорегистратору BlackVue по Wi-Fi (для более подробной информации см. раздел **[«Воспроизведение видеофайлов» на странице 16](#page-15-0)**).

- *1* На смартфоне выберите **Настройки** > **Wi-Fi** и выполните подключение к видеорегистратору.
- 2 Откройте приложение BlackVue. Выберите **BLACKVUE WI-FI** >  $\left(\frac{1}{N}\right)$ для доступа к меню «Настройки прошивки».
- 3 После внесения изменения вернитесь в меню настроек программной прошивки, коснитесь < и выберите «Сохранить и **закрыть»**.

## **ПРЕДУПРЕЖДЕНИЕ**

y Создайте резервную копию необходимых записей перед изменением настроек **времени, разрешения видео, качества изображения** или **длины видеосегмента**. При изменении каких-либо из вышеуказанных настроек видеорегистратор отформатирует карту microSD и удалит все хранящиеся на ней записи, включая заблокированные, для обеспечения оптимальной работы.

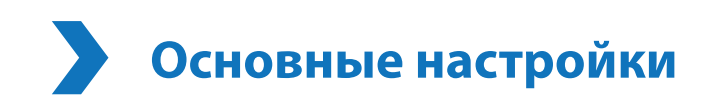

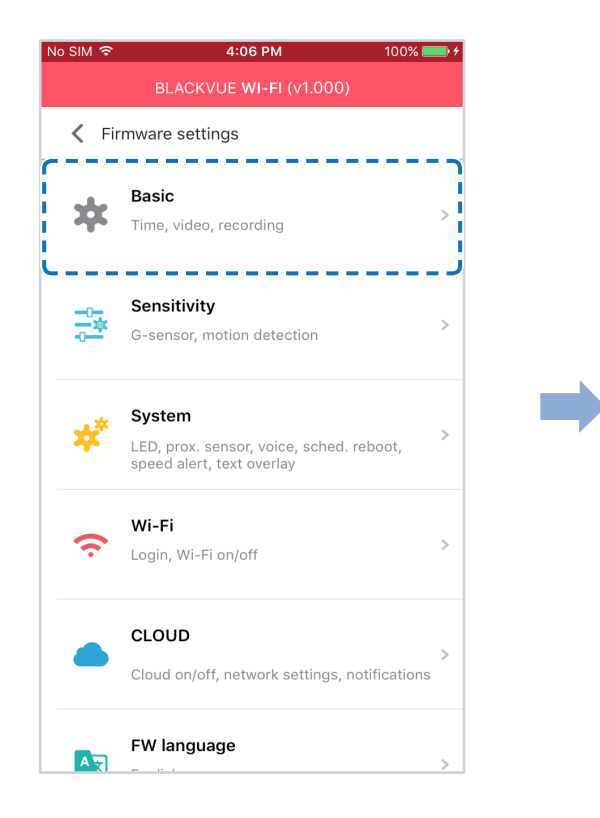

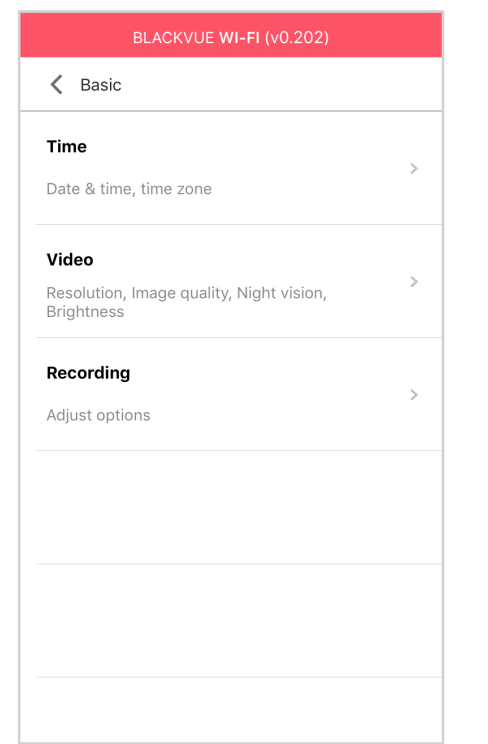

## **Настройки времени**

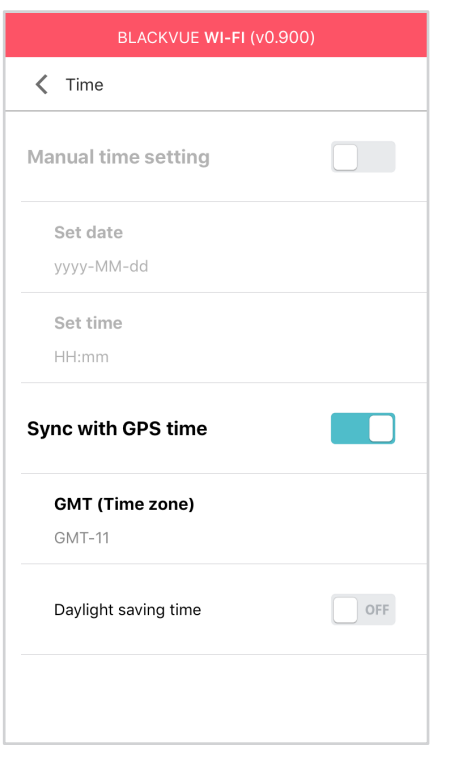

Выберите часовой пояс для автоматической синхронизации с временем GPS или задайте время и дату вручную после активации параметра **Настройка времени вручную.**

## **Примечание**

• По умолчанию выбрано GMT-11.

Примеры смещения времени GMT:

- GMT-7: Лос-Анджелес
- GMT-4: Нью-Йорк
- GMT+0: Лондон
- GMT+1: Париж
- GMT+3: Москва
- GMT+8: Сингапур
- GMT+9: Сеул
- GMT+10: Сидней

Если вы не знаете смещение времени по GMT, найдите свой город на сайте **https://greenwichmeantime.com/**

- \* Выбор **Летнее время** приведет к изменению времени на час вперед.
- При ручной настройке времени выберите предполагаемое время использования BlackVue (не текущее время).

### **Настройки видео**

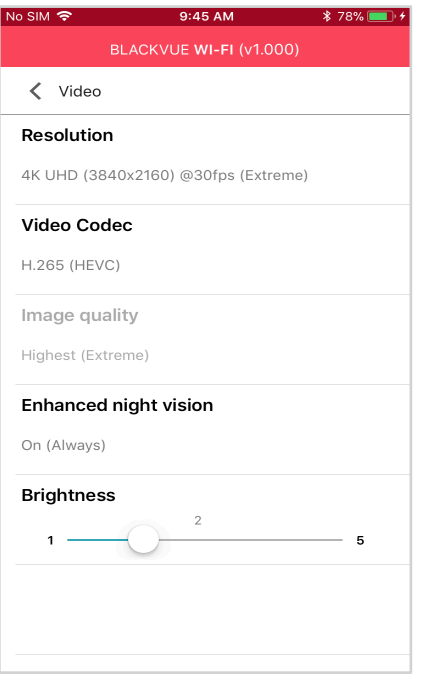

#### **Разрешение**

Выберите разрешение и частоту кадров. Например, «4K UHD (3840x2160) @ 30 fps» означает запись видео в качестве 4K UHD с частотой 30 кадров в секунду.

## **Примечание**

- Воспроизведение видео с разрешением 4K UHD и/или кодировкой H.265 зависит от характеристик вашего устройства. Старые устройства могут не поддерживать воспроизведение видео в качестве 4K UHD или с кодировкой H.265. Если у вас возникла проблема с воспроизведением, убедитесь, что системные характеристики вашего компьютера позволяют проигрывать такие видео.
- При выборе разрешения «4K UHD (3840x2160) @ 30 fps (Сверхвысокое)» качество изображения автоматически устанавливается на «Наивысшее (Сверхвысокое)», а длина видеосегмента — на 1 минуту. Эти настройки невозможно изменить.
- Частота кадров может меняться во время потоковой передачи по Wi-Fi.

#### **Кодировка видео**

Выберите H.265 (HEVC) или H.264 (AVC).

- y Рекомендуется использование кодировки H.265 (HEVC), особенно для записи в разрешении 4K UHD. По сравнению с AVC кодировка HEVC сжимает данные в два раза эффективнее при сохранении того же уровня качества видео. Однако старые устройства могут не поддерживать воспроизведение видео с кодировкой HEVC.
- Выберите H.264 (AVC) для воспроизведения на устаревших мониторах или мобильных устройствах.

#### **Качество изображения**

При выборе разрешения «4K UHD (Сверхвысокое)» качество изображения фиксировано устанавливается на «Наивысшее (Сверхвысокое)» (25 Мбит/с). Другие настройки разрешения позволяют самостоятельно устанавливать качество изображения (битрейт). Вы можете выбрать:

- Наивысшее (12 Мбит/с)
- $\bullet$  Высокое (10 Мбит/с)
- Нормальное (8 Мбит/с)

Это максимальные битрейты при разрешении «4K UHD (3840x2160) @ 30 fps».

Увеличение качества изображения приведет к увеличению размера видеофайлов. Также увеличится время загрузки и копирования файлов. Если ваш телефон не поддерживает потоковую передачу видео с «наивысшим» качеством изображения, вам необходимо скопировать записи в телефон и просматривать их с телефона. Вы также можете понизить качество изображения до «высокого», что сделает возможным потоковую передачу новых записей.

#### **Широкие возможности ночной съемки**

Видеорегистратор оснащен функцией ночного видения. Если вы хотите повысить качество изображения, включите функцию «Улучшенное ночное видение».

#### **Режим яркости**

Вы можете настроить уровень яркости записи видеорегистратора.

## **Настройки записи**

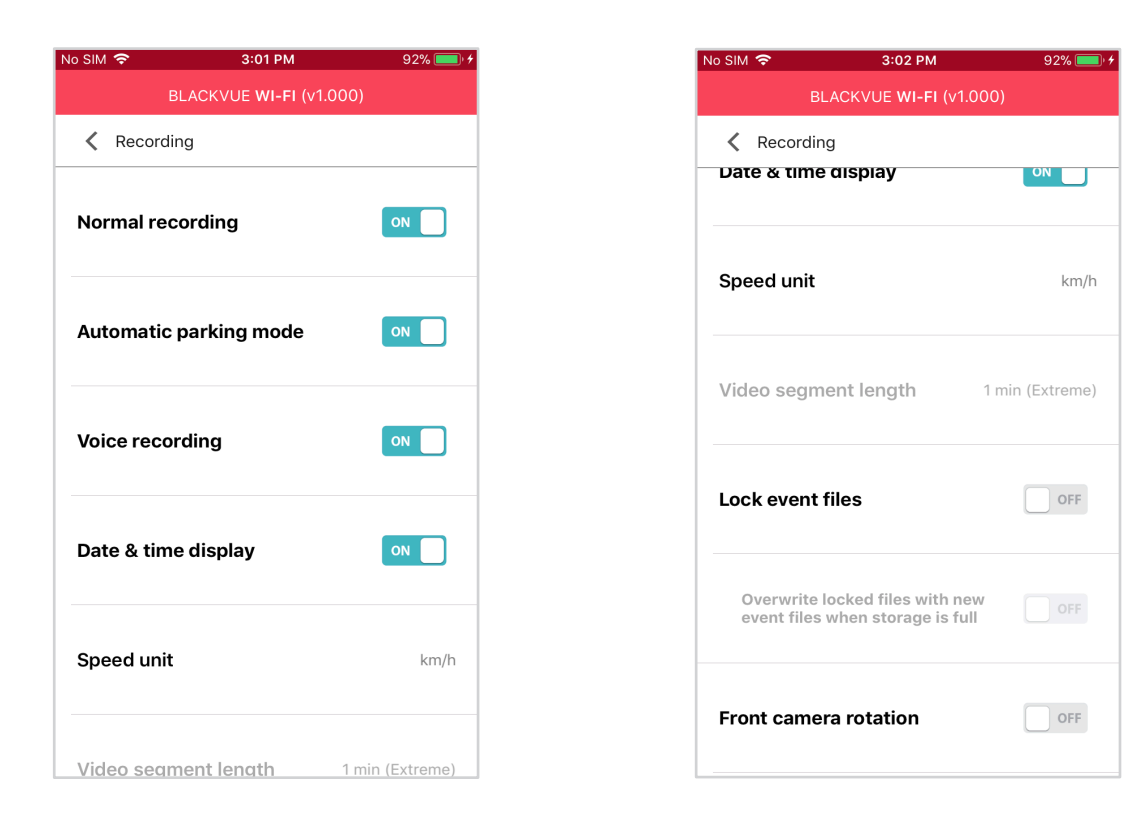

#### **Обычная съемка**

Если отключить эту функцию, то видеорегистратор перестает записывать в обычном режиме.

#### **Автопарковка**

Если режим активирован, то видеорегистратор перейдет из обычного режима в режим парковки через 5 минут после остановки автомобиля.

#### **Запись звука**

Если отключить функцию диктофона, то видеорегистратор перестает записывать звук.

#### **Дата и время**

Включение/отключение отображения даты и времени на видео.

#### **Ед. измерения скорости**

Выберите км/ч, миль/ч или отключите показ единиц измерения скорости.

#### **Дл. видео**

Выберите длительность видеосегмента: 1, 2 или 3 минуты.

#### **Блокировать файлы события**

Включение этого параметра заблокирует следующие типы записи и предотвратит их перезапись новыми записями:

- Записи событий внешнего воздействия во время нормального режима и режима парковки (E); и
- Запись вручную (M).

Заблокировать можно максимум 50 файлов. Чтобы заблокировать другие записи при достижении этого лимита, разблокируйте ранее заблокированные записи или освободите место на карте microSD. Вы также можете включить функцию «Перезаписывать заблокированные файлы новыми событиями при заполнении памяти», чтобы разрешить перезапись самых старых заблокированных файлов.

#### **Вращение передней камеры**

Если передняя камера установлена в перевернутом положении, используйте этот параметр, чтобы повернуть изображение на 180°.

#### **Настройки чувствительности**

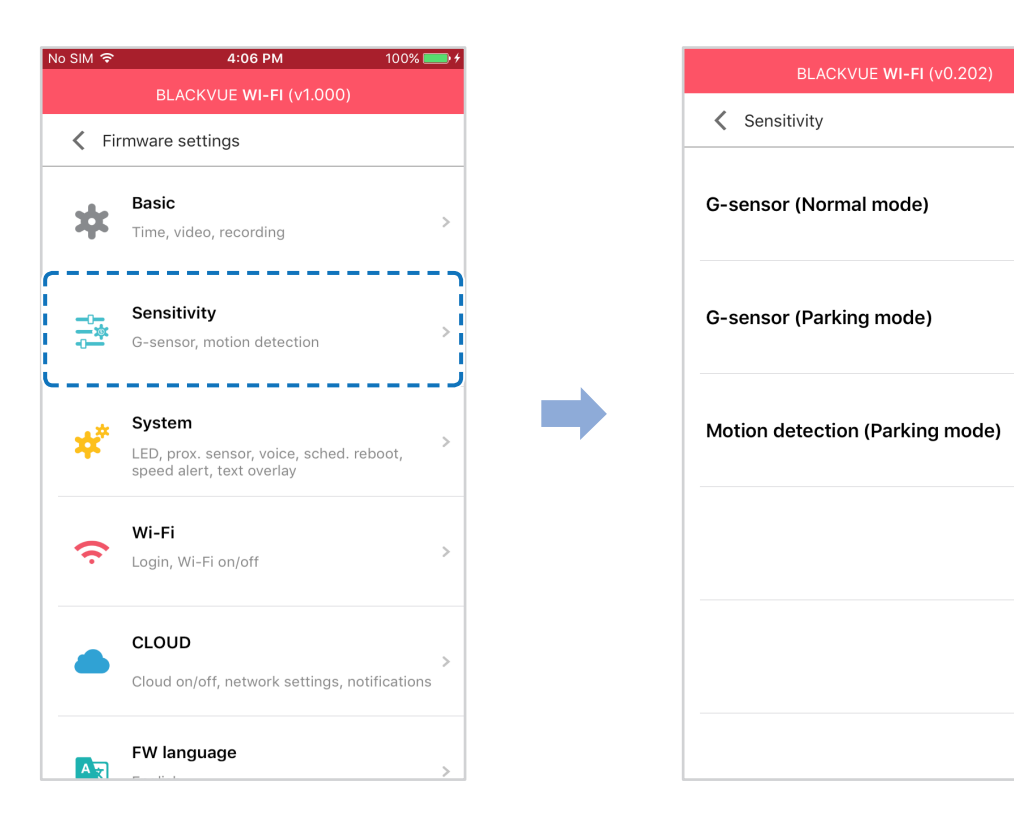

 $\rightarrow$ 

 $\rightarrow$ 

 $\sim$ 

## **Гироскоп (нормальный режим)/гироскоп (режим парковки)**

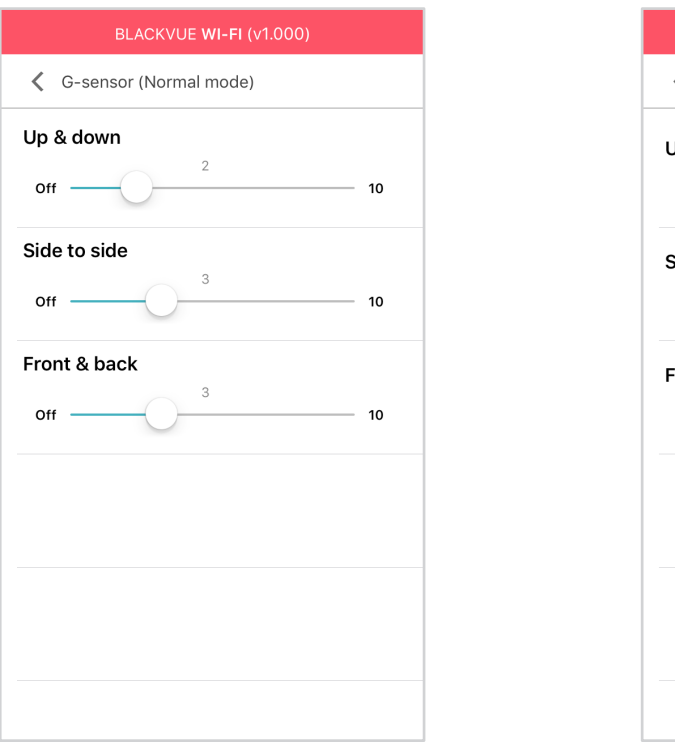

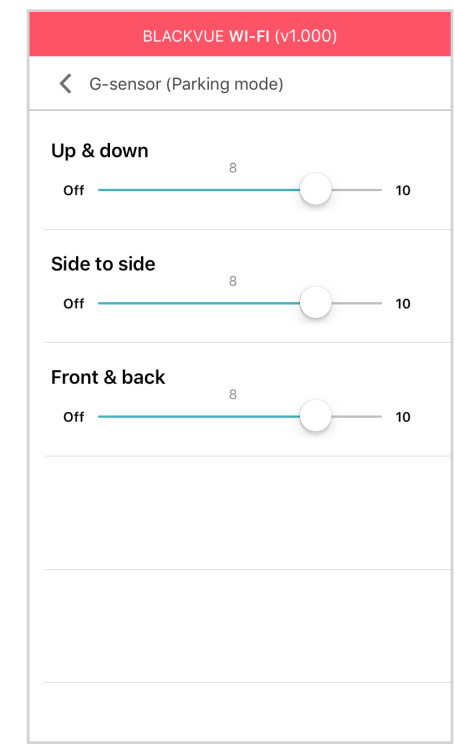

Гироскоп измеряет движение автомобиля по 3 осям – вверх и вниз, влево и вправо, вперед и назад. Если гироскоп фиксирует значительное или внезапное движение (например, удар или столкновение), запускается запись события. Вы можете настроить чувствительность таким образом, что гироскоп не будет инициировать запись при незначительных авариях или ударах. Отключите чувствительность гироскопа, чтобы отключить запись события при внешнем воздействии.

### **Обнаружение движения (режим парковки)**

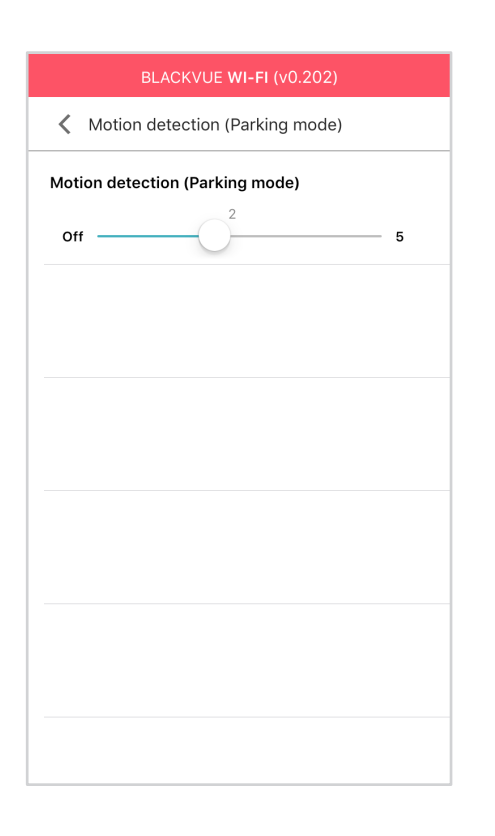

В режиме парковки видеорегистратор непрерывно осуществляет буферизацию видео и сохраняет запись, если обнаруживает движение в зоне видимости камеры.

Вы можете настроить чувствительность обнаружения движения, чтобы датчик не реагировал на движения вследствие ветра или дождя и не запускал запись. При настройке чувствительности учитывайте объекты, расположенные рядом с автомобилем.

# Системные настройки

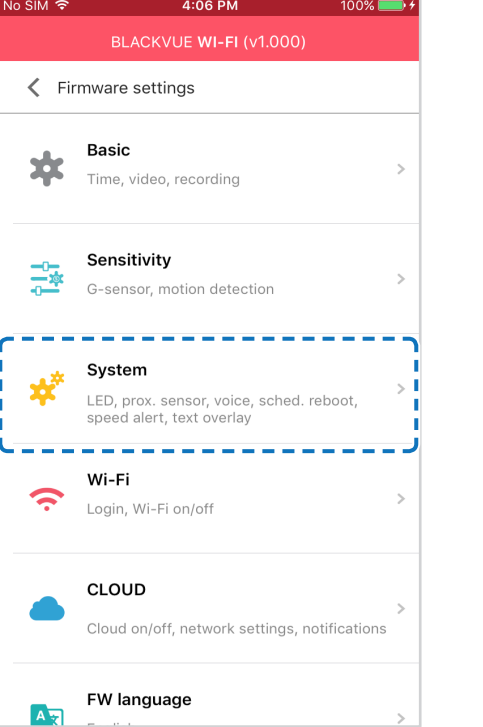

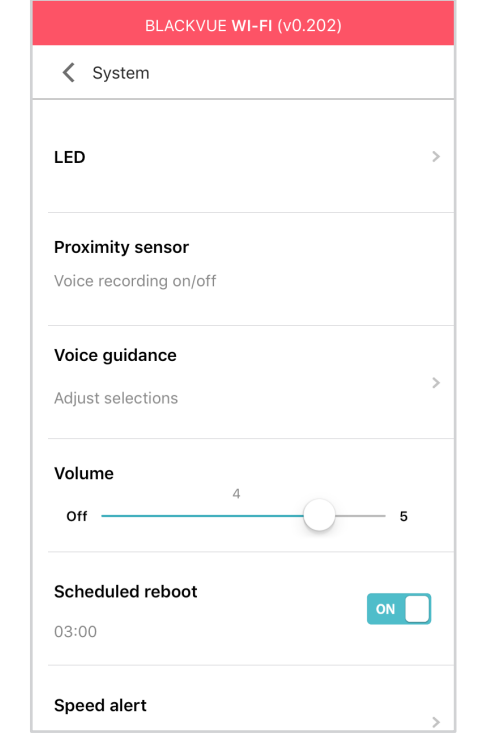

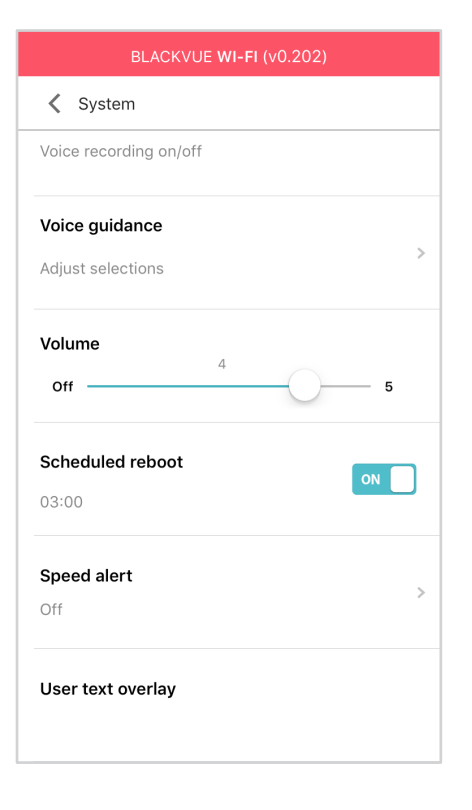

## Индикатор

#### Состояние записи

Вы можете включить/выключить индикатор состояния записи.

#### Безопасность (обычный режим)

Вы можете включить/выключить индикатор безопасности в обычном режиме.

#### Безопасность (режим парковки)

Вы можете включить/выключить индикатор безопасности в режиме парковки.

#### Wi-Fi (Режим парковки)

Вы можете включить/выключить индикатор Wi-Fi в режиме парковки.

## **Датчик присутствия**

Вы можете выбрать функцию датчика присутствия. Он может быть использован как для включения/отключения функции аудиозаписи, так и для активации записи вручную.

#### **Голосовое управление**

Вы можете настроить голосовое управление (оповещения), которое хотите слышать.

#### **Воздействие обнаружено в режиме парковки**

Уведомляет при выходе из режима парковки, если во время режима парковки был зафиксирован удар, однако любые удары, зафиксированные за три минуты до выхода из режима парковки, будут игнорироваться.

#### **Громкость**

Вы можете настроить громкость голосового управления (оповещения).

#### **Запланированная перезагрузка**

Раз в день видеорегистратор автоматически перезагружается в заданное время для обеспечения стабильной работы. Если в заданное для перезагрузки время камера производит запись, запланированная перезагрузка пропускается.

Вы можете включить/отключить или изменить время запланированной перезагрузки. Время по умолчанию — 03:00.

#### **Оповещение скорости**

Установите ограничение скорости (до 300 км/ч или 200 миль/ч), чтобы активировать функцию оповещения при превышении скорости. При превышении автомобилем установленного скоростного ограничения раздается звуковой сигнал и включается режим записи события. После сохранения одного файла записи события видеорегистратор переходит обратно в режим обычной записи.

#### **Наложение пользовательского текста**

Вы можете создать наложение пользовательского текста из максимум 20 знаков, используя английские буквы (A – Z, a – z), цифры (0 – 9) и символы (:;'/+-\_()\$#). Наложенный текст будет отображаться в записанных видео в левом верхнем углу.

#### **62** BLACKVUE

# Настройки Wi-Fi

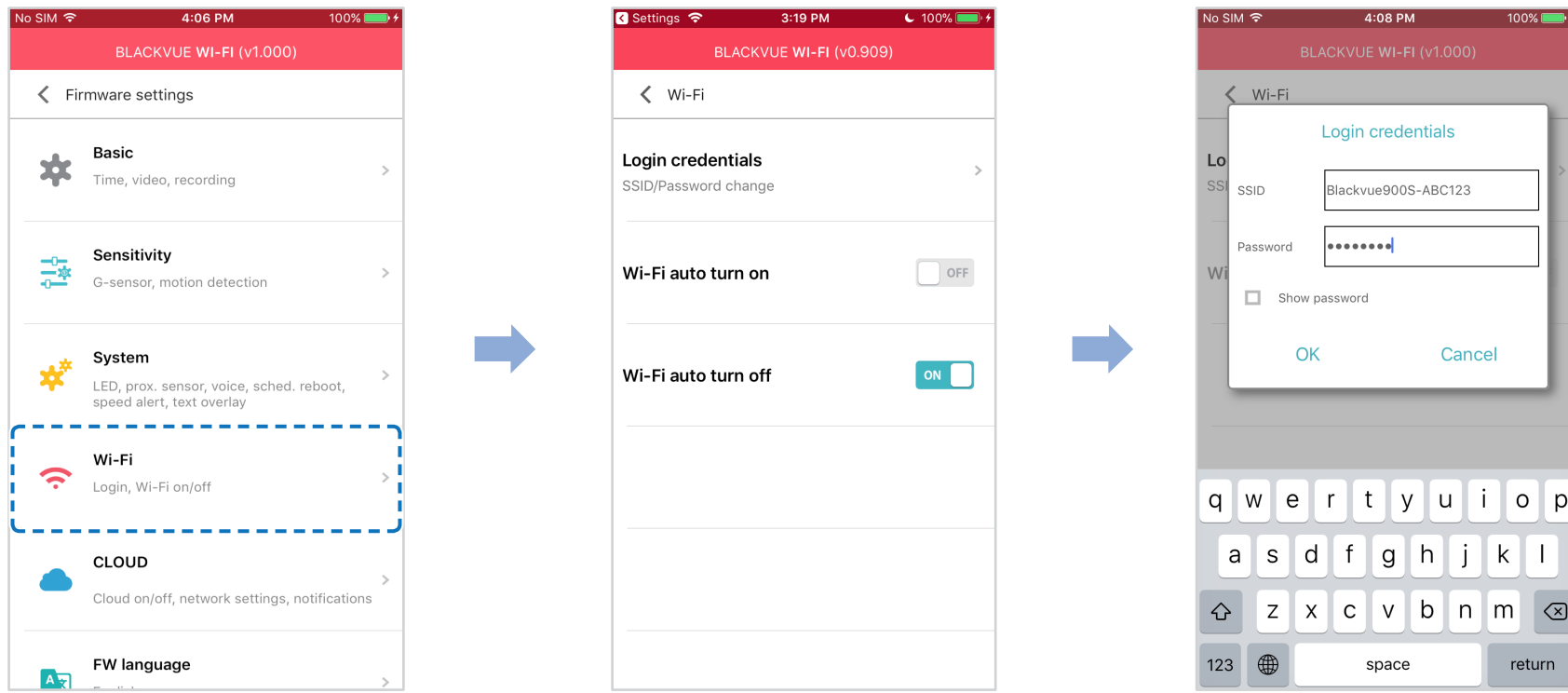

## Учетные данные

Вы можете изменить SSID видеорегистратора и пароль Wi-Fi.

#### Включение/выключение автозапуска Wi-Fi

Вы не сможете включить/выключить автозапуск Wi-Fi при активном сервисе Cloud. Wi-Fi включится автоматически при включении видеорегистратора и его нахождении в включенном состоянии.

При отключении сервиса Cloud вы сможете настроить включение/отключение автозапуска Wi-Fi.

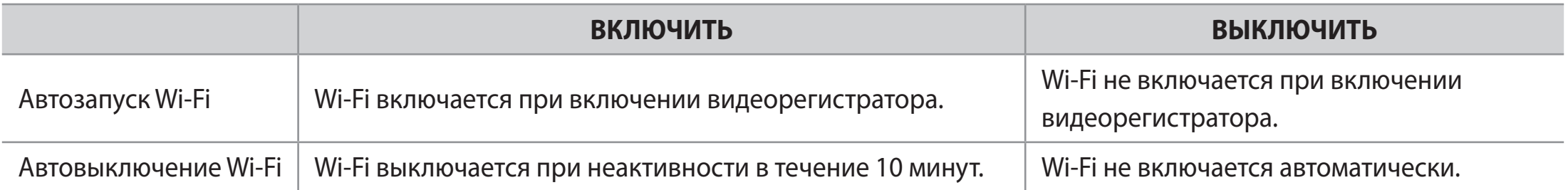

Вы также можете нажать кнопку Wi-Fi/Форматировать на корпусе видеорегистратора для включения/отключения Wi-Fi вручную.

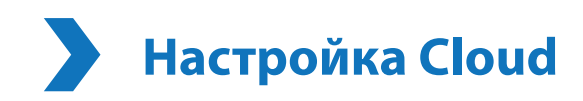

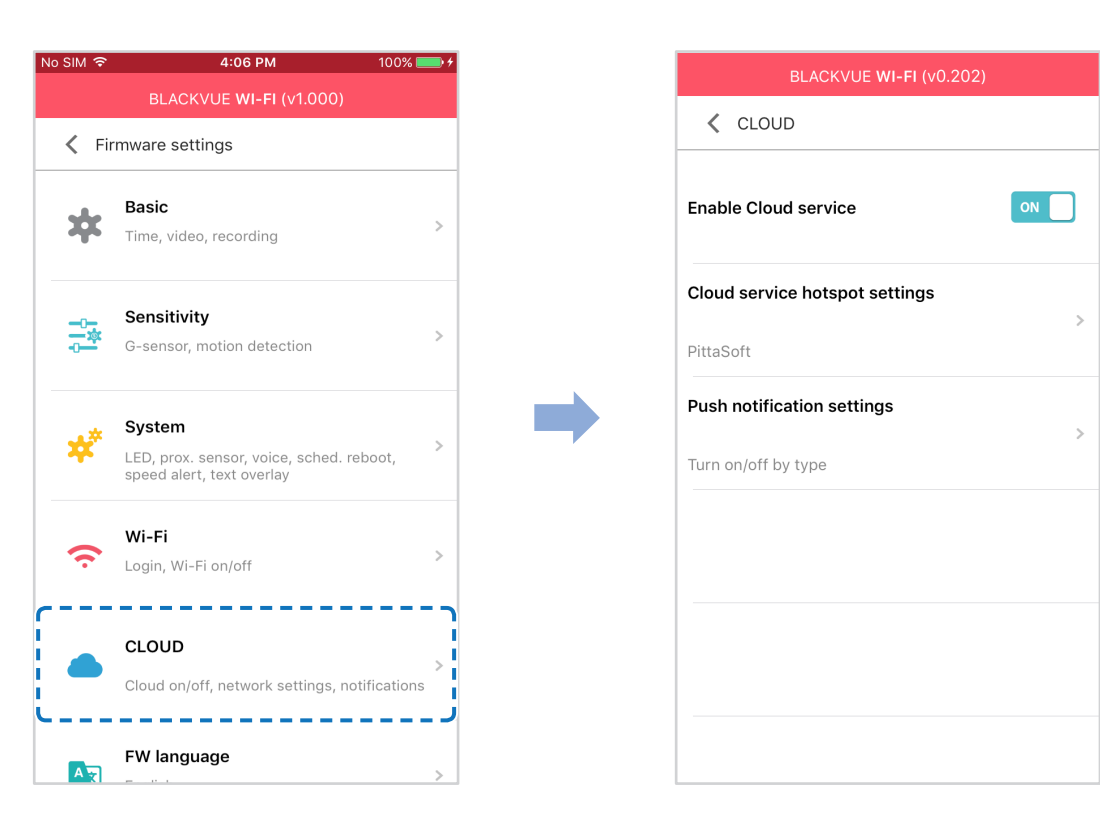

## **Включить Cloud**

Включите, чтобы использовать сервис Cloud. Отключите Cloud, если вы его не используете.

## Настройки точки подключения к Cloud

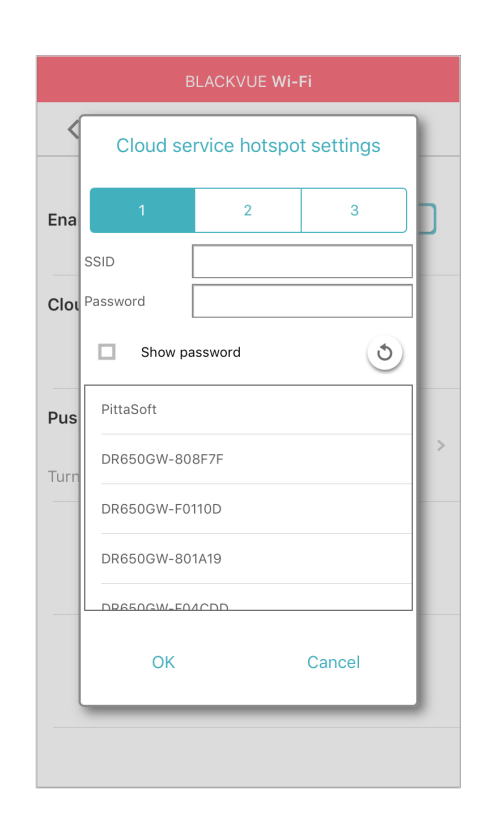

**PYCCKNIN** 

Можно сохранить до трех SSID точек доступа Wi-Fi (например, домашней сети, переносного устройства и рабочей сети). Выберите точку доступа Wi-Fi из списка и введите пароль. Нажмите 2 и 3 для настройки дополнительных точек доступа.

Видеорегистратор BlackVue попытается сначала подключиться к точке доступа 1. Если он не сможет подключиться к точке доступа 1, то будет выполнена попытка подключения к точке доступа 2, а затем к точке доступа 3.

## **Настройки push-уведомлений**

 $\Box$ 

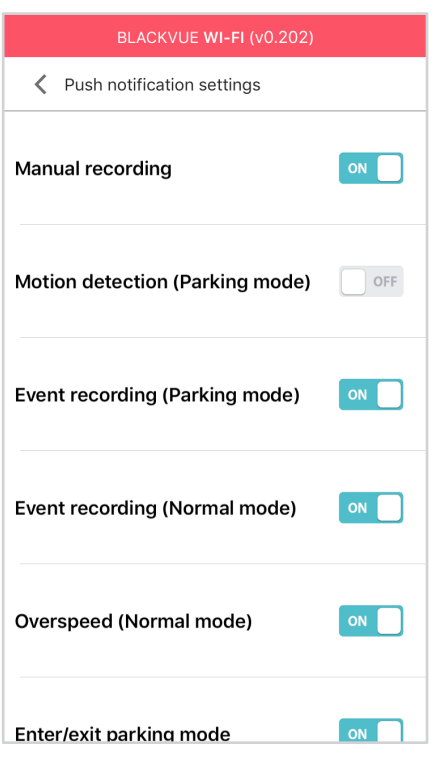

Вы можете настроить получение push-уведомлений.

<span id="page-66-0"></span>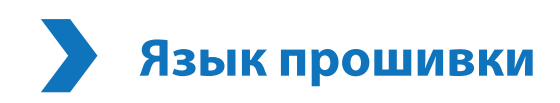

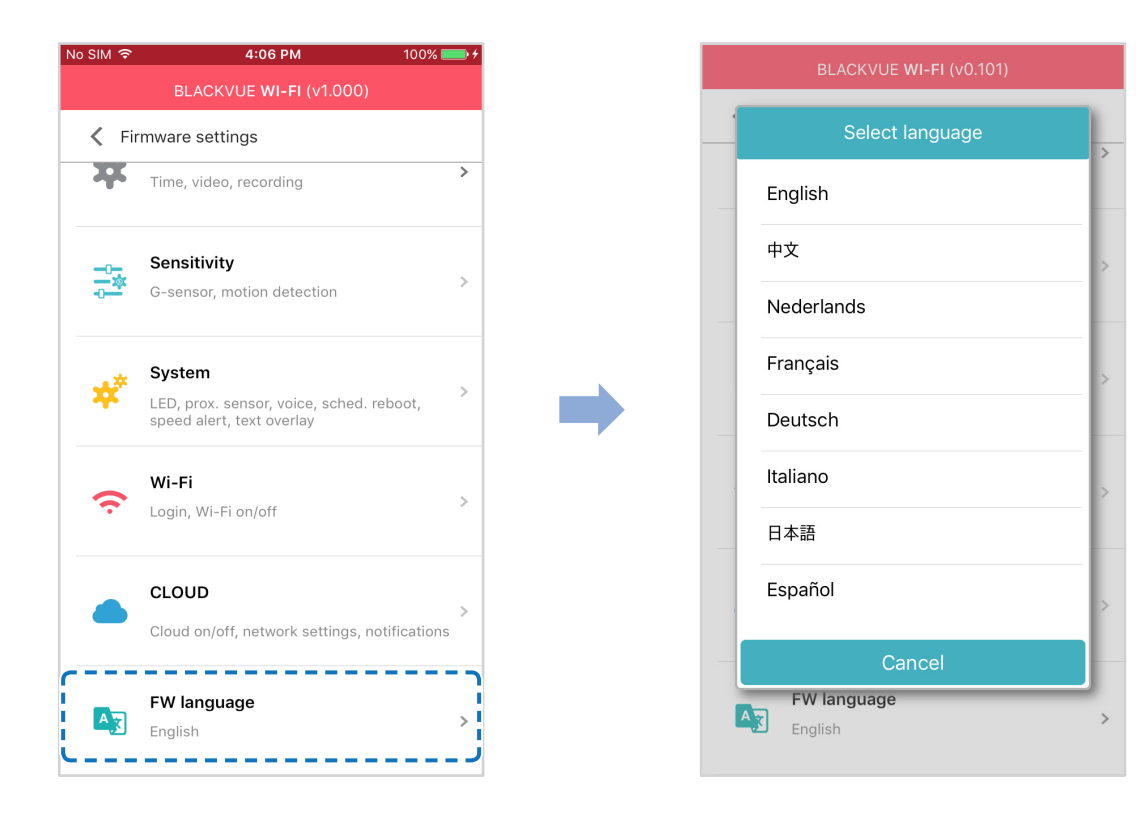

Вы можете изменить язык прошивки видеорегистратора.

## **Изменение настроек с помощью компьютера (Windows/Mac)**

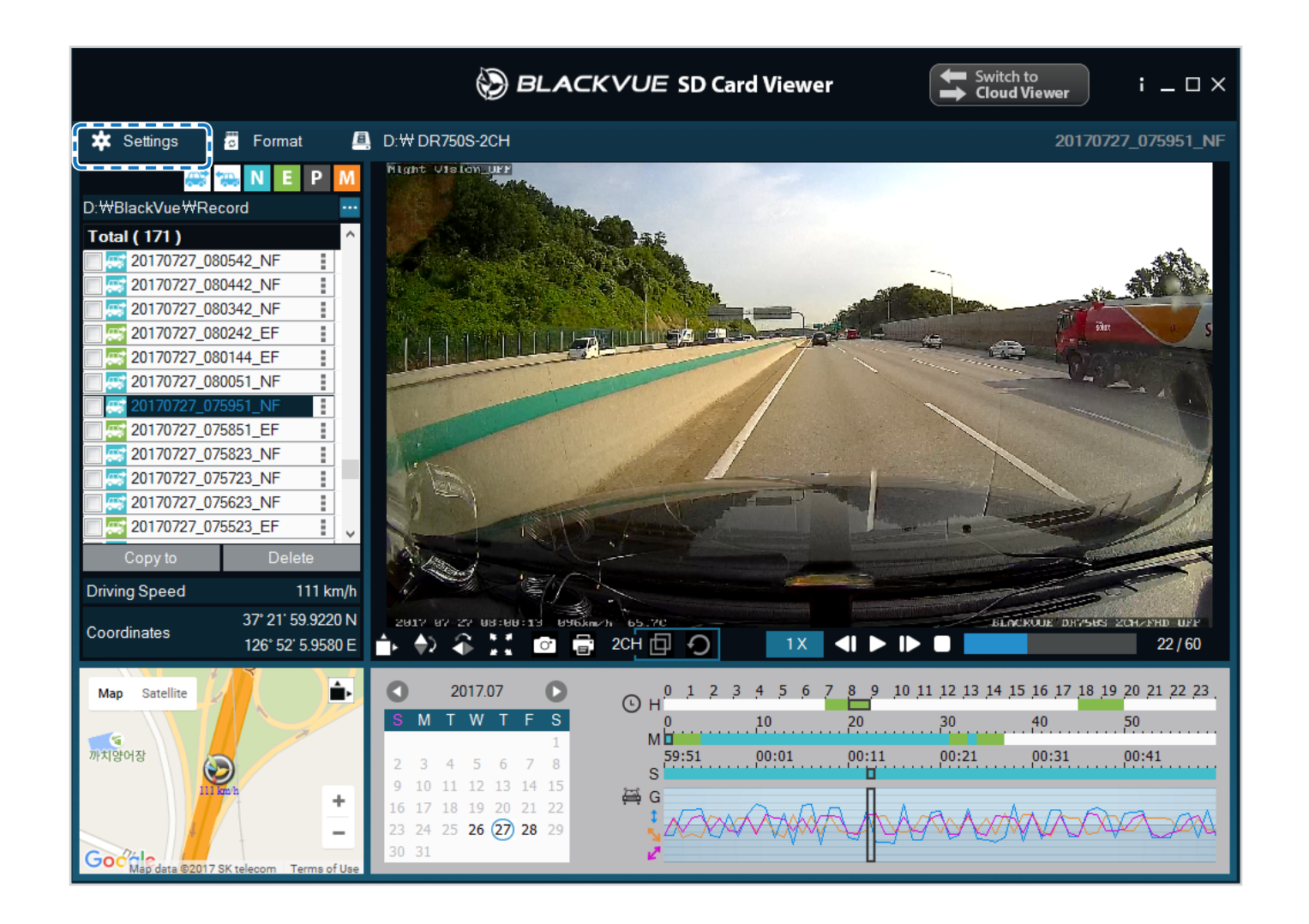

Нажмите кнопку \* Settings Настройки (Windows) или меню (Mac Wiewer (mac OS), чтобы открыть панель настроек BlackVue. Здесь вы сможете изменить большинство настроек BlackVue для дальнейшей эксплуатации.

# Настройки BlackVue Viewer

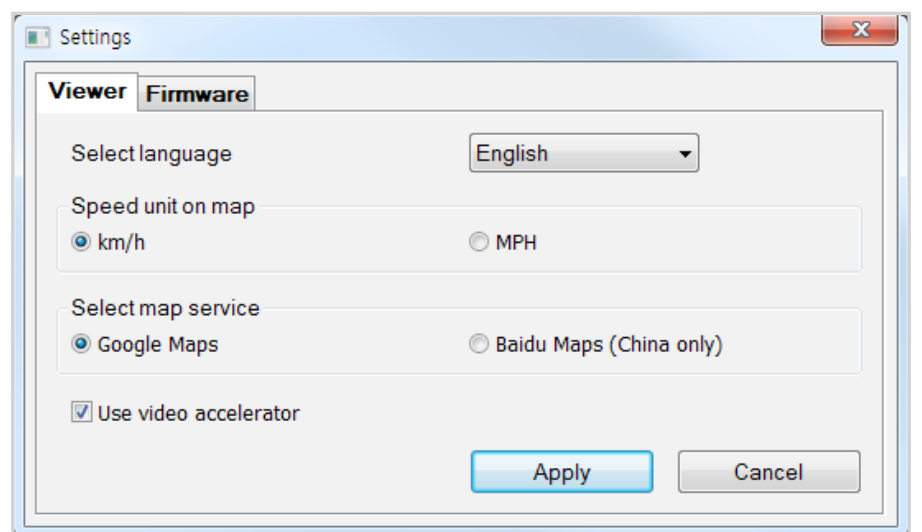

## Выберите язык

Выберите из списка язык интерфейса BlackVue Viewer.

#### Ед. измерения скорости на карте

Измените единицы скорости, отображаемые на карте.

## Выбрать карты

Измените используемую карточную службу.

## Использовать ускорение видео

При возникновении проблем с синхронизацией во время одновременного воспроизведения записей с передней и задней камер, рекомендуется включить ускоренное воспроизведение видео.

# <span id="page-69-0"></span>**Программные настройки**

Выберите язык прошивки из раскрывающегося списка языков прошивки. Голосовые оповещения видеорегистратора будут воспроизводиться на выбранном языке.

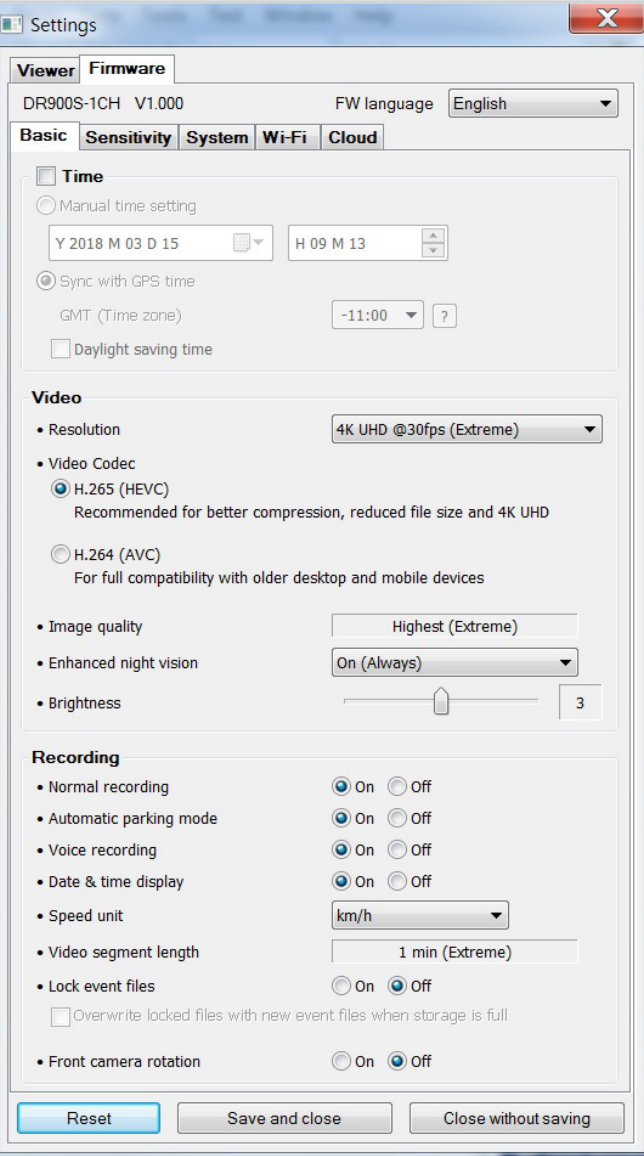

### **ПРЕДУПРЕЖДЕНИЕ**

y Создайте резервную копию необходимых записей перед изменением настроек **времени, разрешения видео, качества изображения** или **длины видеосегмента**. При изменении каких-либо из вышеуказанных настроек видеорегистратор отформатирует карту microSD и удалит все хранящиеся на ней записи, включая заблокированные, для обеспечения оптимальной работы.

**Основные настройки**

**Настройки времени**

Выберите часовой пояс для автоматической синхронизации с временем GPS или задайте время и дату вручную после активации параметра **Настройка времени вручную.**

#### **P Примечание**

• По умолчанию выбрано GMT-11.

Примеры смещения времени GMT:

- GMT-7: Лос-Анджелес
- GMT-4: Нью-Йорк
- GMT+0: Лондон
- GMT+1: Париж
- GMT+3: Москва
- GMT+8: Сингапур
- GMT+9: Сеул
- GMT+10: Сидней

Если вы не знаете смещение времени по GMT, найдите свой город на сайте **https://greenwichmeantime.com/** \* Выбор **Летнее время** приведет к изменению времени на час вперед.

• При ручной настройке времени выберите предполагаемое время использования BlackVue (не текущее время).

#### **Настройки видео**

#### **– Разрешение**

Выберите разрешение и частоту кадров. Например, «4K UHD (3840x2160) @ 30 fps» означает запись видео в качестве 4K UHD с частотой 30 кадров в секунду.

## **Примечание**

- Возможность воспроизведения видео с разрешением 4K UHD и/или видео с кодировкой H.265 зависит от характеристик вашего компьютера и программного обеспечения. Более ранние устройства могут не поддерживать разрешение 4K UHD или видео с кодировкой H.265. Если у вас возникла проблема с воспроизведением, убедитесь, что системные характеристики вашего компьютера позволяют проигрывать такие видео.
- При выборе разрешения «4K UHD (3840x2160) @ 30 fps (Сверхвысокое)» качество изображения автоматически устанавливается на «Наивысшее (Сверхвысокое)», а длина видеосегмента — на 1 минуту. Эти настройки невозможно изменить.
- Частота кадров может меняться во время потоковой передачи по Wi-Fi.

#### **– Кодировка видео**

Выберите H.265 (HEVC) или H.264 (AVC).

- Рекомендуется использование кодировки H.265 (HEVC), особенно для записи в разрешении 4K UHD. По сравнению с AVC кодировка HEVC сжимает данные в два раза эффективнее при сохранении того же уровня качества видео. Однако старые устройства могут не поддерживать воспроизведение видео с кодировкой HEVC.
- Выберите H.264 (AVC) для воспроизведения на устаревших мониторах или мобильных устройствах.

#### **– Качество изображения**

При выборе разрешения «4K UHD (Сверхвысокое)» качество изображения фиксировано устанавливается на «Наивысшее (Сверхвысокое)» (25 Мбит/с). Другие настройки разрешения позволяют самостоятельно устанавливать качество изображения (битрейт). Вы можете выбрать:

- Наивысшее (12 Мбит/с)
- $\bullet$  Высокое (10 Мбит/с)
- Нормальное (8 Мбит/с)

Это максимальные битрейты при разрешении «4K UHD (3840x2160) @ 30 fps».

Увеличение качества изображения приведет к увеличению размера видеофайлов. Также увеличится время загрузки и копирования файлов.

### **72** BLACKVUE
#### **– Широкие возможности ночной съемки**

Видеорегистратор оснащен функцией ночного видения. Если вы хотите повысить качество изображения, включите функцию «Улучшенное ночное видение».

#### **– Режим яркости**

Вы можете настроить уровень яркости записи видеорегистратора.

### **Настройки записи**

#### **– Обычная съемка**

Если отключить эту функцию, то видеорегистратор перестает записывать в обычном режиме.

#### **– Режим автопарковки**

Если режим активирован, то видеорегистратор перейдет из обычного режима в режим парковки через 5 минут после остановки автомобиля.

#### **– Запись звука**

Если отключить функцию диктофона, то видеорегистратор перестает записывать звук.

#### **– Дата и время**

Включение/отключение отображения даты и времени на видео.

#### **– Ед. измерения скорости**

Выберите км/ч, миль/ч или отключите показ единиц измерения скорости.

#### **– Дл. видео**

Выберите длительность видеосегмента: 1, 2 или 3 минуты.

#### **– Блокировать файлы события**

Включение этого параметра заблокирует следующие типы записи и предотвратит их перезапись новыми записями:

- Записи событий внешнего воздействия во время нормального режима и режима парковки (E); и
- Запись вручную (M).

Заблокировать можно максимум 50 файлов. Чтобы заблокировать другие записи при достижении этого лимита, разблокируйте ранее заблокированные записи или освободите место на карте microSD. Вы также можете включить функцию «Перезаписывать заблокированные файлы новыми событиями при заполнении памяти», чтобы разрешить перезапись самых старых заблокированных файлов.

#### **– Вращение передней камеры**

Если передняя камера установлена в перевернутом положении, используйте этот параметр, чтобы повернуть изображение на 180°.

### **Настройки чувствительности**

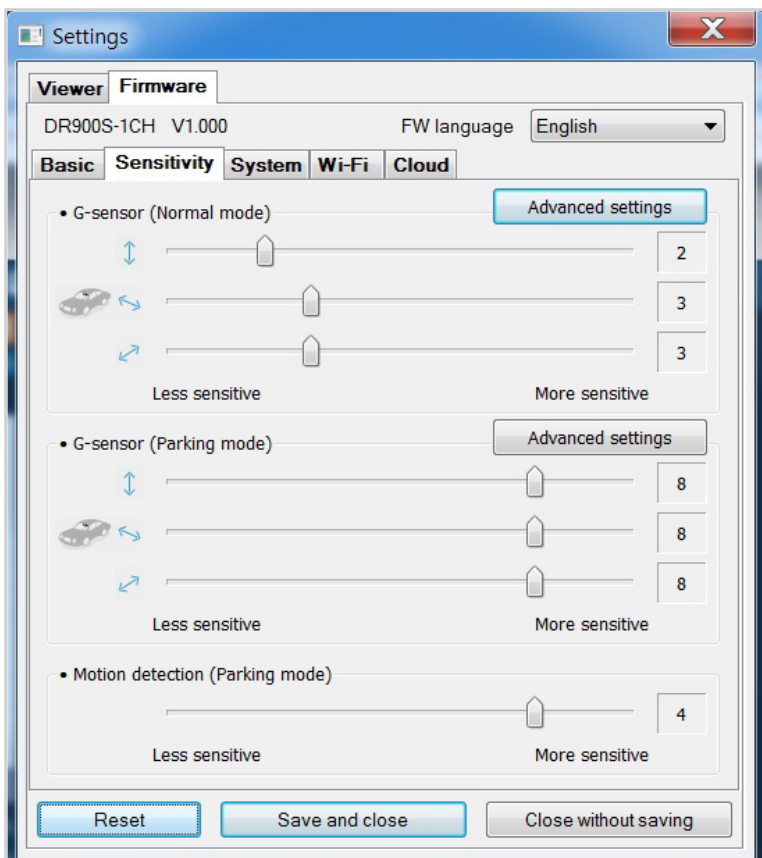

### **Гироскоп (нормальный режим)/гироскоп (режим парковки)**

Гироскоп измеряет движение автомобиля по 3 осям – вверх и вниз, влево и вправо, вперед и назад. Если гироскоп фиксирует значительное или внезапное движение (например, удар или столкновение), запускается запись события. Вы можете настроить чувствительность таким образом, что гироскоп не будет инициировать запись при незначительных авариях или ударах. Отключите чувствительность гироскопа, чтобы отключить запись события при внешнем воздействии.

### **Обнаружение движения (режим парковки)**

В режиме парковки видеорегистратор непрерывно осуществляет буферизацию видео и сохраняет запись, если обнаруживает движение в зоне видимости камеры.

Вы можете настроить чувствительность обнаружения движения, чтобы датчик не реагировал на движения вследствие ветра или дождя и не запускал запись. При настройке чувствительности учитывайте объекты, расположенные рядом с автомобилем.

#### **Расширенные настройки чувствительности для обычного режима и режима парковки**

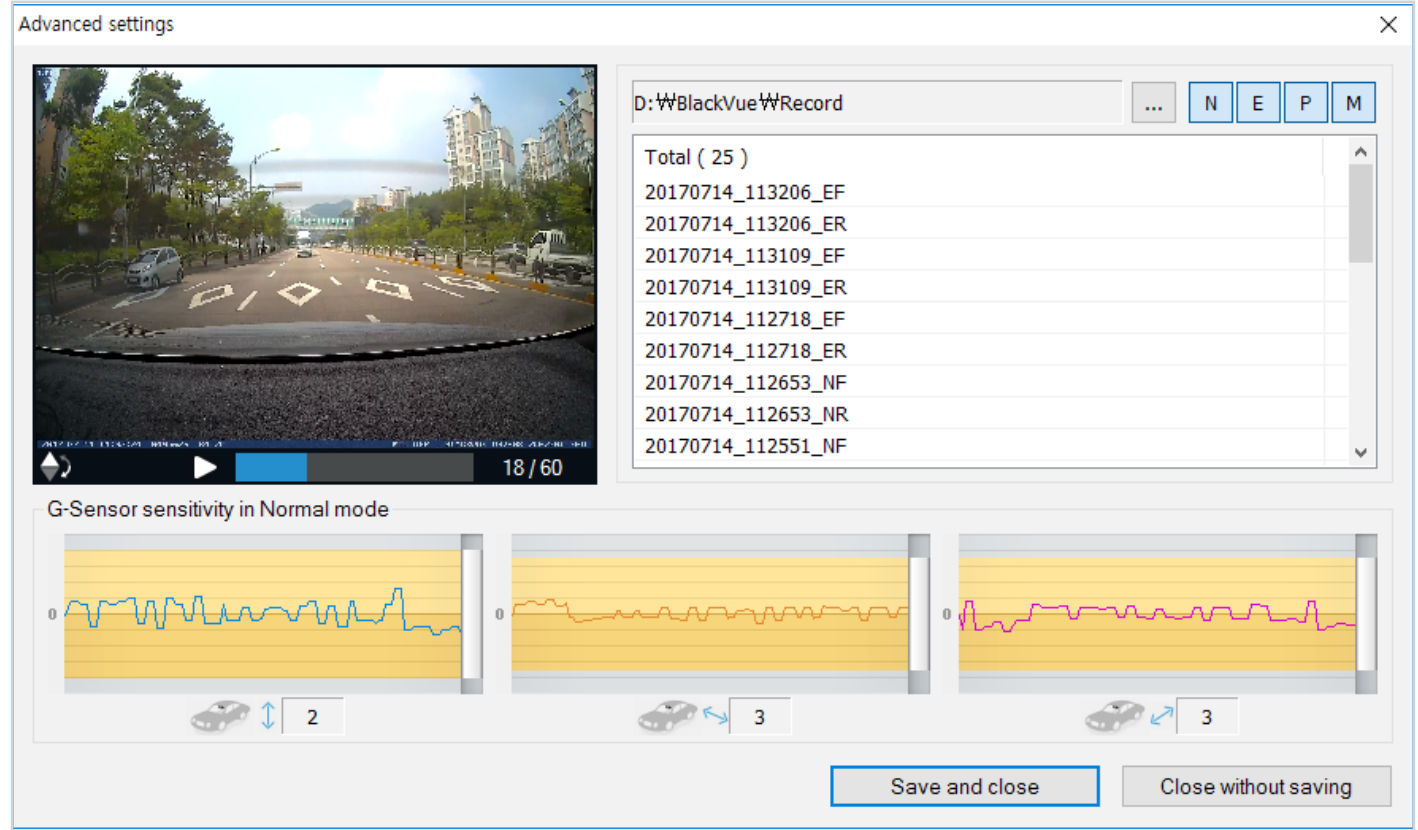

Расширенные настройки чувствительности позволяют точно настроить порог срабатывания гироскопа и начала записи события во время просмотра записанного видео и данных гироскопа.

#### $\overline{\mathcal{L}}$ Нажмите кнопку «Расширенные настройки».

- $\overline{2}$ Дважды щелкните видео в списке, которое вы хотите использовать как справочные данные гироскопа.
- 3 Для настройки порога перемещайте ползунки, расположенные рядом с каждой осью гироскопа. Если значения гироскопа на одной из 3 осей будут выше установленного порога, то запустится запись события.

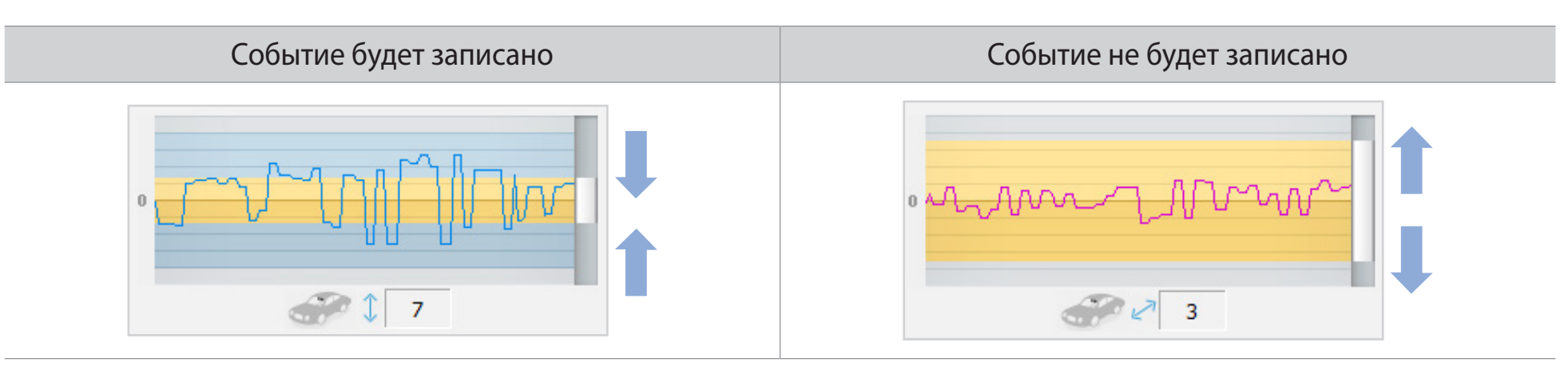

 $\blacktriangle$ Нажмите «Сохранить и закрыть».

## **Системные настройки**

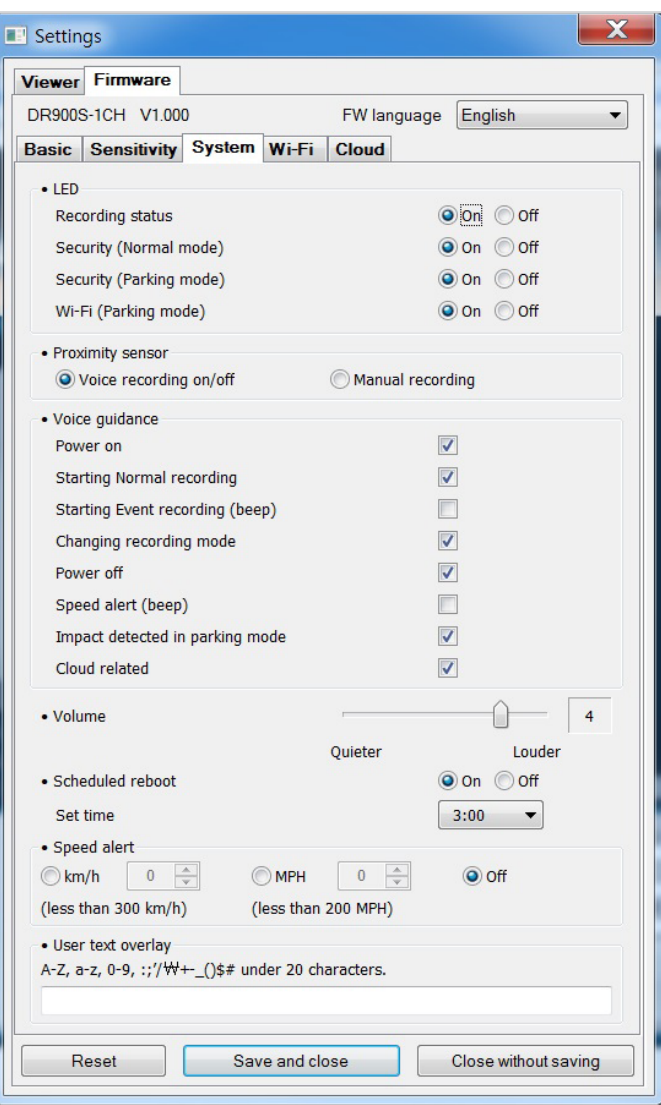

### **Индикатор**

#### **– Состояние записи**

Вы можете включить/выключить индикатор состояния записи.

### **– Безопасность (обычный режим)**

Вы можете включить/выключить индикатор безопасности в обычном режиме.

#### - Безопасность (режим парковки)

Вы можете включить/выключить индикатор безопасности в режиме парковки.

#### - Wi-Fi (Режим парковки)

Вы можете включить/выключить индикатор Wi-Fi в режиме парковки.

#### Датчик присутствия

Вы можете выбрать функцию датчика присутствия. Он может быть использован как для включения/отключения функции аудиозаписи, так и для активации записи вручную.

#### Голосовое управление

Вы можете настроить голосовое управление (оповещения), которое хотите слышать.

#### - Воздействие обнаружено в режиме парковки

Уведомляет при выходе из режима парковки, если во время режима парковки был зафиксирован удар, однако любые удары, зафиксированные за три минуты до выхода из режима парковки, будут игнорироваться.

#### Громкость

Вы можете настроить громкость голосового управления (оповещения).

#### Запланированная перезагрузка

Раз в день видеорегистратор автоматически перезагружается в заданное время для обеспечения стабильной работы. Если в заданное для перезагрузки время камера производит запись, запланированная перезагрузка пропускается.

Вы можете включить/отключить или изменить время запланированной перезагрузки. Время по умолчанию - 03:00.

#### **Оповещение скорости**

Установите ограничение скорости (до 300 км/ч или 200 миль/ч), чтобы активировать функцию оповещения при превышении скорости. При превышении автомобилем установленного скоростного ограничения раздается звуковой сигнал и включается режим записи события. После сохранения одного файла записи события видеорегистратор переходит обратно в режим обычной записи.

#### **Наложение пользовательского текста**

Вы можете создать наложение пользовательского текста из максимум 20 знаков, используя английские буквы (A – Z, a – z), цифры (0 – 9) и символы (:;'/+-\_()\$#). Наложенный текст будет отображаться в записанных видео в левом верхнем углу.

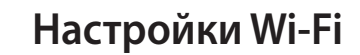

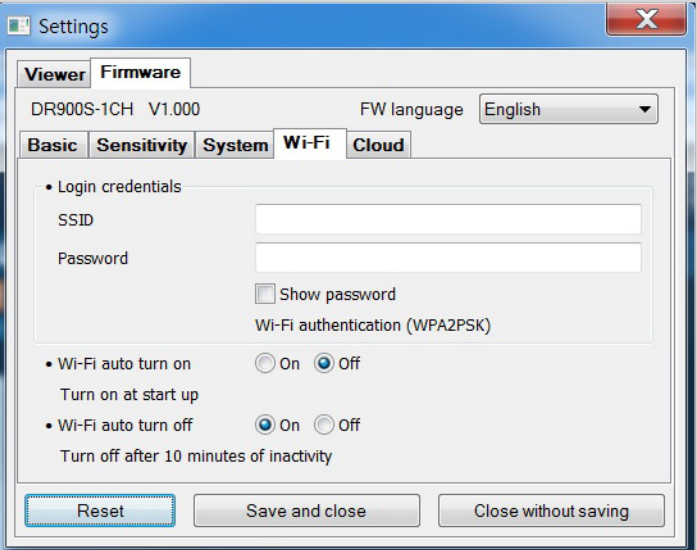

#### Учетные данные

Вы можете изменить SSID видеорегистратора и пароль Wi-Fi.

#### Настройки Wi-Fi

#### • Включение/выключение автозапуска Wi-Fi

Вы не сможете включить/выключить автозапуск Wi-Fi при активном сервисе Cloud. Wi-Fi включится автоматически при включении видеорегистратора и его нахождении в включенном состоянии.

При отключении сервиса Cloud вы сможете настроить включение/отключение автозапуска Wi-Fi.

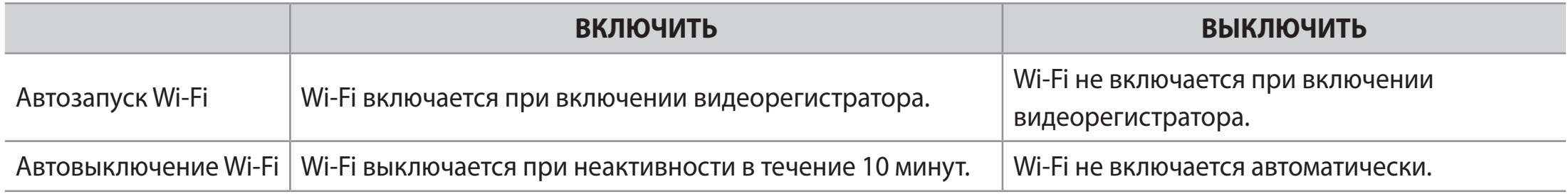

Вы также можете нажать кнопку Wi-Fi/Форматировать на корпусе видеорегистратора для включения/отключения Wi-Fi вручную.

## **Настройка Cloud**

 $\Box$ 

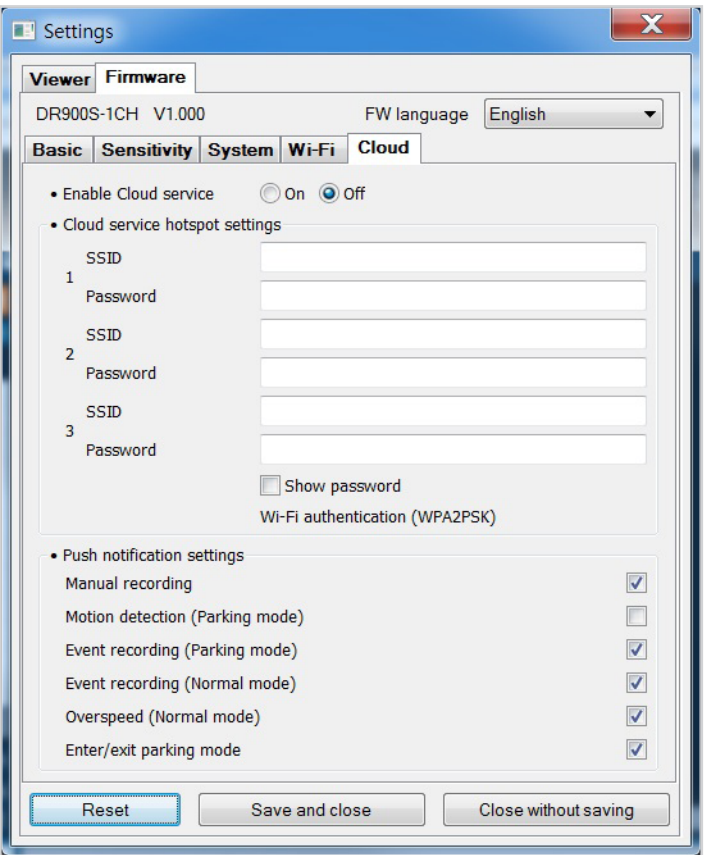

#### **Включить Cloud**  $\blacksquare$

Включите, чтобы использовать сервис Cloud. Отключите Cloud, если вы его не используете.

### Настройки точки подключения к Cloud

Можно сохранить до трех SSID точек доступа Wi-Fi (например, домашней сети, переносного устройства и рабочей сети). Выберите точку доступа Wi-Fi из списка и введите пароль. Нажмите 2 и 3 для настройки дополнительных точек доступа.

Видеорегистратор BlackVue попытается сначала подключиться к точке доступа 1. Если он не сможет подключиться к точке доступа 1, то будет выполнена попытка подключения к точке доступа 2, а затем к точке доступа 3.

### Настройки push-уведомлений

Вы можете настроить получение push-уведомлений.

### Применение настроек

Вы можете автоматически принять настройки, установив карту microSD в видеорегистратор BlackVue и включив его. Установите настройки до начала эксплуатации видеорегистратора.

Чтобы восстановить настройки по умолчанию в текущей вкладке, нажмите кнопку «Сбросить» в нижней части панели настроек.

## **О сервисе Cloud**

Вы можете подключить видеорегистратор к сети Интернет с помощью точки доступа Wi-Fi или встроенного беспроводного интернетсоединения в автомобиле и воспользоваться следующими преимуществами приложения BlackVue и BlackVue Cloud Viewer:

**Live View** – просмотр видео с видеорегистратора в прямом эфире.

**Push-уведомления** – получайте уведомления на свой смартфон, если с автомобилем что-то произошло.

**Отслеживание GPS** – отслеживайте местоположение автомобиля, маршрут и скорость в реальном времени.

**Двусторонняя голосовая связь** – активируйте голосовой чат с видеорегистратором со своего смартфона.

**Резервное копирование** – сохраняйте резервные копии видеозаписей в облачном хранилище или в памяти смартфона.

**Автовыгрузка** – автоматическая выгрузка записей событий в Cloud

**Воспроизведение видео** – просматривайте видео, сохраненные на видеорегистраторе, в облачном хранилище или в памяти смартфона в любое время и в любом месте.

## **Подключение к BLACKVUE CLOUD (дополнительно)**

Вы можете пропустить этот шаг, если у вас нет точки доступа к Wi-Fi на мобильном устройстве или вы не хотите использовать сервис BLACKVUE CLOUD.

Если у вас есть точка доступа к Wi-Fi на мобильном устройстве (переносной маршрутизатор Wi-Fi), встроенная беспроводная сеть в автомобиле или сеть Wi-Fi в зоне нахождения автомобиля, вы можете использовать приложение BlackVue, чтобы подключиться к сервису BLACKVUE CLOUD для просмотра местонахождения вашего автомобиля в режиме реального времени или живой передачи видео с вашего видеорегистратора.

Для получения более подробной информации об использовании приложения BlackVue загрузите соответствующее руководство с сайта **www.blackvue.com** > **Support** > **Downloads**.

#### *1* **Создание учетной записи**

- (i) Откройте приложение BlackVue.
- (ii) Коснитесь кнопки в верхнем левом углу экрана и выберите **Создать учетную запись**.
- (iii) Укажите адрес своей электронной почты и придумайте пароль. Повторно укажите пароль и нажмите **Далее**.
- (iv) Ознакомьтесь с условиями обслуживания и политиками и нажмите кнопку **«Создать учетную запись»**, чтобы продолжить.
- (v) Вам будет отправлено электронное сообщение. Перейдите по ссылке в сообщении, чтобы завершить создание учетной записи.

#### $\overline{2}$ Регистрация видеорегистратора в учетной записи

- (i) В приложении BlackVue выберите «**BLACKVUE CLOUD**» и зайдите в свою учетную запись.
- (ii) Коснитесь «Да», чтобы включить push-уведомления (этот параметр вы можете изменить в любое время).
- (iii) Выберите «Зарегистрировать новую камеру».
- (iv) Зарегистрируйте свою камеру одним из следующих способов:

**QR-код**: нажмите «Сканировать QR-код» и направьте экран своего смартфона на наклейку с QR-кодом на корпусе камеры;

\*Вы можете найти QR-код на передней камере, сняв ее с кронштейна.

или

Регистрация вручную: введите серийный номер своей камеры и код Cloud и нажмите «Зарегистрировать».

(v) Приложение запросит разрешение на доступ к GPS-данным видеорегистратора. При выборе **Предоставить** приложение будет отображать местоположение видеорегистратора и скорость. При выборе Не предоставлять вы не сможете просматривать местоположение видеорегистратора и скорость (вы сможете предоставить доступ позже в пункте «Настройки конфиденциальности»).

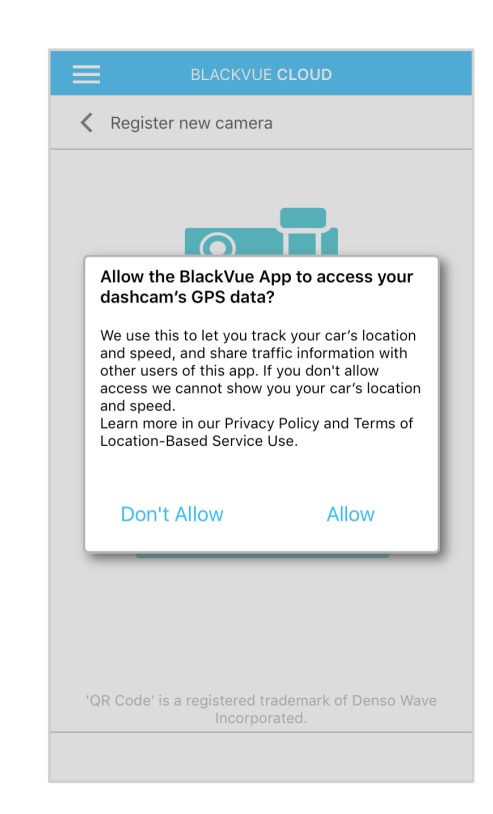

- *3* **Подключите видеорегистратор BlackVue к точке доступа Wi-Fi, чтобы связаться с сервисом Cloud Нажмите здесь, чтобы открыть пошаговые видеоуроки**, или перейдите в главное меню и выберите **Помощь** > **Видеоуроки**.
	- (i) Убедитесь, что ваш видеорегистратор BlackVue и точка доступа к Wi-Fi на мобильном устройстве включены.
	- (ii) Выполните сопряжение смартфона с видеорегистратором BlackVue с помощью Wi-Fi Direct. Для этого.
	- (iii) Откройте приложение BlackVue. Выберите **BLACKVUE WI-FI > + > Hacтройки Cloud**.

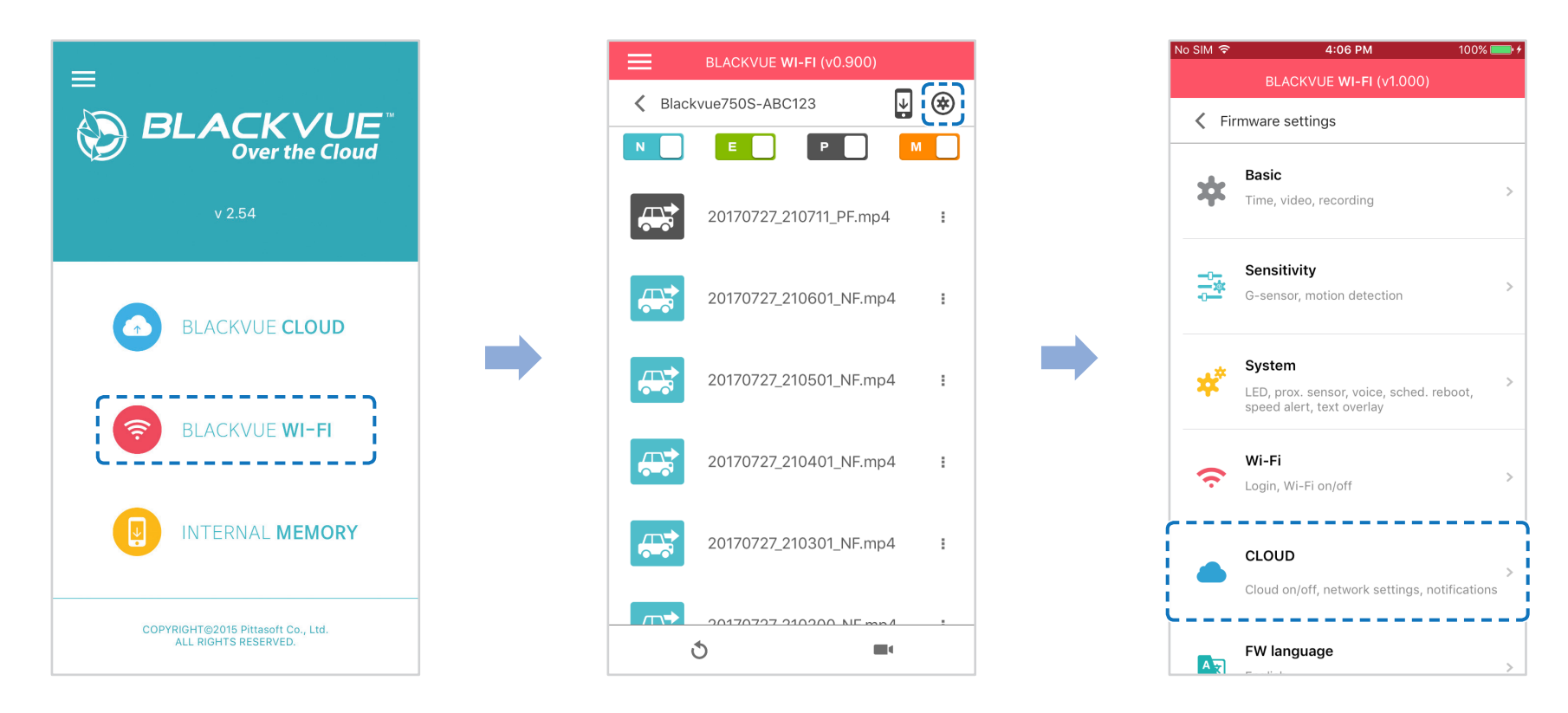

(iv) Убедитесь, что опция **Включить Cloud** активна. Выберите **«Настройки точки доступа к сервису Cloud»**.

(v) Выберите точку доступа Wi-Fi из списка и введите пароль. Нажмите 2 и 3 для настройки дополнительных точек доступа. После завершения нажмите «ОК».

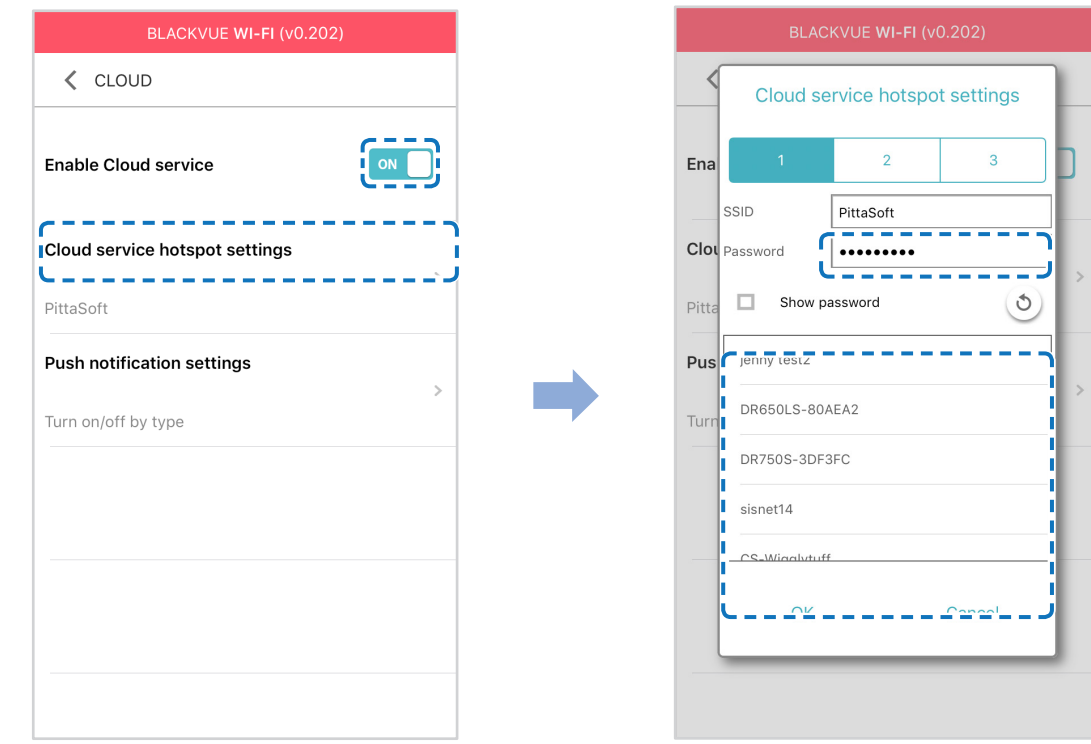

## **F** Примечание

• Можно сохранить до трех SSID точек доступа Wi-Fi (например, домашней сети, переносного устройства и рабочей сети).

(vi) Вернитесь в меню настроек программной прошивки, коснитесь < и выберите «**Сохранить и закрыть**».

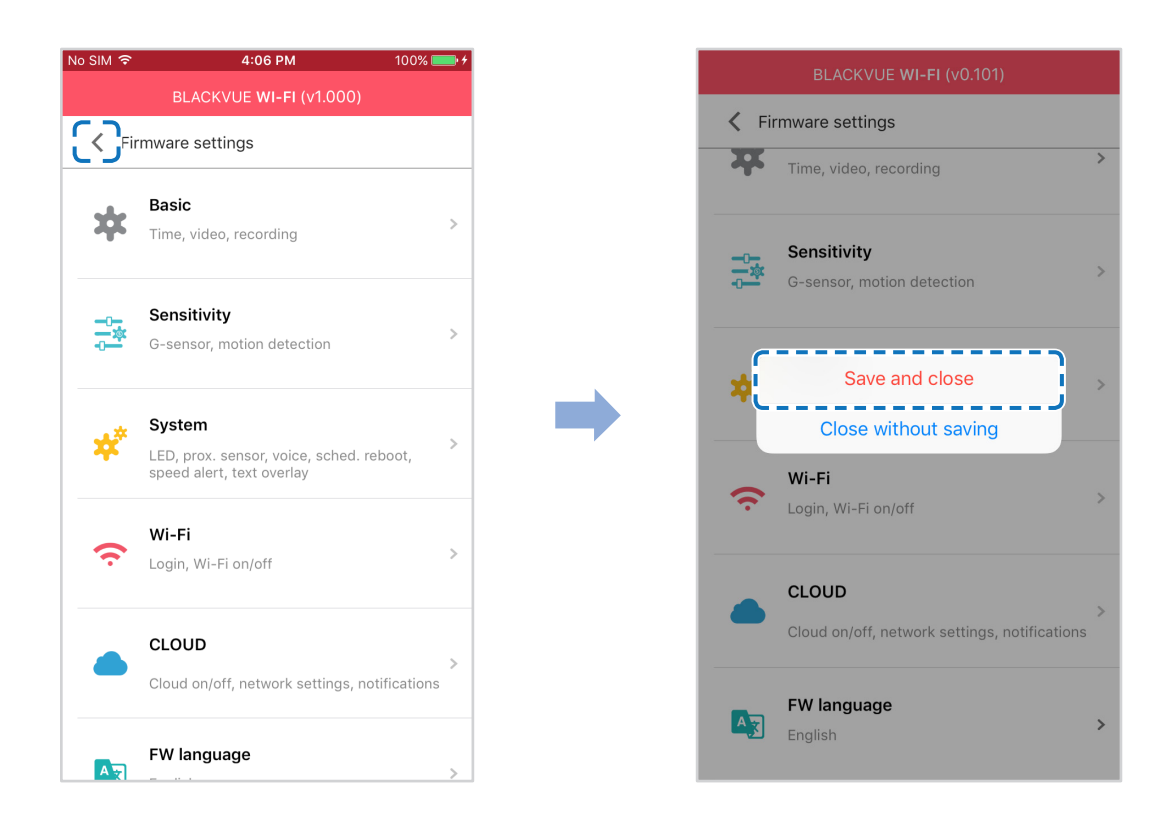

После перезагрузки ваш видеорегистратор автоматически подключится к точке доступа Wi-Fi.

Чтобы воспользоваться функциями сервиса Cloud, выберите BLACKVUE CLOUD на главном экране.

## **Примечание**

- Вы также можете изменить настройки видеорегистратора через BLACKVUE CLOUD, нажав рядом с вашей камерой и выбрав **Настройки камеры**.
- Для получения подробной информации о работе с приложением BlackVue обратитесь к руководству, перейдя в главное меню и выбрав **Помощь** > **Руководство к приложению**.

## **Устройство предупреждения разряда аккумулятора (дополнительно)**

Видеорегистратор BlackVue отключается автоматически при выключении двигателя автомобиля. Для записи видео с выключенным двигателем требуется устройство предупреждения разряда аккумулятора (например, Power Magic Pro). Power Magic Pro позволяет видеорегистратору работать при выключенном двигателе, обеспечивая питание от аккумулятора автомобиля. Функция автоматического отключения питания и таймер нахождения в режиме парковки защитят аккумулятор вашего автомобиля от разрядки.

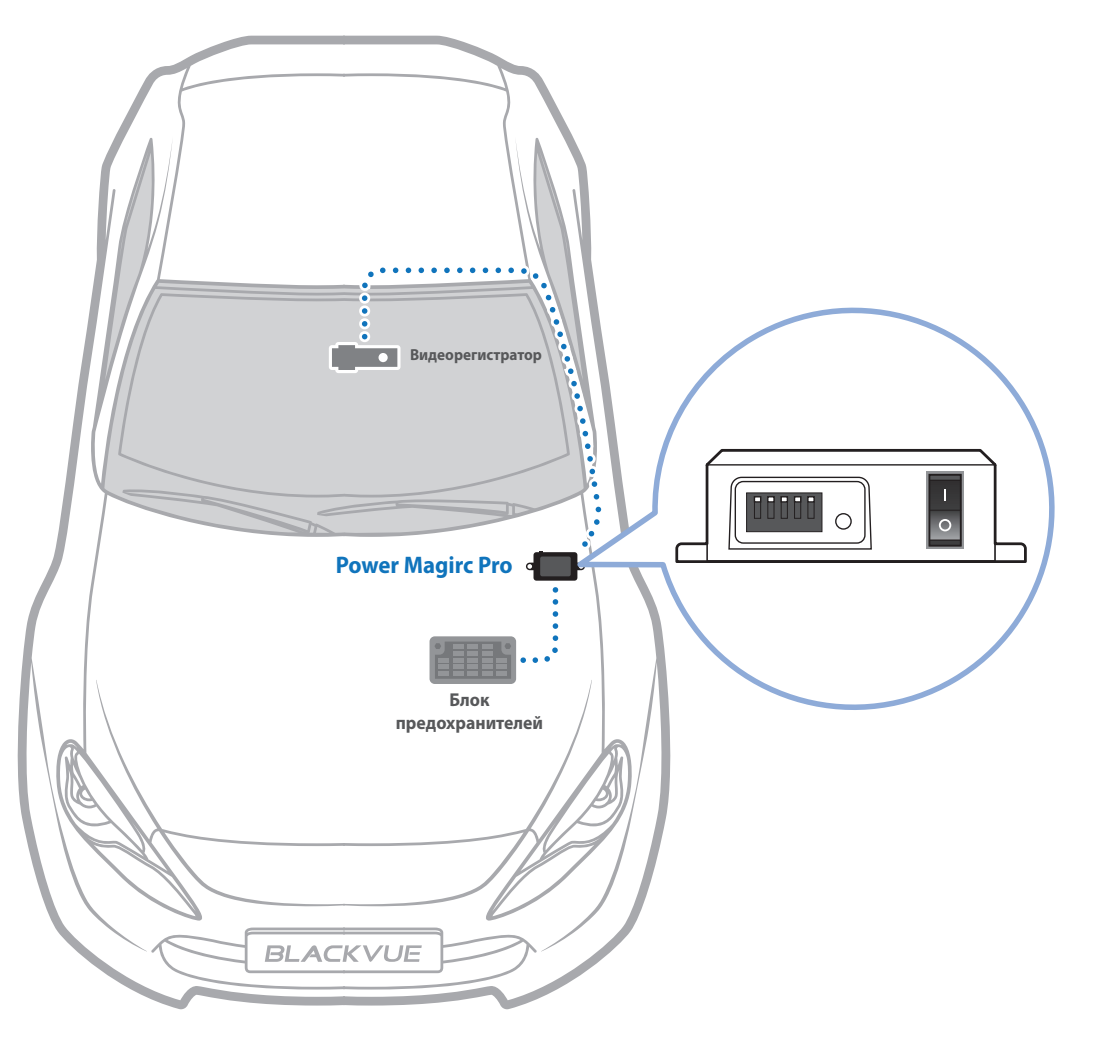

# **Батарея для режима парковки (дополнительно)**

Чтобы записывать видео с выключенным двигателем и без использования аккумулятора, можно установить дополнительную батарею для режима парковки. Аккумуляторная батарея Power Magic Battery Pack B-112 обеспечивает питанием один видеорегистратор в течение 12 часов после 1 часа быстрой зарядки. Батарея обеспечивает питанием видеорегистратор при выключенном двигателе. Когда двигатель работает, видеорегистратор питается от аккумулятора автомобиля, в то время как дополнительная батарея заряжается.

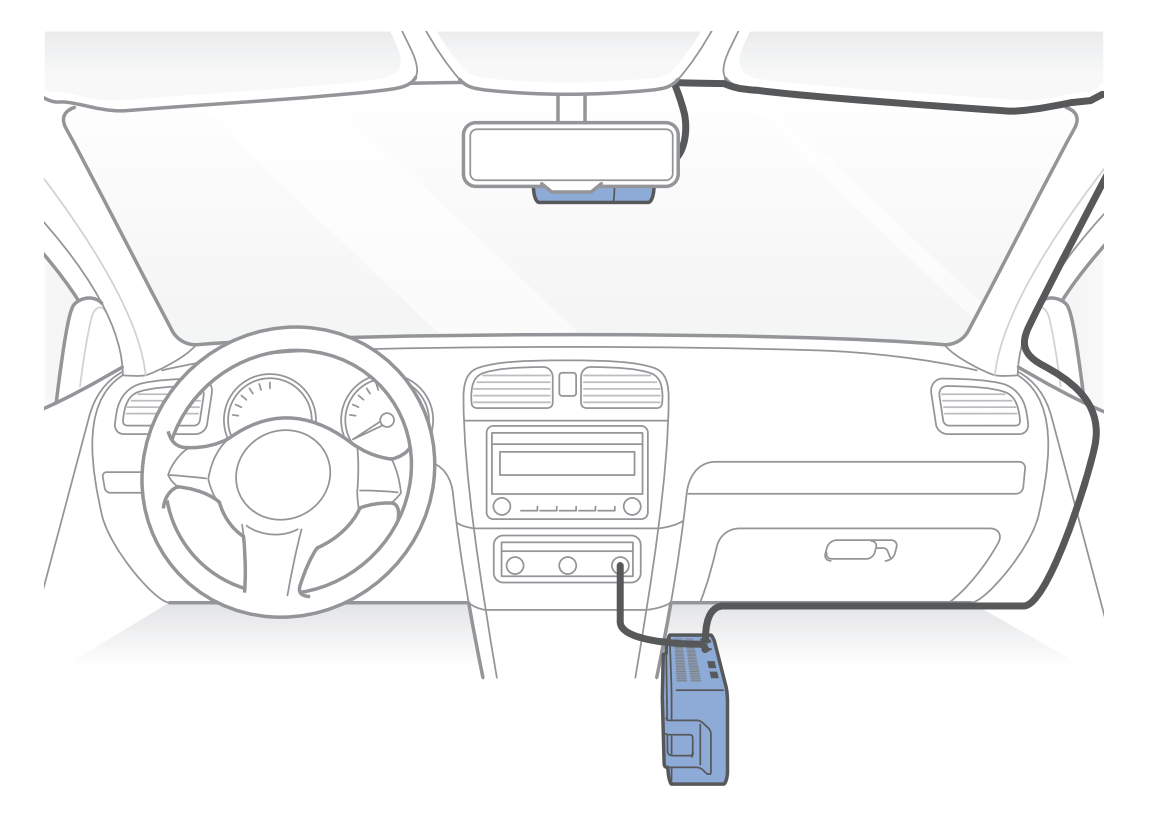

# Изменение/сброс SSID и пароля Wi-Fi

Вы можете изменить/сбросить SSID и пароль Wi-Fi видеорегистратора следующими способами.

# Сброс SSID и пароля Wi-Fi на устройстве

Нажмите и удерживайте кнопку Wi-Fi в течение 5 секунд. Когда раздастся голосовое уведомление, отпустите кнопку. Затем снова нажмите на кнопку, чтобы сбросить SSID и пароль Wi-Fi до параметров по умолчанию.

\* Вы найдете SSID и пароль Wi-Fi по умолчанию на видеорегистраторе, сняв его с кронштейна.

# **Изменение SSID и пароля Wi-Fi с помощью Cloud**

- *1* Выполните вход в приложение BlackVue.
- *2* Выберите **«BLACKVUE CLOUD»**.

#### $\bm{\boxminus}$ **Примечание**

- Вы можете получить доступ к настройкам прошивки с помощью Cloud, если видеорегистратор включен и подключен к Интернету (Cloud). Значок синего цвета означает, что видеорегистратор подключен к Cloud, а серый значок — отсутствие подключения к Cloud.
- *3* Нажмите рядом с именем камеры и выберите **Настройка камеры** > **Настройки прошивки** > **Wi-Fi** > **Учетные данные**. Здесь можно изменить SSID камеры и пароль учетной записи Wi-Fi.

 $\equiv$  $\zeta$  Camera list  $\langle$  Camera list ← Camera settings  $\pm$ Bookmarks My camera(s) My camera(s) Privacy settings  $\Leftrightarrow$  My camera(s) (4/10) Firmware settings [DR750S-1CH] QA-**DR750S-1CH] QA-** $\sqrt{2}$ CE. E00009(829CB9) 00009(829CB9 لى ا [DR750S-2CH] QA- $\pm$ E00010(828EC7) Camera settings (#) [DR650S-2CH]803D5A Ps2 P **DR650S-2C** Camera info.  $\bar{z}$  $16G$ Change name E00021 E00021 ÷ Unregister Ø camera Register new camera Share with... Broadcast  $\binom{r}{k}$  $\circ$  $\bullet$  $\circ$ 

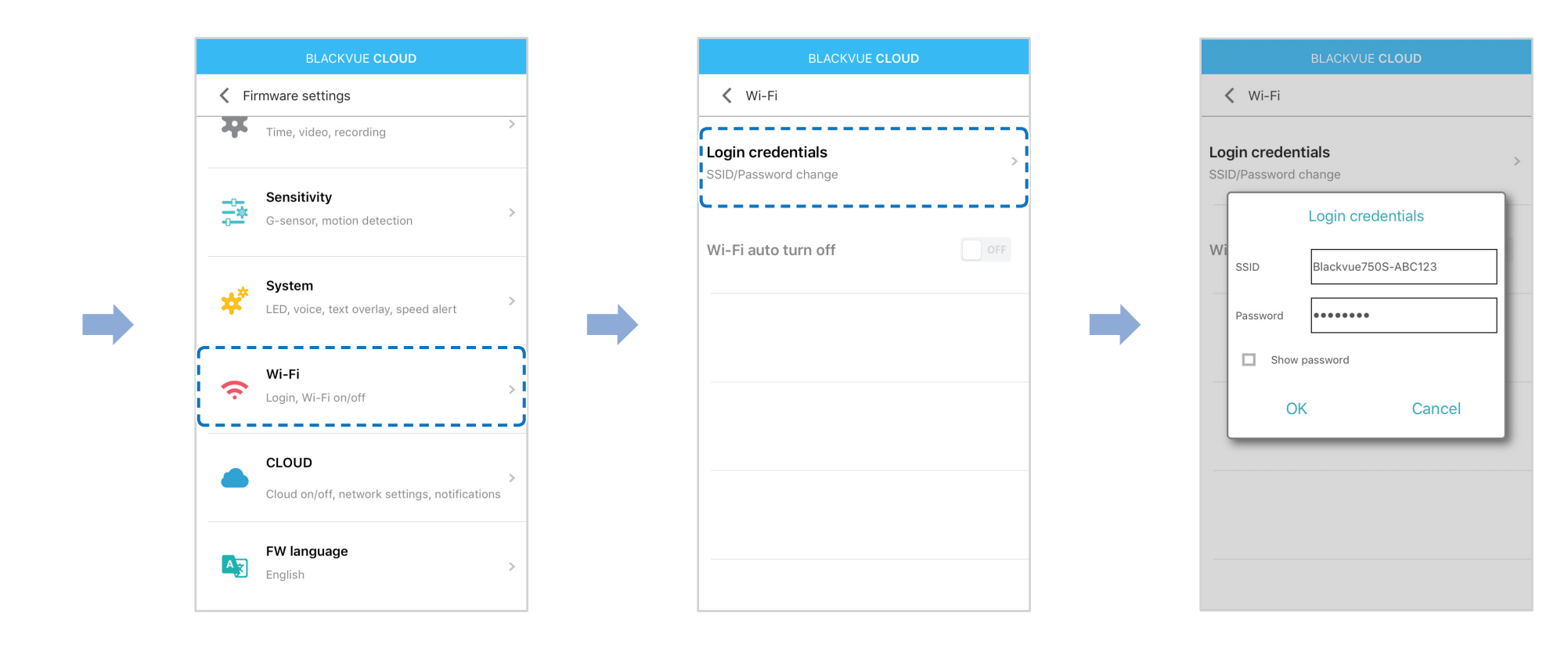

Вернитесь в меню настроек программной прошивки, коснитесь < и выберите «Сохранить и закрыть».  $\boldsymbol{A}$ 

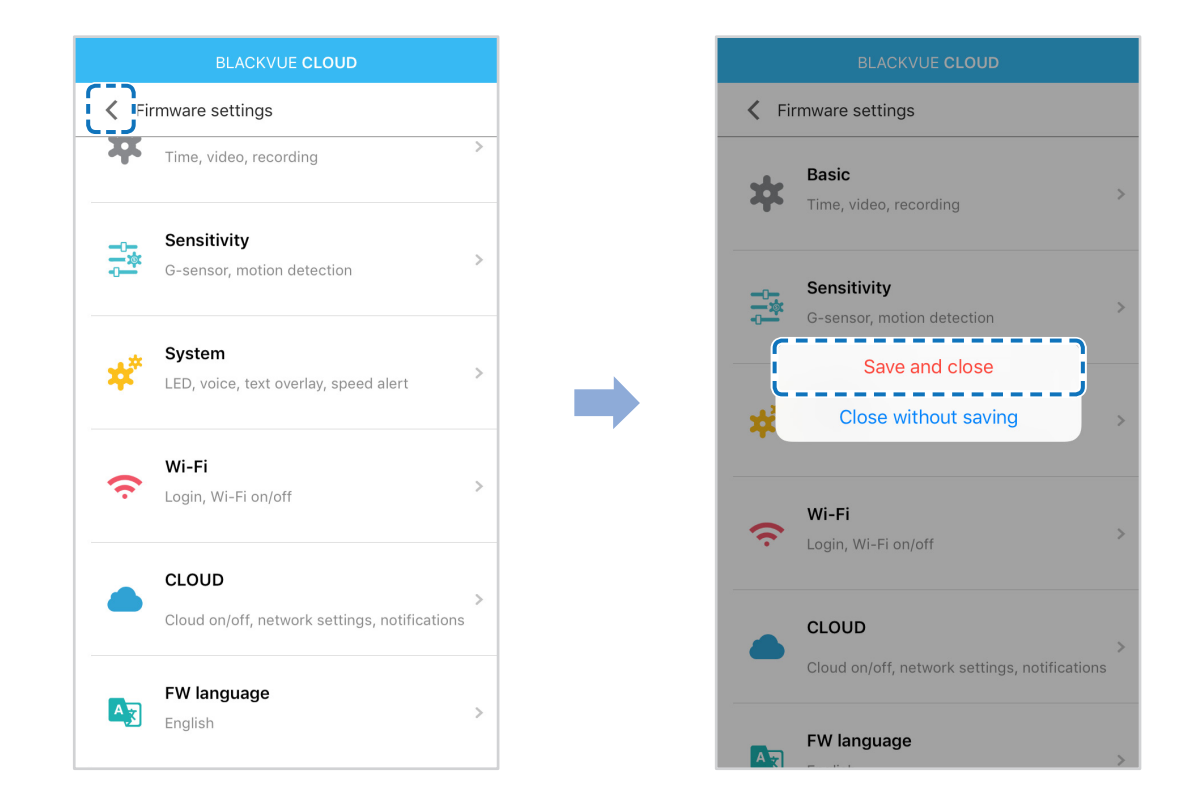

## **Изменение пароля Wi-Fi с помощью BlackVue Viewer (Windows или Mac)**

- *1* Извлеките карту microSD из видеорегистратора.
- *2* Вставьте карту в устройство для считывания карт microSD и подключите устройство к ПК.
- *3* Запустите BlackVue Viewer.

\*Вы можете загрузить **BlackVue Viewer** на сайте **www.blackvue.com > Support > Downloads** и установить на ваш компьютер.

- 4 В BlackVue Viewer нажмите кнопку **\*** Settings Настройки (Windows) или меню **(Mindows) ВласкVue Viewer** (macOS), чтобы открыть панель настроек BlackVue.
- *5* Нажмите вкладку **«Прошивка»**, затем вкладку **«Wi-Fi»** и в пункте **«Учетные данные»** измените пароль.
- *6* Нажмите **«Сохранить и закрыть»**.

# **Технические характеристики устройства**

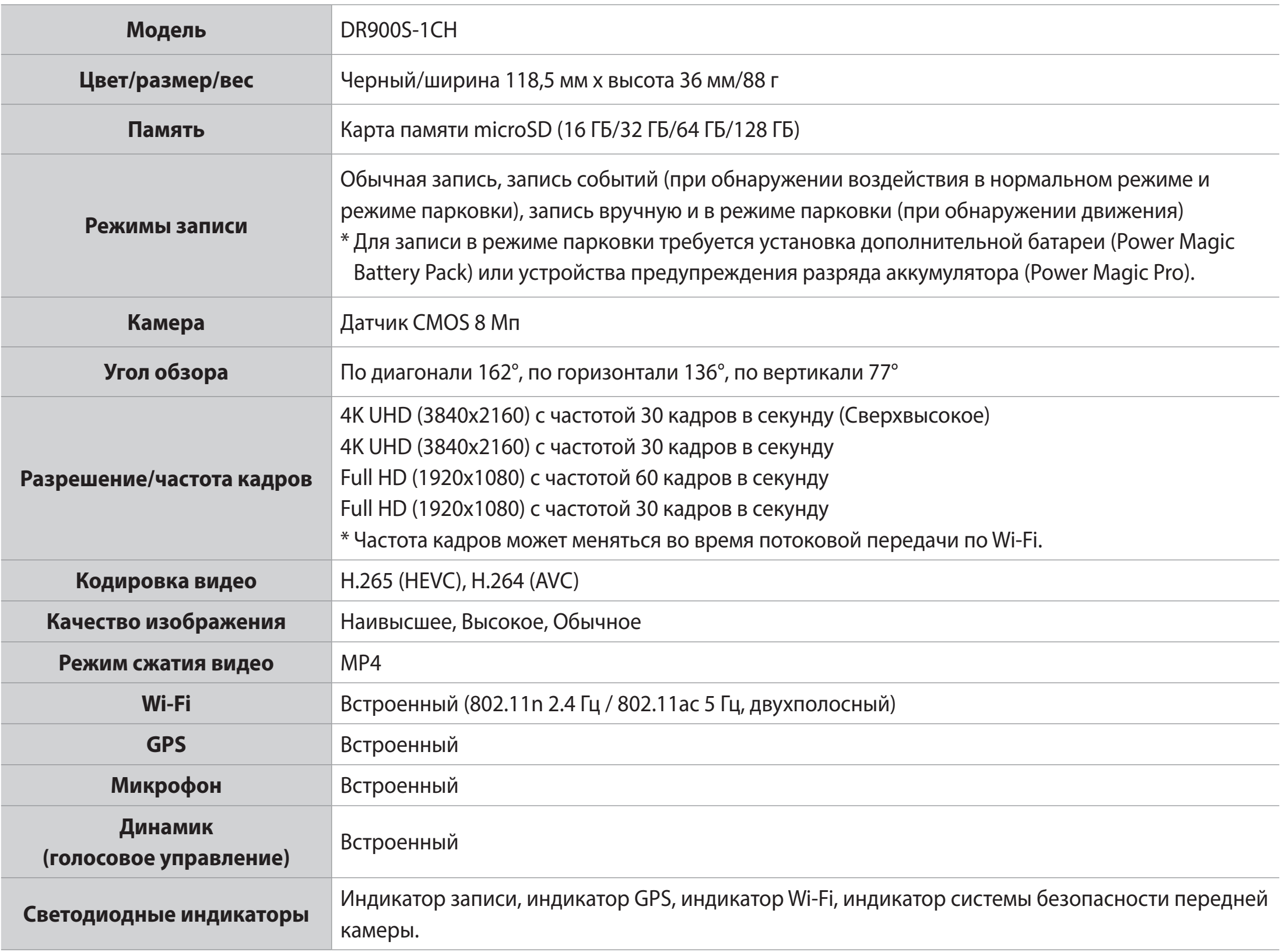

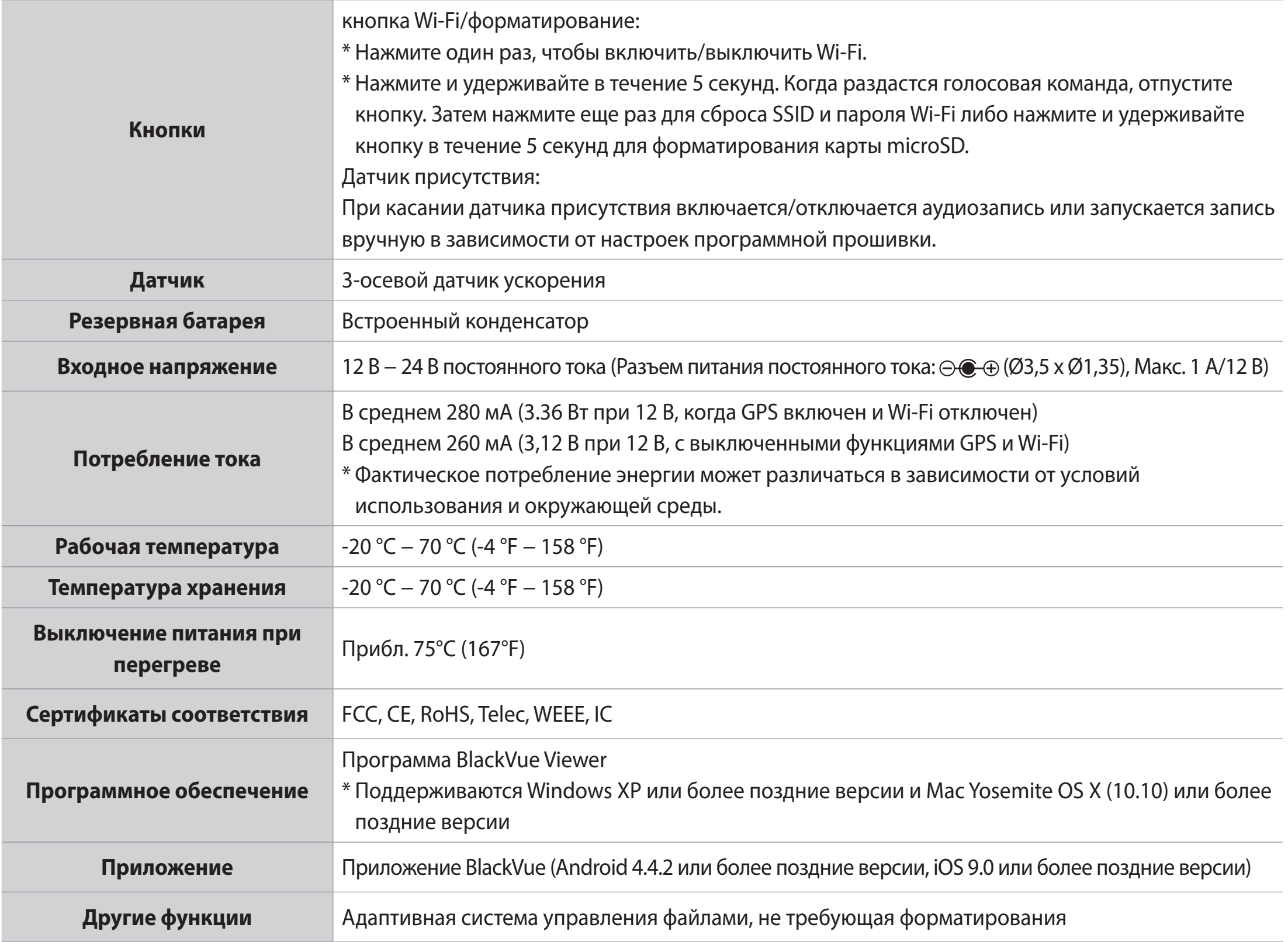

При подключении к источнику питания видеорегистратор автоматически включится и начнет запись.

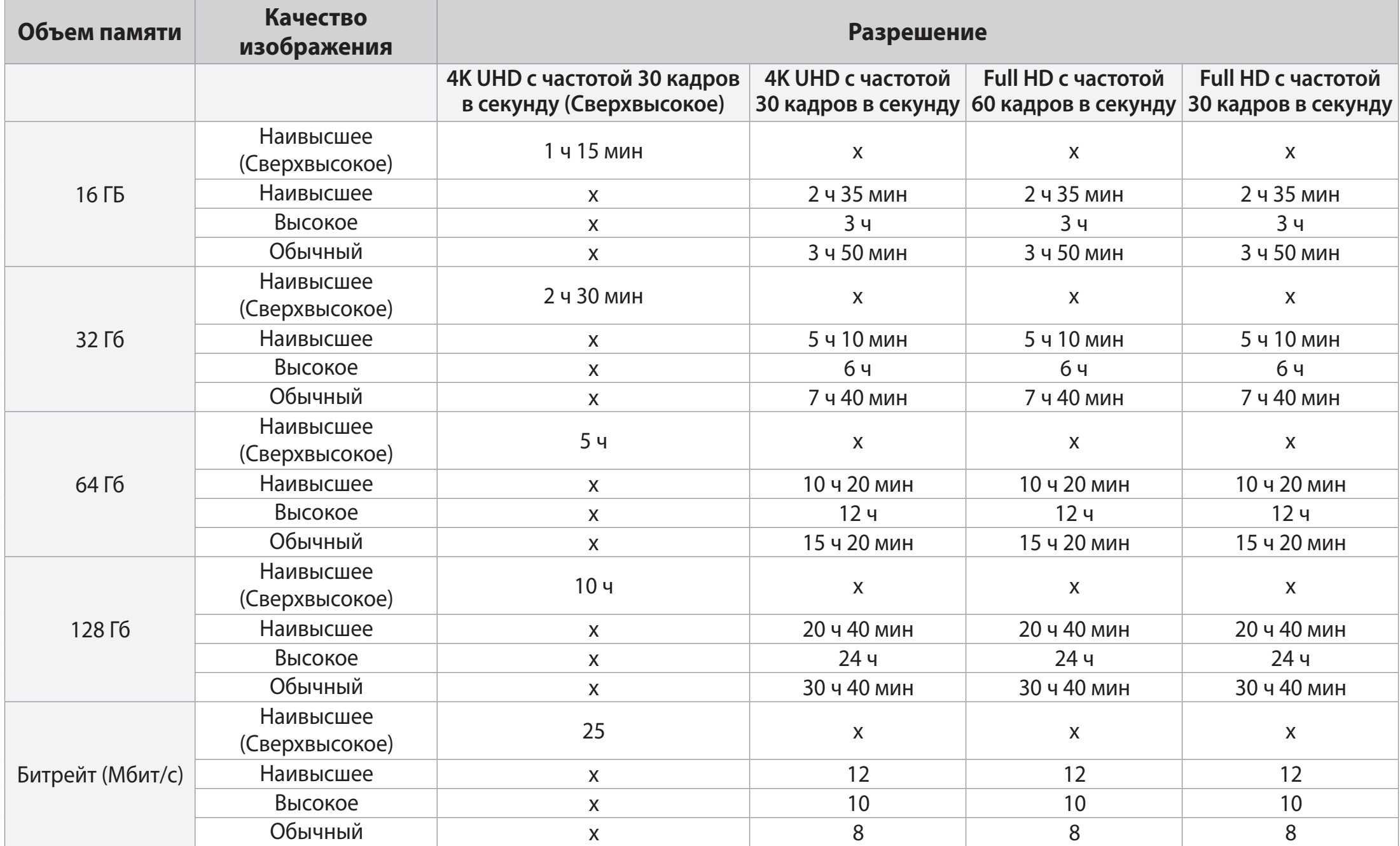

Вышеуказанное время записи одинаково для обеих кодировок видео (H.264/H.265).

## **Примечание**

- При заполнении карты памяти microSD сначала удаляются старые файлы, чтобы освободить пространство для записи новых.
- Общее время записи зависит от объема памяти карты microSD и качества изображения видео.

## **Утилизация видеорегистратора BlackVue**

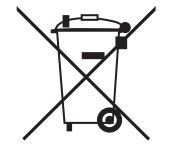

- 1. Все электрические и электронные изделия должны утилизироваться отдельно от бытовых отходов в специальных пунктах сбора, назначенных правительством или местными органами власти. Свяжитесь с местными органами власти, чтобы узнать о возможностях утилизации в вашем регионе.
- 2. Надлежащая утилизация видеорегистратора BlackVue поможет предотвратить потенциальные негативные последствия для окружающей среды и здоровья человека.
- 3. Для получения более подробной информации об утилизации видеорегистратора BlackVue обратитесь в администрацию города, службу по утилизации отходов или в магазин, где вы приобрели устройство.

## **Техническая поддержка**

Для получения обновлений прошивки и технической поддержки посетите сайт **www.blackvue.com**

Также вы можете написать сообщение специалисту технической поддержки по адресу **cs@pittasoft.com**

## **Перед обращением в сервисную службу**

Перед обращением в сервисную службу необходимо сделать резервные копии всех важных файлов и данных. Для проведения сервисного обслуживания может потребоваться удаление всех файлов и данных с видеорегистратора. Все операции по сервисному обслуживанию осуществляются на основании того, что пользователь сделал резервные копии всех необходимых файлов и данных перед обращением в сервисную службу. Pittasoft Co., Ltd. не несет ответственность за потерю каких-либо файлов или данных.

## **Авторское право и товарные знаки**

- Данное руководство защищено законом Об авторском праве, и все права на него охраняются законодательством.
- Запрещается воспроизводить, копировать, изменять или переводить данное руководство без получения соответствующего разрешения.

**BLACKVUE** BlackVue является зарегистрированным товарным знаком компании Pittasoft Co., Ltd. Компания Pittasoft Co., Ltd. оставляет за собой права на все материалы, связанные с брендом BlackVue, включая дизайн устройств, торговые знаки и рекламные видеоролики. Запрещается воспроизводить, копировать, изменять или использовать эти материалы без получения соответствующего разрешения. Любое нарушение этих требований может повлечь за собой наложение штрафа в соответствии с действующим законодательством.

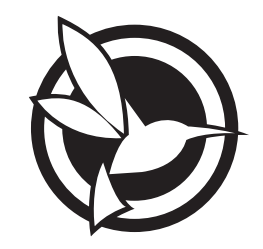

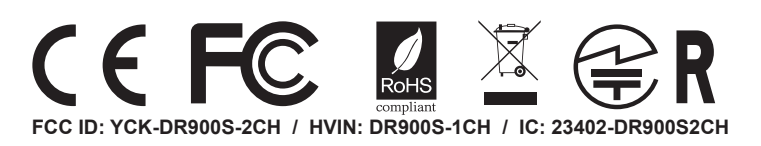

**Product Car Dashcam** DR900S-1CH**Model Name Manufacturer** I Pittasoft Co., Ltd. / South Korea **Address** I 7F, BYC HIGHCITY Building A 131, Gasan Digital 1-ro, Geumcheon-gu, Seoul, Republic of Korea, 08506 **Customer Support** | cs@pittasoft.com **Product Warranty | One-Year Limited Warranty f** facebook.com/BlackVueOfficial www.blackvue.com **Made in Korea**